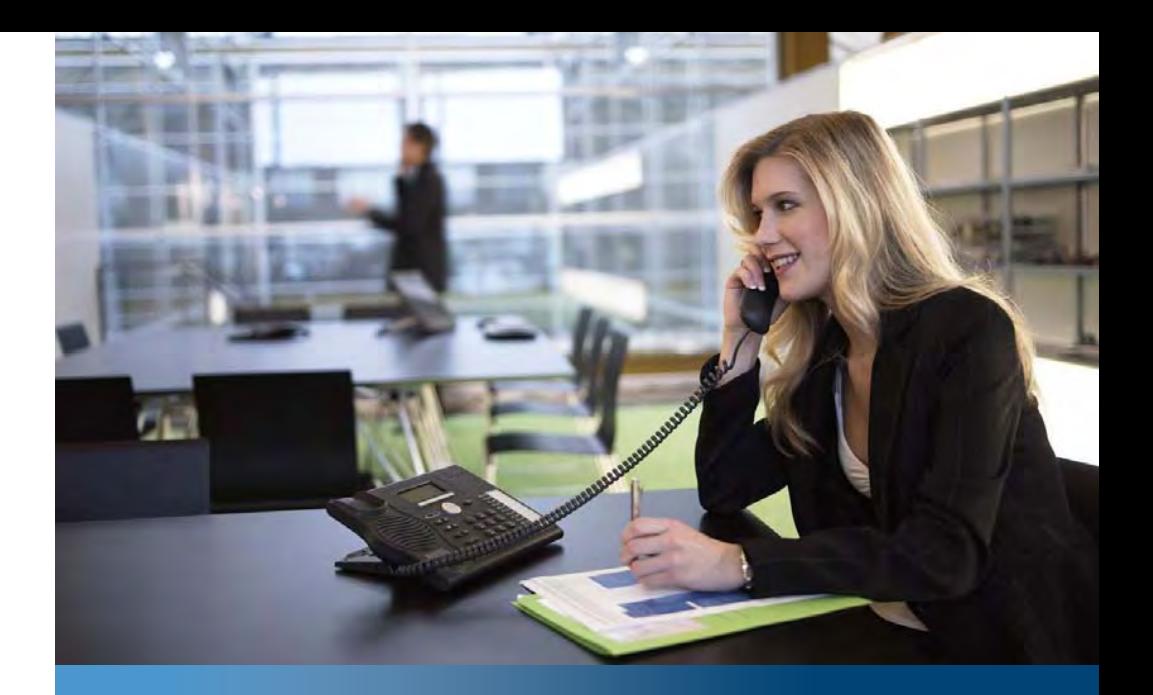

**Aastra Business Communication Solution**

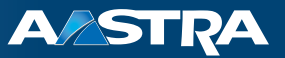

## **Aastra 5380/5380ip** User's Guide

**Supported platforms:**

Aastra 415 Aastra 430 Aastra 470

This user's guide describes the functions, the configuration, and the use of the Aastra 5380/5380ip.

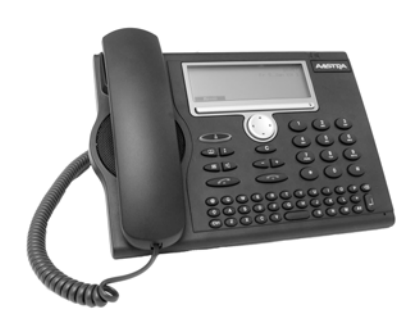

eud-1282/1.0 – R1.0 – 12.2010

# <span id="page-1-0"></span>**Operating and display elements**

### **Operating elements**

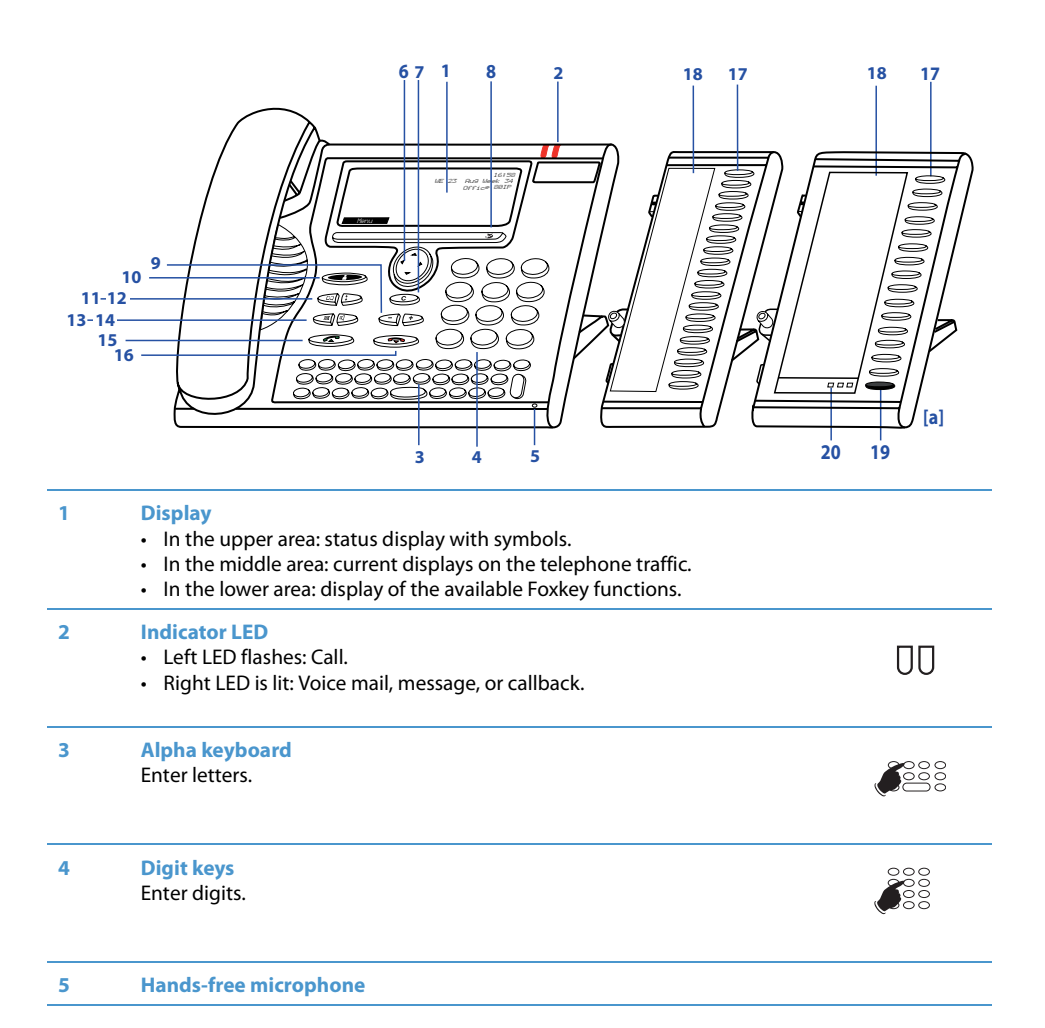

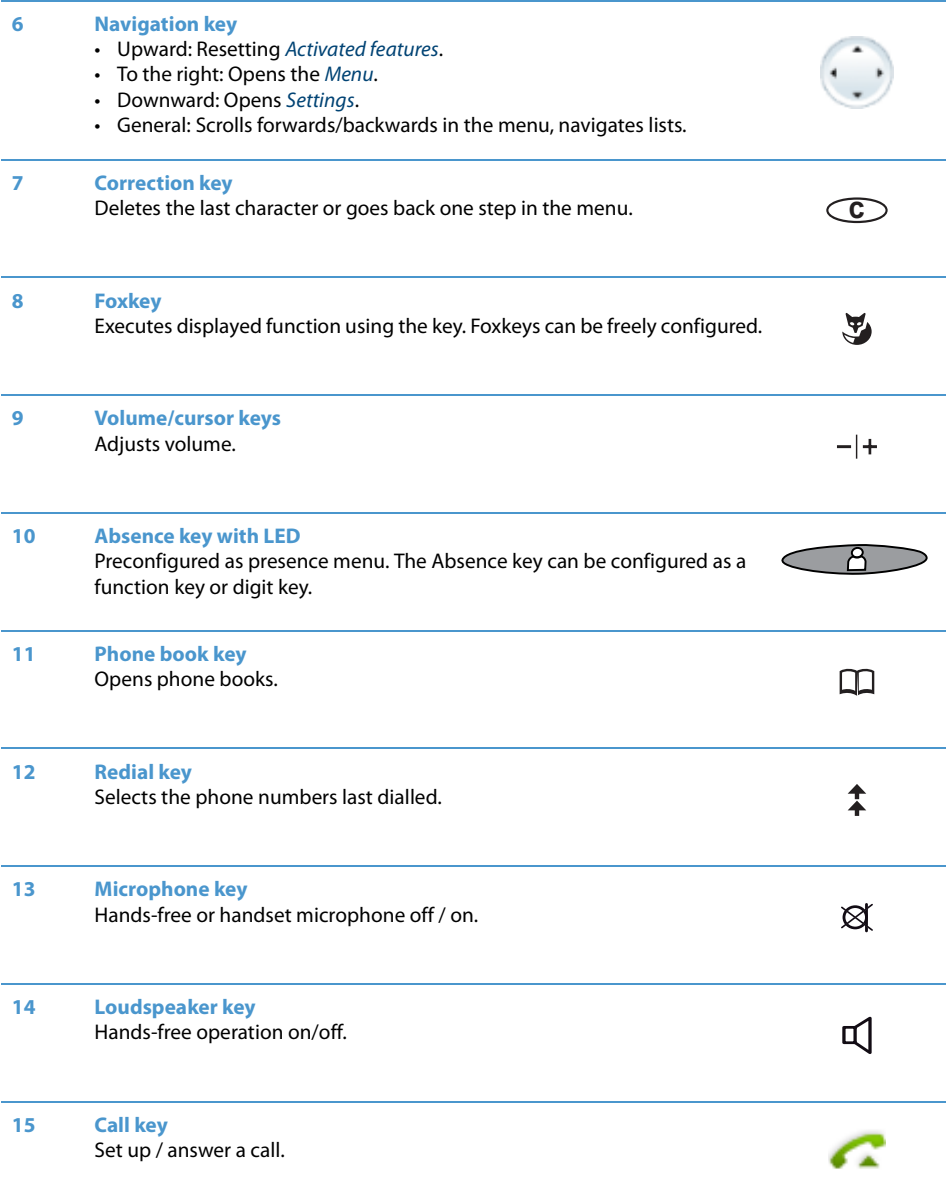

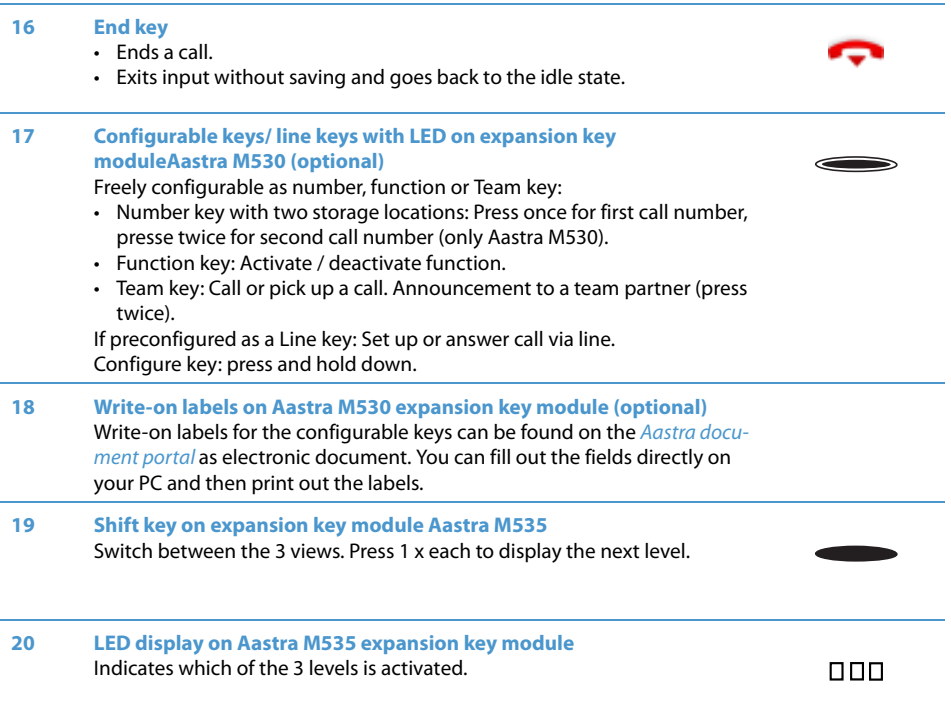

### **Display symbols**

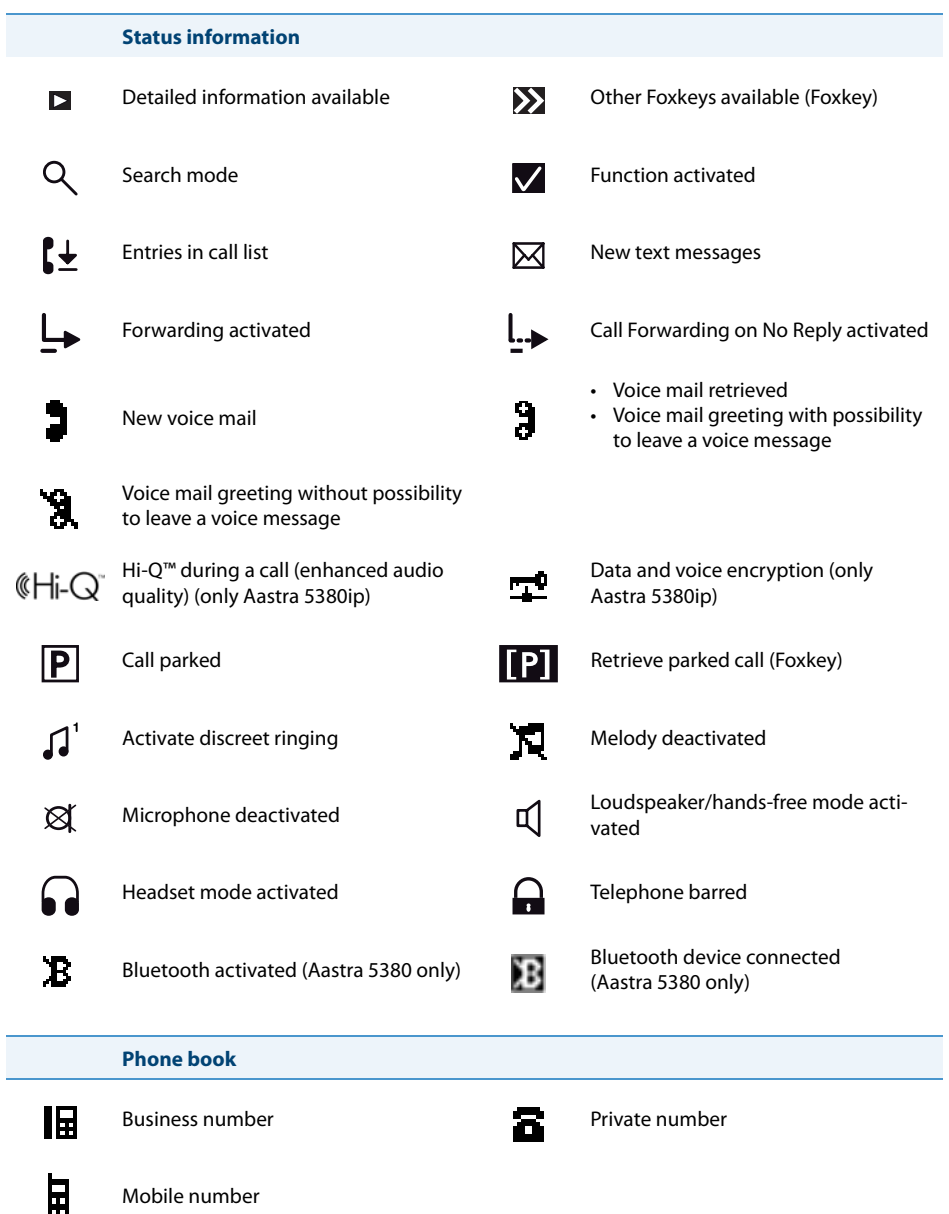

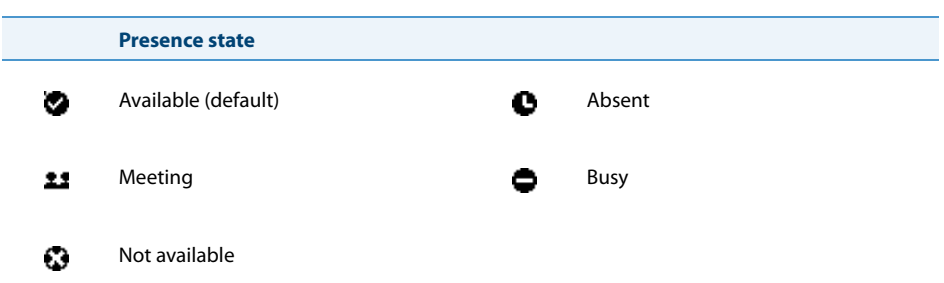

### **Display symbols Aastra M535**

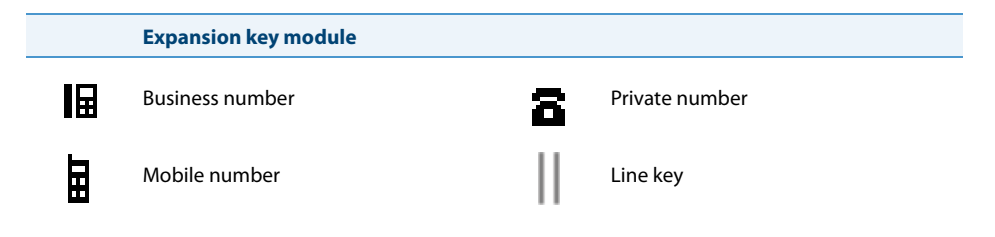

# <span id="page-6-0"></span>**Product information**

### **Safety information**

Failure to observe this information can be hazardous and infringe existing laws.

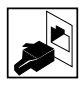

#### **Connections**

Always plug the phone cable connectors into the appropriate sockets. Do not modify the connections in any way.

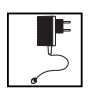

#### **Mains power**

Use the original power supply only. Connect the power supply only to power sources that conform to the indications on the power supply. The device will be inoperable when mains power of the communications system fails.

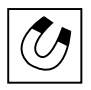

#### **Retention of Metal Objects**

Telephone receivers produce magnetic fields that can attract small metallic objects such as pins and staples. To avoid injury, do not place the handset where such objects can be picked up.

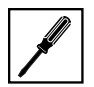

#### **Maintenance**

Make sure all installation and repair work is carried out by a specially qualified technician.

Always use a soft, moistened, or antistatic cloth to clean your device. Do not use chemicals or other chemical products.

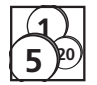

#### **Cost control and Data protection**

You should protect your device with a PIN so that no-one can make phone calls at your expense. A code will also protect your personal settings.

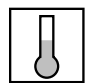

#### **Ambient conditions**

Do not operate the device outside the temperature range of  $+5$  °C to approx.  $+40$  °C. Avoid direct sunlight and other sources of heat.

Protect your device against the wet, excessive dust, corrosive liquids and steam. Do not expose your device to electromagnetic fields (electric motors, household appliances). The speech quality could be affected. To prevent interference, avoid placing your handset in the immediate vicinity of computers, radios, TV sets, VCRs, and other telephone sets.

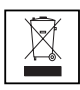

#### **Disposal**

Be sure to dispose of your device, batteries and its packaging in an environmentally compatible way. Electrical equipment does not belong in domestic waste. Deposit it at a return centre.

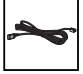

#### **Accessories**

Use original accessories or specifically approved accessories only. The use of other accessories may decrease performance or pose a risk to your health or safety.

#### **User information**

Document portal: <www.aastra.com/docfinder>

© The information, graphics and layouts featured in the user information are subject to copyright and may not be duplicated, presented or processed without the written consent of Aastra Telecom Schweiz AG.

Your product is supplied with a Quick User's Guide, safety information and, where applicable, with other product-specific information.

These and all other user documents are available for download from the Aastra document portal: <www.aastra.com/docfinder>as individual documents or as a documentation set. It is your responsibility to keep up to date with the scope of functions, the proper use and the operation of your product.

- Please make sure you have all the user documents required to operate your product efficiently and correctly.
- Make sure that the versions of the user documents comply with the software level of the Aastra 400 products used and that you have the latest editions.
- Always read the user documents first before you put your product into operation.
- Store the user information within easy reach and refer to it whenever uncertainties arise in connection with the use of the product.
- When handing over your product to others, make sure you enclose the relevant user information.

#### **Purpose and function**

This product is part of the Aastra 400 communication solution.

Aastra 400 is an open, modular and comprehensive communication solution for the business sector with several communication servers of different output and expansion capacity, a comprehensive telephone portfolio and a multitude of expansions. They include an application server for Unified Communications and multimedia services, an FMC (Fixed Mobile Conversion) controller for integrating mobile phones, an open interface for application developers and a multitude of expansion cards and modules.

The business communication solution with all its components was developed to cover in full the communication requirements of businesses and organisations, in a way that is both user- and maintenance-friendly. The individual products and components are coordinated and must not be used for other purposes or replaced by thirdparty products or components (unless it is to connect other approved networks, applications and telephones to the interfaces certified specially for that purpose).

#### **One number user concept:**

Your system administrator can set up several phones for you that hold all the same phone number (one number user concept). You have only one name and phone number with which to identify yourself to your call partners, regardless of which of the phone you make your calls. The advantage is that you can always be reached under the same phone number, regardless of where you happen to be.

With Personal call routing and Ring Alone you can define where incoming calls shall be routed to (see chapter ["Activating personal call routing",](#page-61-0) page [62](#page-61-0) and ["Activating](#page-61-1)  [ring alone"](#page-61-1), page [62](#page-61-1)). Your system administrator can set whether or not you are busy for further incoming calls (Busy if busy). You are still able to make further outgoing calls with the other terminals.

Call lists and contacts are available on all your phones and are automatically synchronised.

An announcement is signalled on all your phones which support announcement.

### **Protection against listening in and recording**

The Aastra 400 communication solution comprises features which allow calls to be monitored and recorded without the call parties noticing. Please note that these features can only be used in compliance with national data protection provisions.

### **Exclusion of Liability**

All parts and components of the Aastra 400 communication solution are manufactured in accordance with ISO 9001 quality guidelines.

The relevant user information has been compiled with the utmost care. The functions of the Aastra 400 products have been tested and approved after comprehensive conformity tests. Nonetheless errors cannot be entirely excluded. The manufacturers shall not be liable for any direct or indirect damage that may be caused by incorrect handling, improper use, or any other faulty behaviour. Potential areas of particular risk are signalled in the appropriate sections of the user information. Liability for loss of profit shall be excluded in any case.

### **Trademarks**

Aastra® is a registered trademark of Aastra Technologies Limited.

Bluetooth® is a registered trademark of Bluetooth SIG, Inc. All other trademarks, product names and logos are trademarks or registered trademarks of their respective proprietors.

The designations used in this manual for software and hardware are registered trademarks and are thus subject to the relevant regulations.

### **Document information**

- Document number: eud-1282
- Document version: 1.0
- Valid as of: R1.0
- Copyright © 12.2010 Aastra Technologies Limited
- In PDF Viewer, click on this link to download the latest version of this document:
- https://pbxweb.aastra.com/doc\_finder/DocFinder/eud-1282\_en.pdf?get&DNR=eud-1282

# **Content**

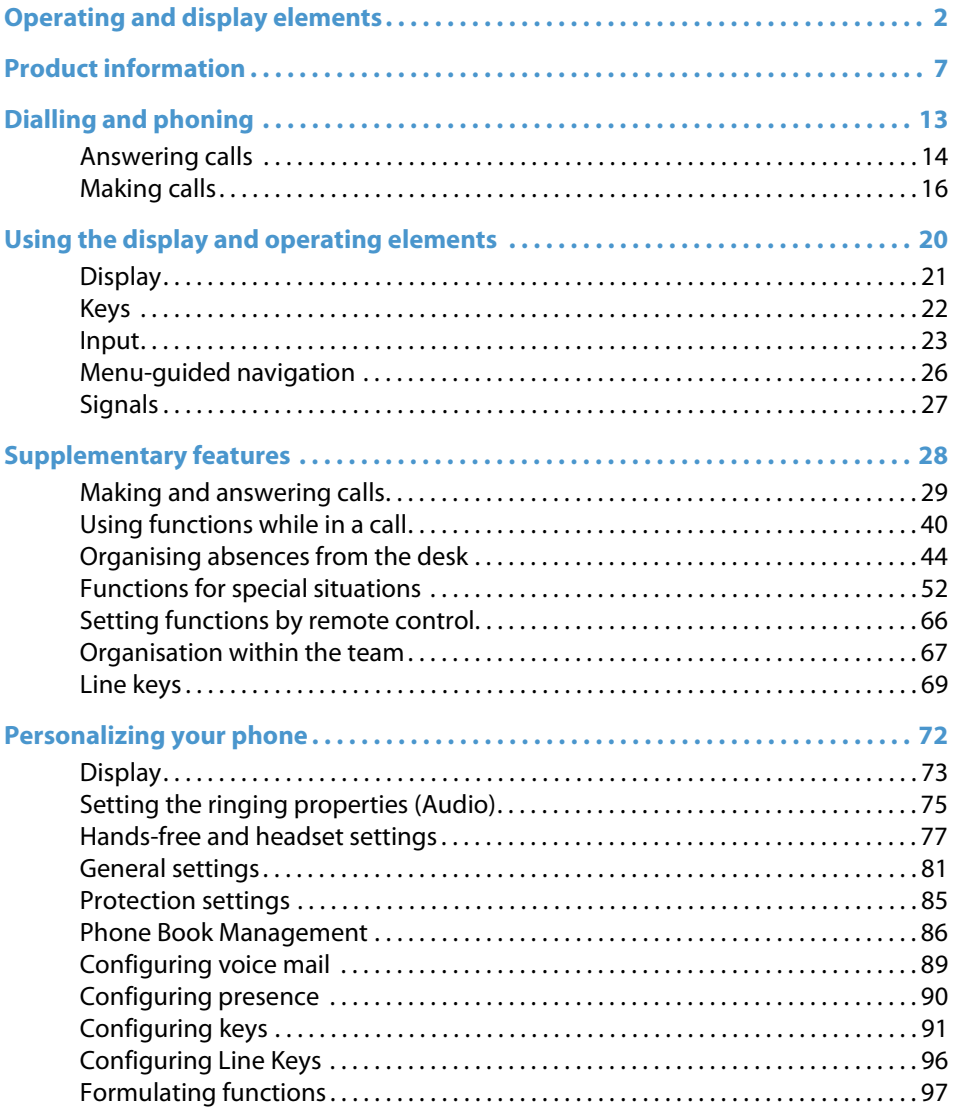

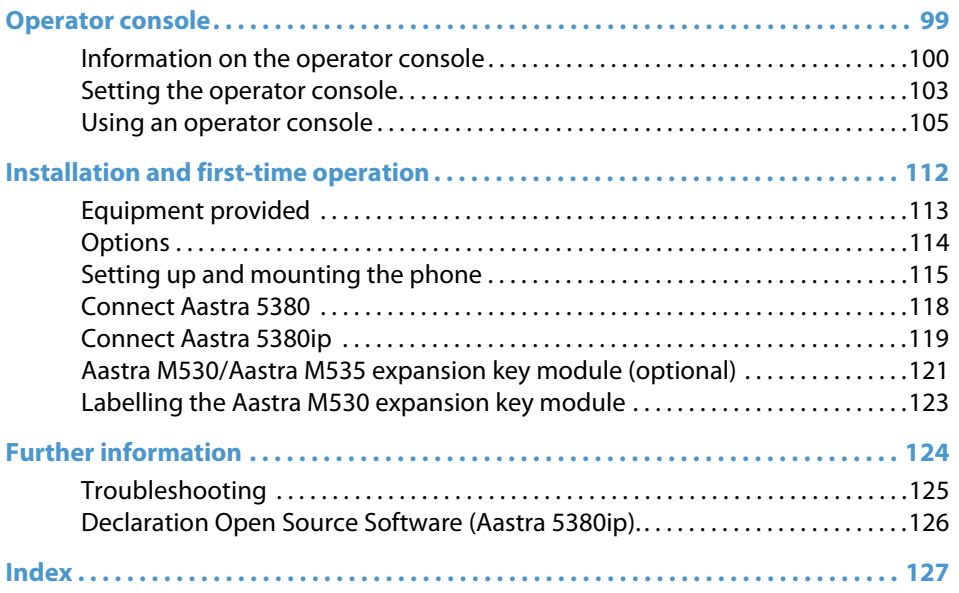

# <span id="page-12-0"></span>**Dialling and phoning**

**The following sections explain how to make phone calls simply and the functions your phone offers you whenever you receive a call.**

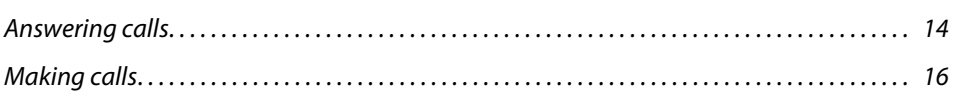

## <span id="page-13-1"></span><span id="page-13-0"></span>**Answering calls**

#### **This section explains the procedure for answering a call.**

#### **Answering a call**

Your phone is ringing and the indicator LED is flashing. To answer the call, proceed as follows.

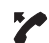

Pick up the handset.

#### **Note:**

If the caller's phone number is received, it is shown on the display. If the phone number is stored in the private phone book or in the system, the display also shows the corresponding name.

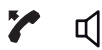

#### **Hands-free operation:**

Press the Call key or Loudspeaker key.

#### **Notes:**

- To find out how to make phone calls with the headset, refer to the Chapter ["Using a headset"](#page-18-0), page [19](#page-18-0).
- To find out how to make phone calls in hands-free mode or in automatic hands-free mode, refer to the Chapter ["Using your phone in hands-free](#page-17-0)  [mode"](#page-17-0), page [18](#page-17-0) and the Chapter ["Automatic hands-free mode"](#page-76-1), page [77](#page-76-1) respectively.

#### **Ending a call**

You want to end the call.

After the call the call duration is indicated. Call charges are also displayed after any external call which you initiated, provided your provider supports this function.

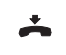

Put the handset on-hook.

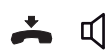

**Ending a call in hands-free mode:** Press the End key or Loudspeaker key.

#### **Notes:**

- To disconnect the call, simply replace the handset.
- To find out how to make phone calls with the headset, refer to the Chapter ["Using a headset",](#page-18-0) page [19.](#page-18-0)
- To find out how to make phone calls in hands-free mode or in automatic hands-free mode, refer to the Chapter ["Using your phone in hands-free](#page-17-0)  [mode",](#page-17-0) page [18](#page-17-0) and the Chapter ["Automatic hands-free mode",](#page-76-1) page [77](#page-76-1) respectively.

# <span id="page-15-1"></span><span id="page-15-0"></span>**Making calls**

#### **This section explains the different ways you can make a call with your phone.**

### **Dialling with the phone number**

You want to call someone and key in that person's phone number.

With call preparation you can enter a phone number without it being dialled automatically, so you have time to check the number and, if necessary, correct it. The number is not dialled until you go off-hook, for example by picking up the handset.

For the communication system (communication server, OIP, Microsoft Outlook, Twix-Tel) to identify an external number it is recommended to enter the number in canonical format (+Country Code (Region Code) Phone Number). Press the  $+$  key to insert +. You can enter the phone number in one of the following formats:

- 0-004132655xxxx
- 004132655xxxx
- $-9 004132655x$  xxxx
- $\cdot$  +41 (32) 655xxxx

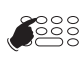

<Phone number> Enter a phone number in call preparation. Press the  $+$  key to enter  $+$ . You can use the Correction key to delete any incorrect character.

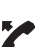

Pick up the handset.

**Or:** Press the Call key or the Call Foxkey.  $\rightarrow$ The user is called.

### **Dialling with redial**

You want to call a person you have already called.

In the last-number redial list your phone automatically stores the phone numbers of the persons you have already called, complete with their names, where available. You can now call the person in question using this last-number redial list.

The last-number redial list has a maximum of 10 entries.

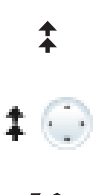

Press the Redial key. **→**Redial list is displayed.

Press the Redial key several times or press the down navigation key to scroll through all the phone numbers you last dialled.

Pick up the handset. ➔The phone number displayed is dialled.

### **Using your phone in open listening mode**

You want other people in the room to be able to listen in to the call.

The open listening function lets you activate the loudspeaker in addition to the handset.

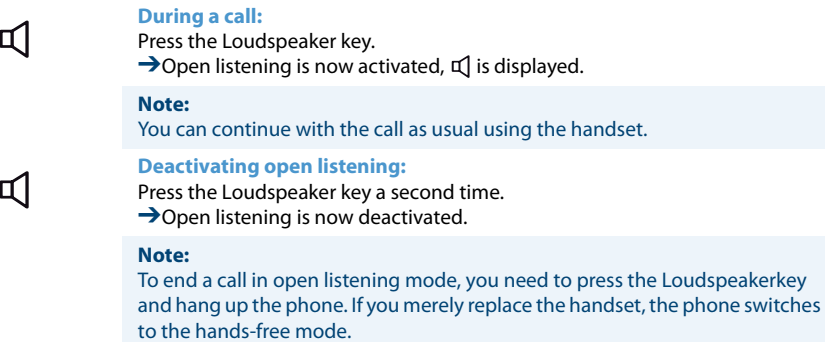

### <span id="page-17-0"></span>**Using your phone in hands-free mode**

You want other people to join the conversation or to have your hands free while making the call.

The hands-free mode function activates the loudspeaker and the microphone.

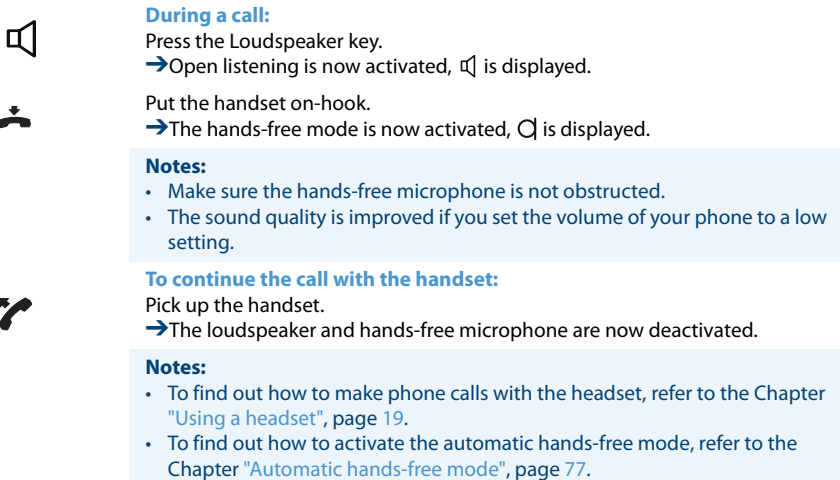

### **Muting the microphone**

In the middle of a call you want to talk briefly with other persons in the room without your call partner hearing your conversation.

You can switch the microphone on and off during a call.

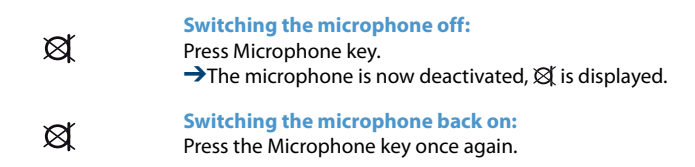

### <span id="page-18-0"></span>**Using a headset**

To make a phone call with the headset.

If you answer a call in headset mode using the Call key or Loudspeaker key, the call is provided on the headset. Alternatively you can also answer the call by picking up the handset.

#### **Notes:**

- A corded and a Bluetooth headset cannot be connected in parallel.
- If you loose the radio contact with a Bluetooth headset, you can go back into the radio area without being disconnected from the active connection.

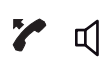

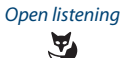

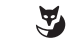

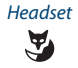

**Your phone is ringing and the indicator LED is flashing. To answer the call, proceed as follows:** Press the Call key or Loudspeaker key.

➔The call is provided on your headset.

Open listening Press the Open listening Foxkey. ➔The phone's loudspeaker is activated.

Hands-free operation Press the Hands-free Foxkey.

➔The phone's microphone is switched on and the headset microphone is switched off.

Headset Press the Headset Foxkey.<br>
Plack to the headset mo  $\rightarrow$ Back to the headset mode.

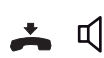

#### **Ending a call:**

Press the End key or Loudspeaker key.

#### **Notes:**

- To find out how to activate the headset, refer to the Chapter ["To activate](#page-77-0)  [headset operation"](#page-77-0), page [78](#page-77-0).
- To find out how to connect a Bluetooth headset, refer to chapter ["Activate](#page-78-0)  [Bluetooth operation and Bluetooth device \(Aastra 5380 only\)",](#page-78-0) page [79.](#page-78-0)
- To call a user, dial the user's phone number and press the Call key or Loudspeaker key.
- For more information refer to your headset's operating instructions.

# <span id="page-19-0"></span>**Using the display and operating elements**

**The following sections explain how to operate your phone quickly and simply.**

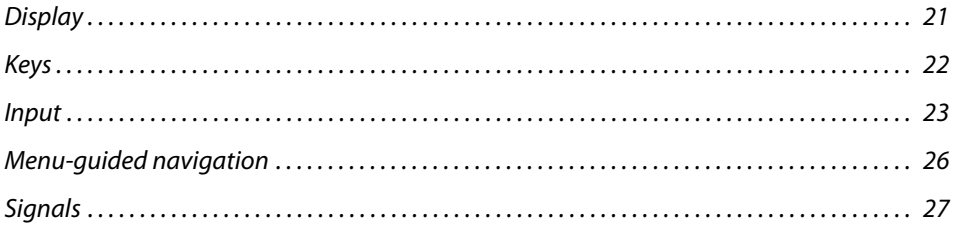

## <span id="page-20-1"></span><span id="page-20-0"></span>**Display**

**Display symbols and display text**

New events such as a call in your absence, a new message or activated functions (e.g. Forwarding) are signalled on the display in the idle state by a symbol or a display text. You can then use the relevant Foxkey to call up the information.

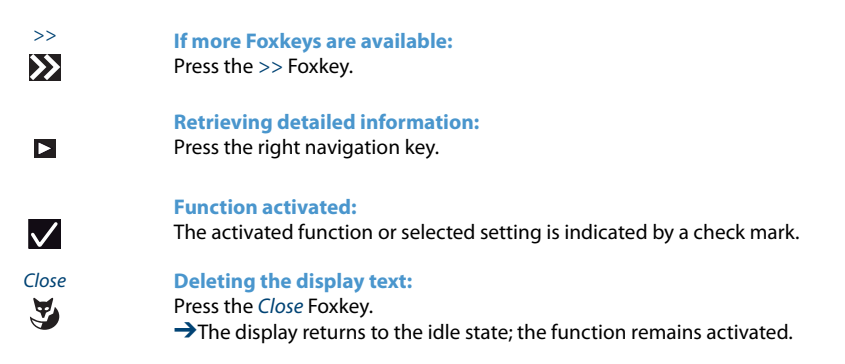

# <span id="page-21-1"></span><span id="page-21-0"></span>**Keys**

### **Using the Foxkey**

The Foxkey has variable functions. These functions are displayed above the key. Several contacts are stored under the broad Foxkey, which means you need to press the Foxkey precisely under the function you want.

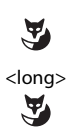

Press the Foxkey under the position where the display shows the function you want.

Keep the Foxkey held down for a moment (about 2 seconds).

#### <span id="page-21-2"></span>**Using the Aastra M535 expansion key module**

The configurable keys of the expansion key module Aastra M535 can be operated as the other configurable keys. In addition, there are the following extensions:

- If you remove an Aastra M535 or if you modify the order of the connected expansion key modules, the keys configuration does not change.
- The M535 display contrast applies to all connected Aastra M535 expansion key modules.
- The Aastra M535 display's Backlight setting is taken from the phone.
- The Aastra M535 has 3 levels with 15 configurable keys each.

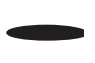

#### **Shift key:**

Allows to switch between the 3 levels. Press 1 x each to display the next level.

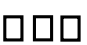

#### **LED display:**

Indicates which level is activated.

➔If, for example, you are on level 3 of the Aastra M535 expansion key module and an event occurs on level 1, the event is signalled by the red blinking LED in position 1.

## <span id="page-22-1"></span><span id="page-22-0"></span>**Input**

### **Digit keys**

You can use the digit keys for entering digits and passwords and for Quickdial. The characters are assigned to the keys as follows:

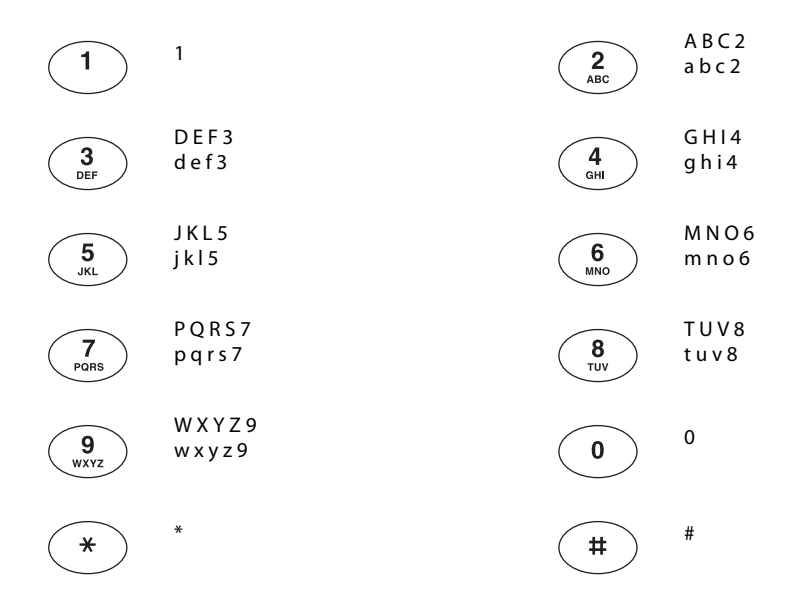

### **Alpha keyboard**

The alpha keyboard lets you write as you would on a keyboard. The letters and special characters available are as follows:

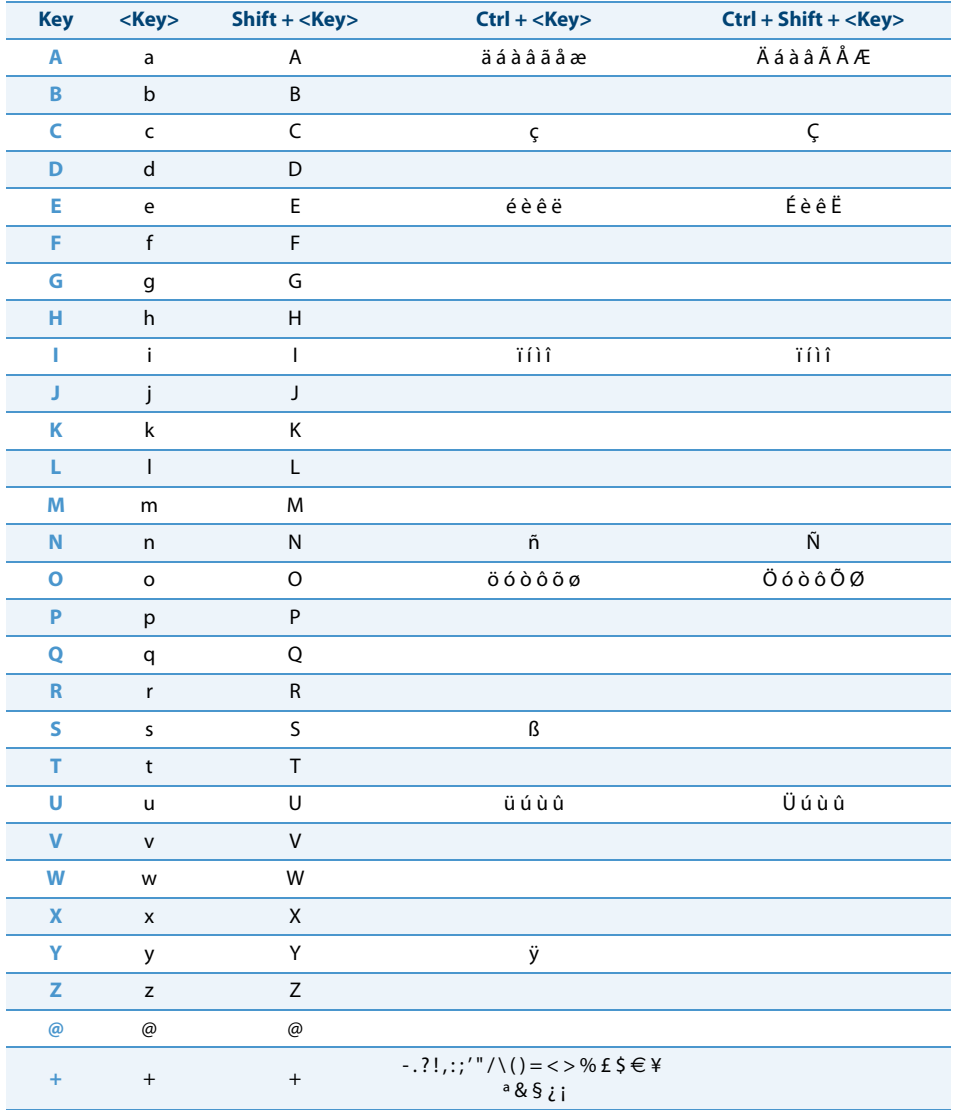

#### **Switching between upper and lower case**

You want to switch between upper and lower case while making an input in text mode.

Upper-case input is automatically activated when the first letter is entered. The text mode then automatically switches to lower-case input. Press the shift key to enter the first letter in lower case.

#### **Correcting your input**

You notice you have entered a wrong digit or character. You can either delete the input one character at a time or cancel the entire input.

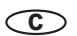

**To delete the last character:** Press the Correction key. **Note:** With the navigation key you can go straight to the character you want to delete. **End input without saving:** Press the End key.

# **Moving the Cursor**

You want to go to a certain character for an input or correction.

With the navigation key you can move the cursor to the left or right.

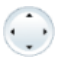

Move the cursor with the horizontal navigation key.

# <span id="page-25-1"></span><span id="page-25-0"></span>**Menu-guided navigation**

### **Accessing the menu**

The phone is in standby mode:

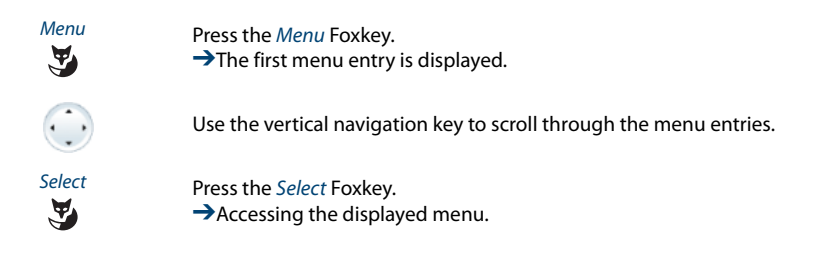

### **Using the Navigation key**

You can retrieve a particular menu entry even more simply and efficiently using the navigation key. You can scroll vertically and horizontally through the different menu entries.

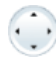

#### **Horizontal navigation key:**

Left: scrolls back through the menu. Right: opens displayed menu, scrolls forward through the menu, retrieves detailed information.

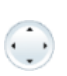

**Vertical navigation key:** Bottom: opens Settings, scrolls downwards in the list. Top: opens Activated features, scrolls upwards in the list.

### **Undoing actions**

To cancel operating steps, proceed as follows:

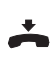

**End input without saving:** Press the End key.

 $\overline{\phantom{a}}$ 

**Back to the idle state in the menu:** Press the End key.

#### **Other navigation possibilities**

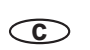

**Scrolling back through the menu:** Press the Correction key.

#### **Resetting activated features**

You can deactivate again all the activated functions (e.g. Forwarding, Barring).

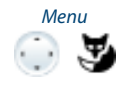

Menu Press the navigation key up.  $\rightarrow$  All the activated functions are now displayed. **Or:** Retrievable also via menu: Menu > Activated features.

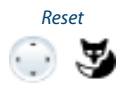

Reset the function in question.  $\rightarrow$ The function is now deactivated.

## <span id="page-26-1"></span><span id="page-26-0"></span>**Signals**

#### **Indicator LED signals**

Depending on the situation the indicator LEDs either flash or remain steadily lit.

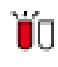

**Left LED flashes: →**Phone is ringing.

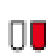

**Right LED is lit:**

**→**New voice mail, message, or callback received.

#### **Note:**

For an explanation of the indicator LED on expansion module Aastra M535, see Chapter ["Using the Aastra M535 expansion key module",](#page-21-2) page [22.](#page-21-2)

# <span id="page-27-0"></span>**Supplementary features**

**The following sections explain the supplementary features provided by your phone for more efficient use.**

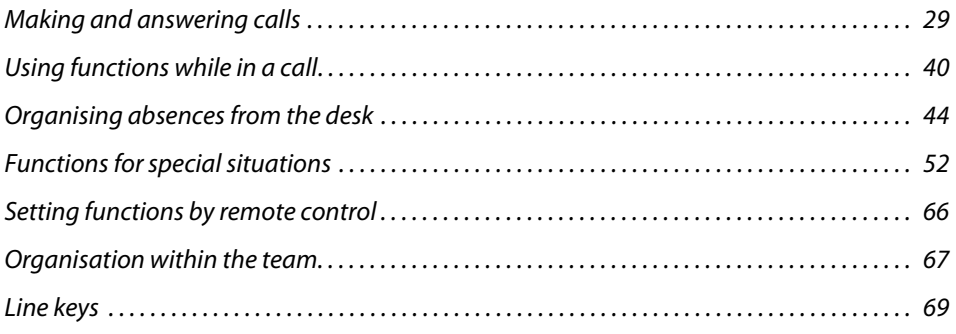

## <span id="page-28-1"></span><span id="page-28-0"></span>**Making and answering calls**

#### **This section explains some convenient features provided by your phone for making a call.**

#### **Dialling by name**

You want to make a call by entering a name.

Requirement: The name and the corresponding call number are stored in one of the system's phone book or in an external phone directory connected to the system.

For dialling by name, enter the corresponding letters until the user you want or a list is displayed.

The surname and first name have to be separated by a space, for example "no s" for Noble Stephen. Ask your system administrator whether you should start with the surname or the first name.

#### **Note:**

The response time may vary greatly depending on the size and the number of phone books connected.

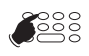

Enter the first few letters of the name you want until the user or a list appears. Select the phone number you want.  $\rightarrow$ Q is displayed.

#### **Note:**

If the phone is unable to find a matching user, List empty will appear on the display.

Z

Pick up the handset.

 $\rightarrow$ The phone number displayed is dialled.

### **Dialling from the phone book**

You want to search a user in one of the connected phone books.

The surname and first name have to be separated by a space, for example "no s" for Noble Stephen. Ask your system administrator whether you should start with the surname or the first name.

To find out to create a new contact in your private phone book, refer to the Chapter ["Creating a new phone book entry",](#page-85-1) page [86](#page-85-1).

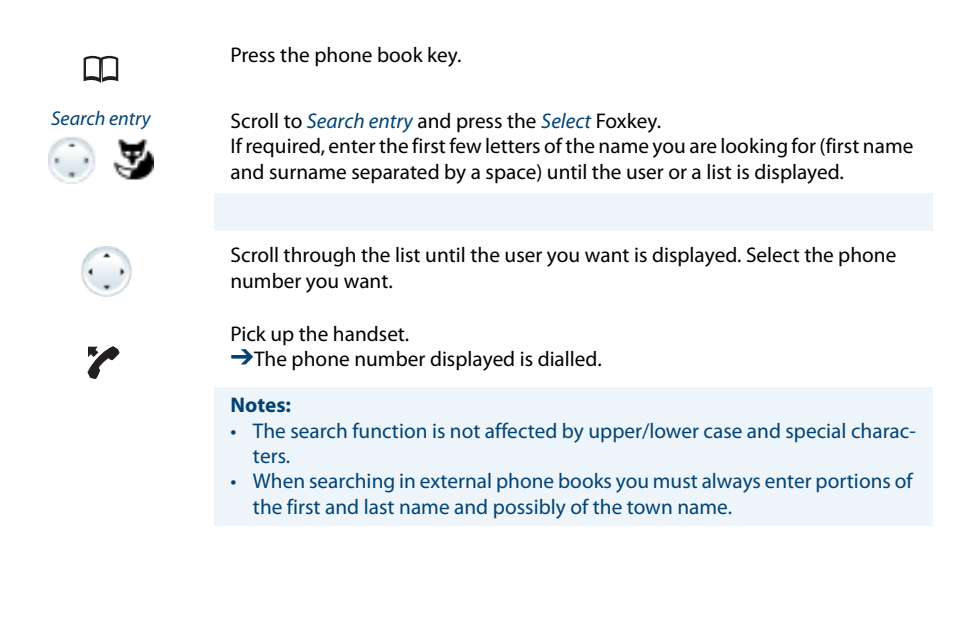

### **Dialling from external phone books**

If you select Advanced search, you can search directly in the connected external phone books. This function is not available if no external phone book is connected.

The surname, first name and town each have to be separated by a space, for example "no s so" for Noble Stephen in Solothurn. Ask your system administrator whether you should start with the surname or the first name.

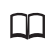

Press the phone book key.

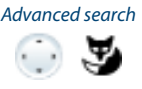

Advanced search Scroll to Advanced search and press the Select Foxkey. Enter the first few letters of the name you want (first and last name separated by a space). If required, enter the first few letters of the town's name (name and town name separated by a space) until the user or a list is displayed.

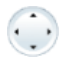

Scroll through the list until the user you want is displayed.

Pick up the handset.

 $\rightarrow$ The phone number displayed is dialled.

#### **Notes:**

- The search function is not affected by upper/lower case and special characters.
- When searching in external phone books you must always enter portions of the first and last name and possibly of the town name.

### **Dialling from the call list of unanswered calls**

You want to call someone who has previously tried to reach you.

Your phone automatically stores the phone number of this user in a call list and the display shows Missed calls. You can now call the person back using this call list.

The call list of unanswered calls contains a maximum of 10 entries.

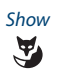

Show Calling a user back: Press the Show Foxkey.  $\rightarrow$ The display shows a list of the last unanswered calls.

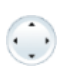

Scroll through the list until the user you want is displayed.

Pick up the handset.

➔The phone number displayed is dialled. Once the call has been successfully connected, the entry is deleted from the call list.

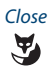

"/"

#### Close **Clearing the "Missed calls" display:**

Press the Close Foxkey.

➔Deletes the display. The entry remains stored in the list of the last unanswered calls,  $\downarrow \pm$  is displayed.

**Note:**

The call list of unanswered calls can also be selected using the menu: Menu > Call lists > Unanswered.

### **Dialling from the call list of answered calls**

You want to call back someone whose call you answered.

Your phone automatically stored the person's phone number on the list of answered calls. You can now call the person back using this call list.

The list of answered calls contains a maximum of 10 entries.

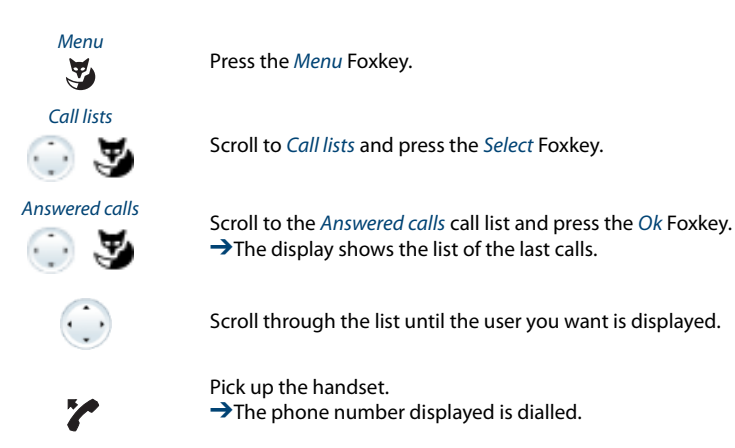

### **Dialling with redial**

You want to call a person you have already called.

In the last-number redial list your phone automatically stores the phone numbers of the persons you have already called, complete with their names, where available. You can now call the person in question using this last-number redial list.

The last-number redial list has a maximum of 10 entries.

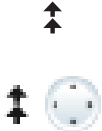

Press the Redial key.  $\rightarrow$ Redial list is displayed.

Press the Redial key several times or press the down navigation key to scroll through all the phone numbers you last dialled.

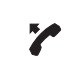

Pick up the handset.  $\rightarrow$ The phone number displayed is dialled.

**Note:** Redial list can also be selected using the menu: Menu > Call lists > Redial list.

### **Selecting with configurable Foxkey**

You want to call someone whose phone number is stored under a Foxkey.

You can dial the person by pressing the corresponding position on the Foxkey.

To find out how to configure a Foxkey, refer to the Chapter ["Configuring keys",](#page-90-0) page [91.](#page-90-0)

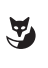

"/"

Press the configurated Foxkey.  $\rightarrow$ The key's allocated phone number is shown on the display.

Pick up the handset.  $\rightarrow$ The phone number displayed is dialled.

### **Selecting with a configurable key on the Aastra M530/Aastra M535 expansion key module (optional)**

You want to call someone whose phone number is stored under a configurable key of the Aastra M530 or Aastra M535 expansion key module.

You can dial the person by pressing the corresponding key.

To find out how to configure a configurable key, refer to the Chapter ["Configuring](#page-90-0)  [keys",](#page-90-0) page [91.](#page-90-0)

#### **Note:**

To be able to store a phone number on a configurable key, you need to have connected an Aastra M530⁄Aastra M535 expansion key module. Contact your system administrator for more information.

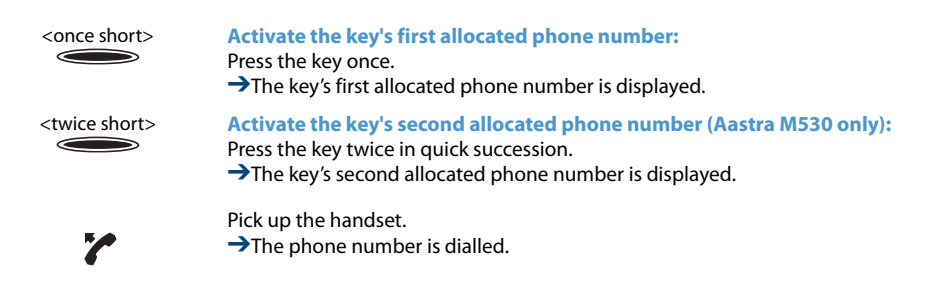

#### **Requesting a callback**

You want to talk to a certain person. The person is busy or does not answer. You can make callback requests to both internal and external users. Not all providers support this function.

If the called party is busy, you can activate an automatic callback. In this case, your phone will start ringing as soon as the party you are trying to reach goes on-hook. When you pick up the handset, the person you want to call is dialled directly.

If the called party does not answer, you can also request a callback. The user then obtains a message indicating your callback request on his display.

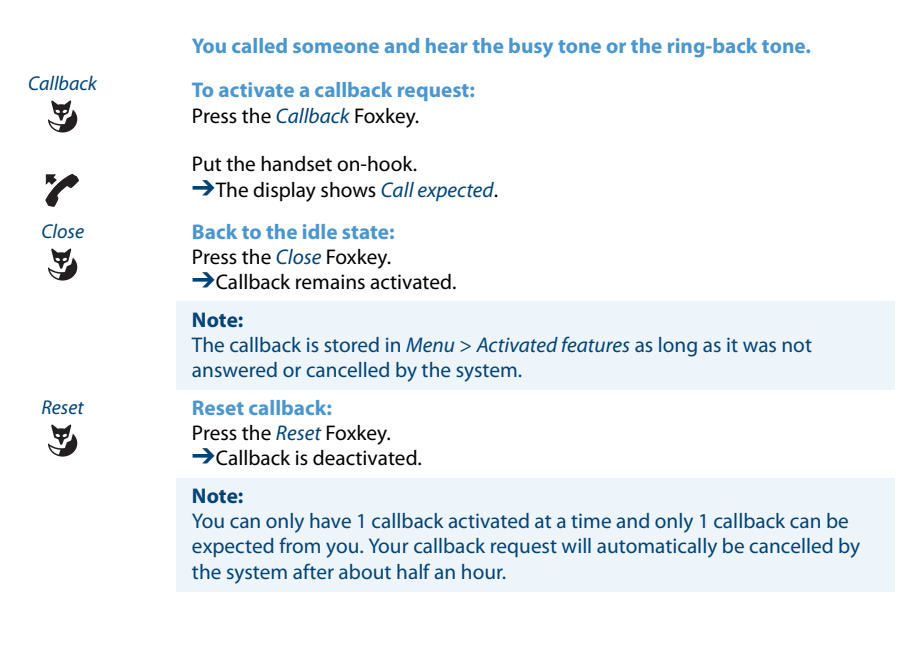

### **To answer the callback request**

Someone has asked you to call back. You can tell this from the lit attention LED in the idle state. The display shows Callback requested.

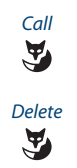

Call **To answer the callback request:** Press the Call Foxkey.  $\rightarrow$ The phone number is dialled.

Delete **Clear callback:** Press the Delete Foxkey. **→Callback is deleted** 

> **Note:** The callback can be changed via Menu > Activated features > Delete or Call as long as it was not answered or cancelled by the system.

#### **Call waiting on an internal user**

You want to talk to an internal user. However, the person is busy.

As a result of your call waiting, the person hears a call waiting tone and your phone number or name appears on his display. The person can either answer, deflect or reject your call.

Requirement: It is essential that the internal user has not barred the Call waiting function on his phone (for configuration see the Chapter ["Activating protection against](#page-84-1)  [call types",](#page-84-1) page [85](#page-84-1)).

Ask your system administrator whether the Call waiting function is enabled on the system.

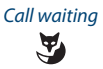

Call waiting **User is busy:**

Press the Call waiting Foxkey.  $\rightarrow$  You hear the dialling tone.

**Note:**

If the person rejects your call request or if call waiting is not possible, the call is, depending on the system's configuration, disconnected (busy tone) or forwarded to a preconfigured destination.
# **Answering call waiting**

You are in a call and hear the call waiting tone. Another user is urgently trying to reach you.

You can either answer, deflect or reject the call.

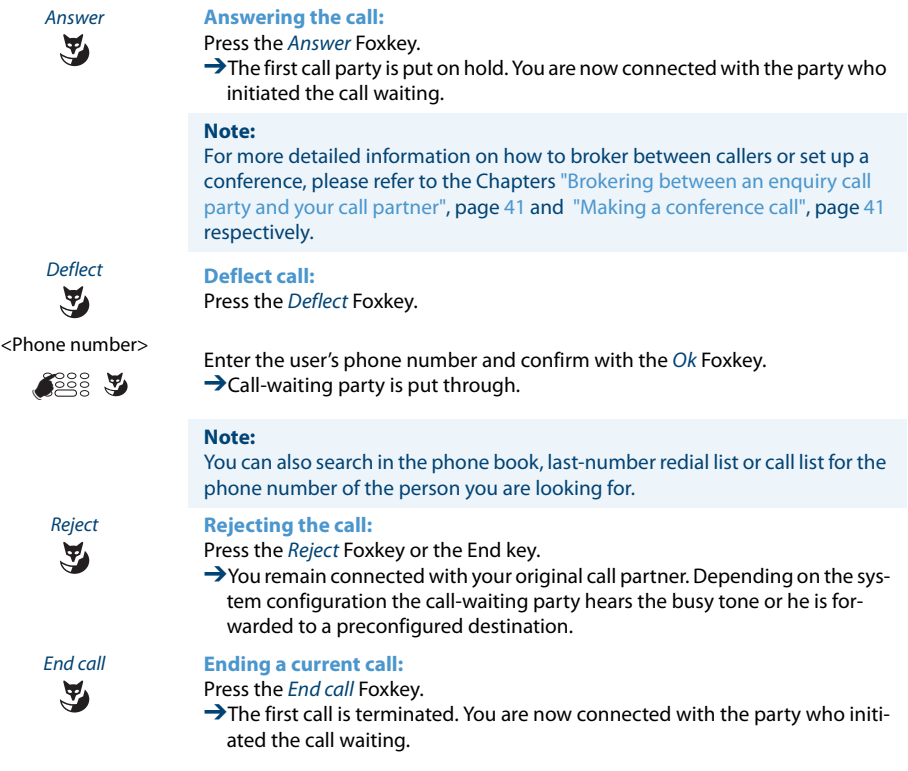

## **Starting an announcement**

You want to address internal users directly via their loudspeaker – where available – , without waiting for a reply (similar principle to that of an intercom system).

Requirement: It is essential that the internal user has not barred his phone against announcement (for configuration see the Chapter ["Activating protection against call](#page-84-0)  [types"](#page-84-0), page [85](#page-84-0)).

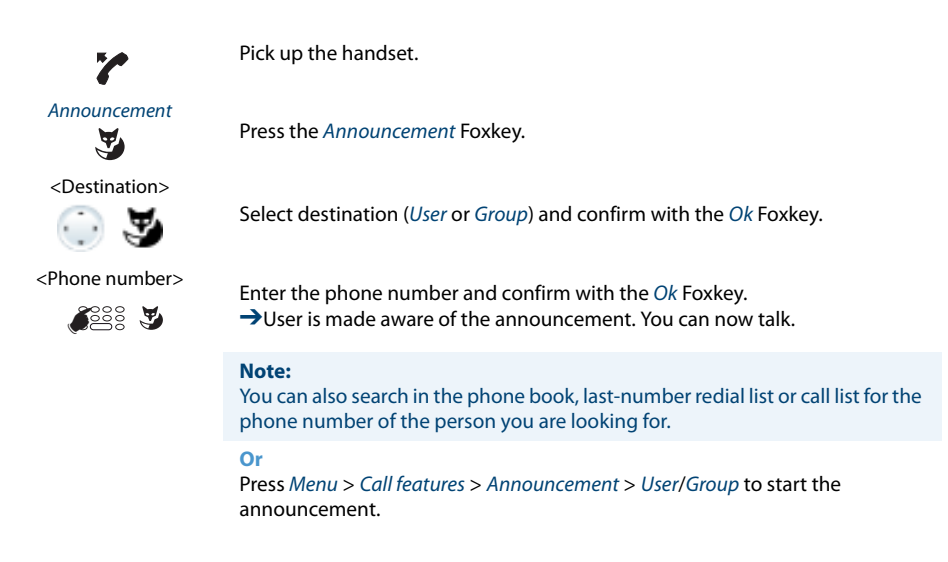

## **Receiving an announcement**

You are made aware of the announcement by an acoustic signal, the display shows Announcement. You will be addressed via your loudspeaker.

You can listen to the announcement or stop it.

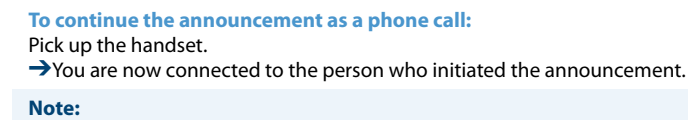

If the announcement was started to a group, all the other recipients of the announcement are excluded.

**To stop the announcement:** Press the End key.

## **Private call with PIN**

You want to make a private call on your phone or on a third-party phone.

With the aid of your PIN you can use any phone to make an external call with your own personal settings, even if that phone is locked for external calls. The called party's display shows your personal phone number and not the number of the phone from which you are making your call. Any call charges incurred will be charged to you.

The call number dialled is not stored in the last-number redial list.

- 1. Enter procedure #46 followed by your internal call number.
- 2. Enter your PIN.
	- 3. Enter the external call number directly, without the exchange access digit.

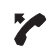

**SE** 

Pick up the handset.

➔The phone is now enabled. The external user is called.

#### **Note:**

The default PIN setting "0000" is not accepted. First change the PIN as described in chapter ["Changing the PIN",](#page-81-0) page [82](#page-81-0) or with \*/# procedure \*47 (see "User's Guide \*/# Procedures" on the Aastra document portal: <www.aastra.com/docfinder>). If you have forgotten your PIN, your system administrator can reset it to the default setting.

# **Using functions while in a call**

## **This section explains the different options provided by your phone while you are in a call.**

# **Enquiry call during a call**

You want to call someone else briefly without losing your current call partner. Then you want to resume your conversation with your original call partner.

With the Enquiry call function you can call someone else in the middle of a call and put your original call partner on hold. You can make enquiry calls to both internal and external users.

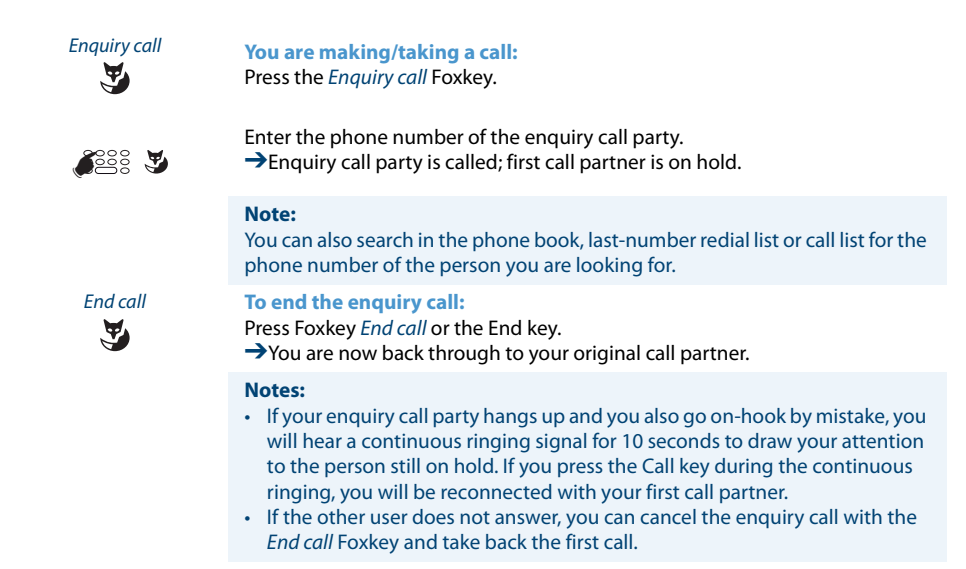

## <span id="page-40-0"></span>**Brokering between an enquiry call party and your call partner**

You are talking with an enquiry call party and have your original call partner on hold. You want to be able to switch back and forth between the two.

In an enquiry call you can use the brokering function to switch back and forth between an enquiry call party and the party on hold. Brokering is possible with both internal and external users. You can also broker between conference parties as a group and an enquiry call party.

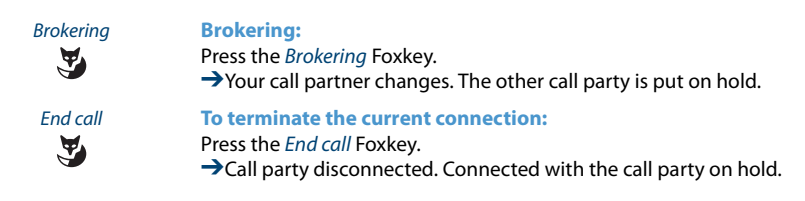

## <span id="page-40-1"></span>**Making a conference call**

You are in a call and have a call party on hold at the same time. You want to include the party on hold in the conversation and hold a conference call.

With the conference function you can include a call party on hold in the current conversation. From the conference call you can initiate an enquiry call to someone else. You can broker between the parties of the conference and the enquiry call party.

Depending on the system, a conference call can consist of up to 6 conference participants. You can hold a conference call with internal and external users.

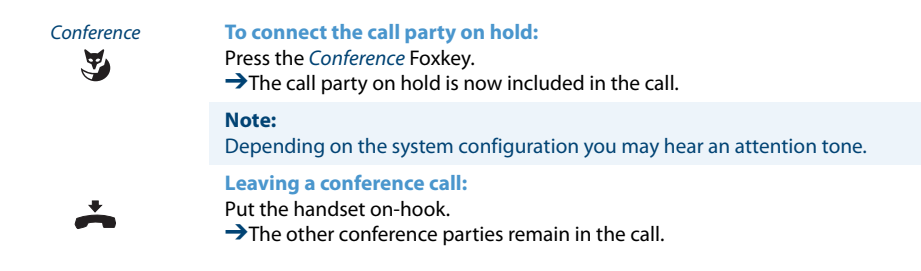

## **Transferring a call partner**

You want to put your call partner through to someone else.

With the *Enquiry call* function you can connect your call partner with someone else. You can connect internal and external users with one another.

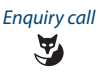

Enquiry call **You are making/taking a call** Press the Enquiry call Foxkey.

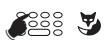

Enter the phone number of the enquiry call party.  $\rightarrow$  Enquiry call party is called; first call partner is on hold.

#### **Note:**

You can also search in the phone book, last-number redial list or call list for the phone number of the person you are looking for.

#### **Connecting with notification:**

Wait until the person has answered the call. Announce the call party.

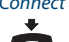

Connect Put the handset on-hook or press the Connect Foxkey. ➔Your first call partner and the other person are now connected with each

other.

#### **Note:**

If the other user does not answer, you can cancel the enquiry call with the *End* call Foxkey and take back the first call.

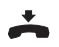

### **Connecting without notification:**

Wait for the first ringing tone, then hang up.  $\rightarrow$ The other party is then called directly by your first call partner.

#### **Note:**

Recall: If the other party does not answer, the call comes back to your phone.

## <span id="page-42-0"></span>**Parking a call partner**

You want to put your call partner on hold without using a phone line as a result.

You can park your call partner locally and take back at each phone assigned to you.

You can also allocate the Park function to a freely configurable key (see Chapter ["Con](#page-90-0)[figuring keys",](#page-90-0) page [91](#page-90-0)).

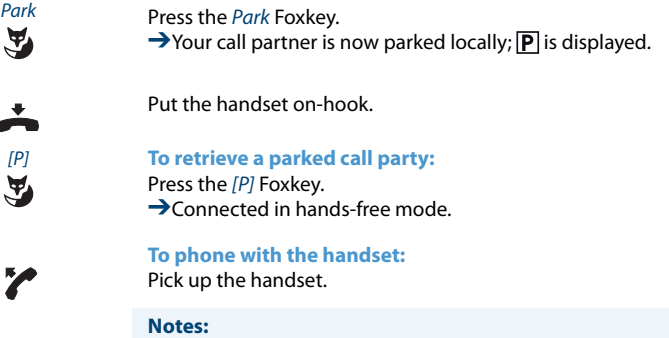

- With the End key the display returns to the idle state. As long as your call partner does not hang up, he remains parked. You can retrieve your parked call party using Menu > Activated features >  $[P]$ .
- The \*/# procedure for central parking can be found in the "User's Guide \*/# Procedures" on the Aastra document portal: <www.aastra.com/docfinder>.

# **Organising absences from the desk**

**This section explains the different options provided by your phone when you want to leave your desk.**

**The Presence function lets you set your personal presence status quickly. It also tells you directly whether the user you want is reachable or absent without you having to call him. The information details depend on the type of telephone.**

<span id="page-43-0"></span>**Organizing absences using the Absence key**

Your phone is equipped with a Presence key, under which you can store presence profiles. By simply pressing the Absence key you can activate a call forwarding unconditional.

**Note:** You can configure the Absence key like any other configurable key (see Chapter ["Configuring keys"](#page-90-0), page [91\)](#page-90-0).

You have a choice of 5 presence profiles for controlling your presence status:

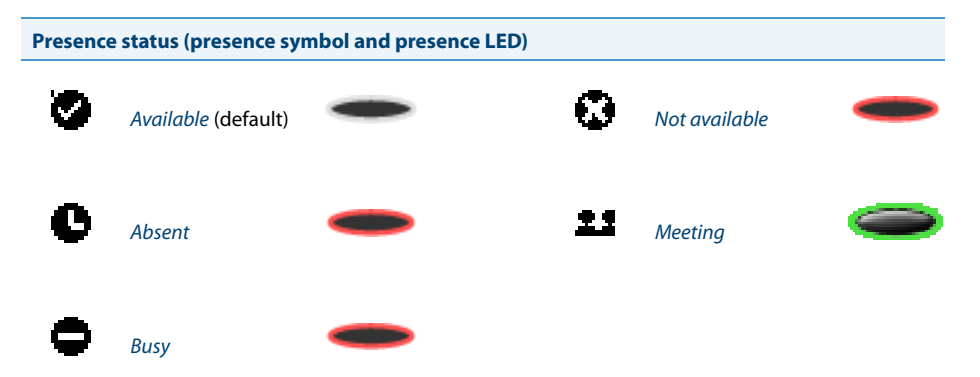

You can call up the presence of the user you want in the following situations (providing the user has a phone with presence profiles).

- when you call an internal user;
- in the phone book or in a call list;
- during dialling by name;
- via a Team key (only the busy status is indicated; on the Aastra M535 the corresponding presence symbol is indicated too).

## **Notes:**

- You can only call up a user's presence if the user in question has a phone with presence profiles.
- External applications such as Open Interfaces Platform (OIP) can affect your presence status. Contact your system administrator for more information.

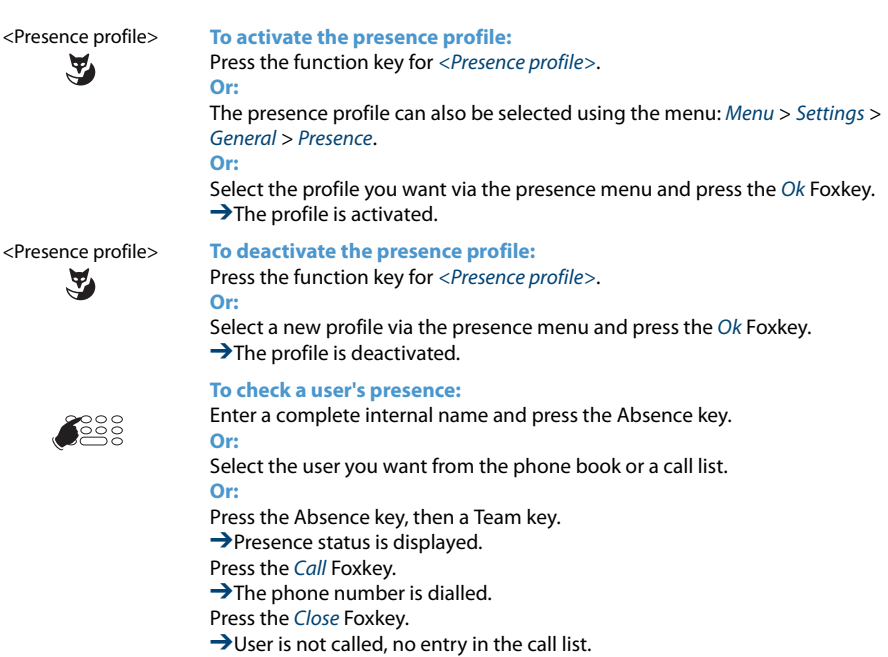

# <span id="page-45-0"></span>**Forwarding calls (Call forwarding)**

You want to leave your desk. Calls for you are to be forwarded to a different destination (e.g. phone, voice mail, pager).

With call forwarding you can forward incoming calls directly to a different destination.

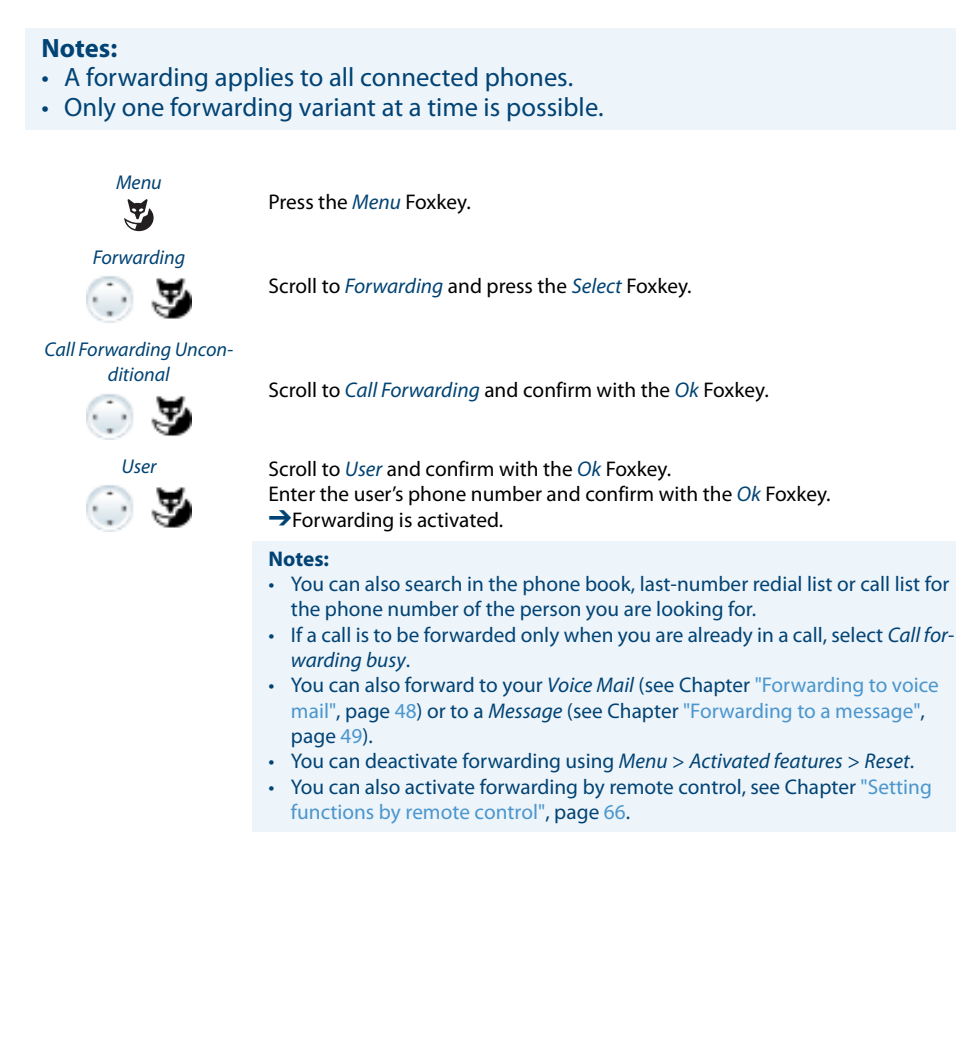

# <span id="page-46-0"></span>**Forwarding a Call on No Reply (CFNR)**

You want calls that you receive on your phone to be forwarded to another destination.

Both your own phone and the other destination will then start ringing. The system configuration determines whether or not there is a ringing delay at the other destination. Whoever goes off-hook first, answers the call. Depending on the system configuration, Call Forwarding on No Reply can also be activated when your phone is busy.

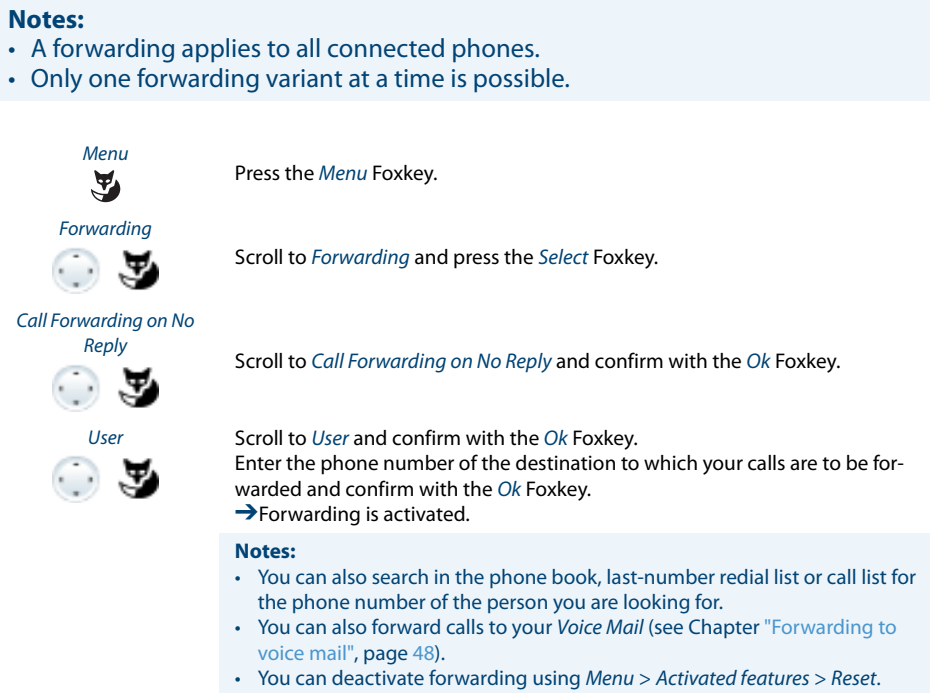

• You can also activate forwarding by remote control, see Chapter "Setting [functions by remote control",](#page-65-0) page [66.](#page-65-0)

# <span id="page-47-0"></span>**Forwarding to voice mail**

You cannot momentarily be reached on your phone. If you forward to your voice mail, a user can leave you a voice message.

You can use the global greeting or your own greeting (see Chapter ["Configuring voice](#page-88-0)  [mail",](#page-88-0) page [89](#page-88-0)).

For further information on voice mail refer to the "User's Guide Voice Mail Systems" on the Aastra document portal: <www.aastra.com/docfinder>.

## **Notes:**

- A forwarding applies to all connected phones.
- Only one forwarding variant at a time is possible.

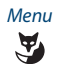

Press the Menu Foxkey.

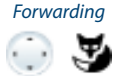

Scroll to Forwarding and press the Select Foxkey.

Call Forwarding Uncon-

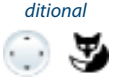

Scroll to Call Forwarding and confirm with the Ok Foxkey.

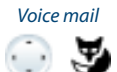

Scroll to Voice Mail and confirm with the Ok Foxkey. **→**Forwarding is activated.

#### **Notes:**

- You can specify whether your voice mail should answer directly (Call Forwarding) or with a delay (Call Forwarding on No Reply), or only if you are already on the phone (Call Forwarding Busy).
- You can deactivate forwarding using Menu > Activated features > Reset.
- A new voice mail message is signalled with a text message on the display and a lit indicator LED in the idle state.

<span id="page-48-0"></span>**Forwarding to a message**

You cannot be reached on your phone. You want any internal user who calls you to get a text message. The user hears the busy tone and obtains a text message on his display.

Requirement: The internal user must have a phone capable of receiving text messages. Users whose phone cannot receive text messages are put through to your phone or rerouted to a destination predefined within the system.

You can use one of the text messages stored in the system directly, modify it or create a new message.

## **Notes:**

- A forwarding applies to all connected phones.
- Only one forwarding variant at a time is possible.

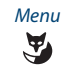

Press the Menu Foxkey.

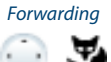

Scroll to Forwarding and press the Select Foxkey.

Call Forwarding Uncon-

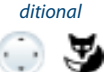

Scroll to Call Forwarding and confirm with the Ok Foxkey.

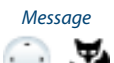

Scroll to Message and confirm with the Ok Foxkey.

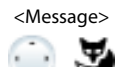

<Message> Select one of the text messages stored in the system and press the Select Foxkey.

> Adapt or expand the text and confirm with the Ok Foxkey.  $\rightarrow$  Forwarding is activated.

#### **Note:**

If you activate another forwarding, the message you have left on your phone will be deactivated.

# **Locking your phone**

You need to leave your desk and want to ensure that no-one can alter your phone's settings, look at your private data, or make outside calls from your phone.

You can lock your phone with a PIN consisting of two to ten digits. You can modify this via menu (see chapter ["Changing the PIN",](#page-81-0) page [82\)](#page-81-0) or with \*/# procedure \*47 (see "User's Guide \*/# Procedures" on the Aastra document portal: <www.aastra.com/docfinder>).

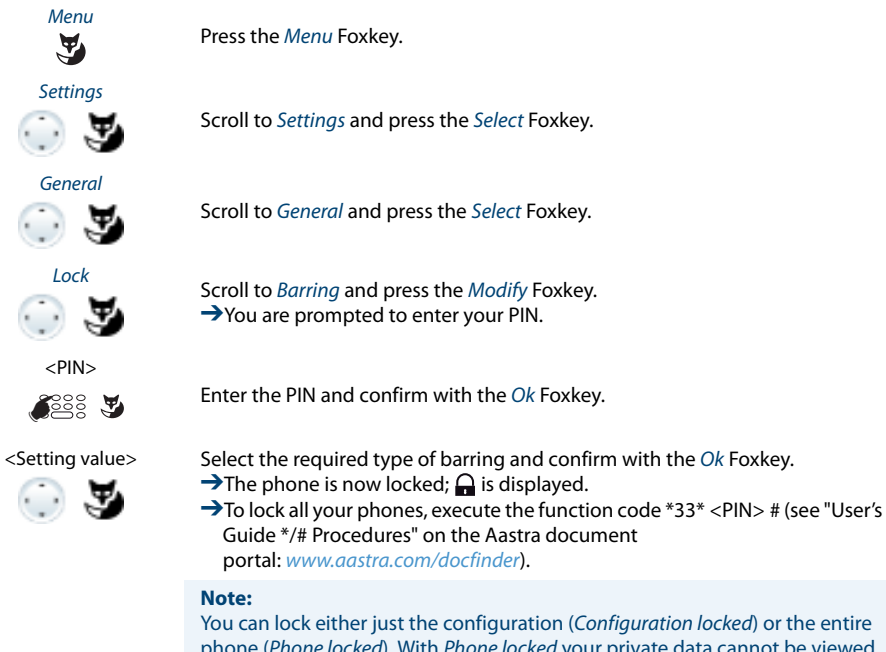

phone (Phone locked). With Phone locked your private data cannot be viewed and external calls can only be made from your phone in accordance with the system settings.

## **Unlocking your phone**

You want to unlock your phone.

You can use the PIN to unlock your phone. If you have forgotten your PIN, your system administrator can reset it to the default setting.

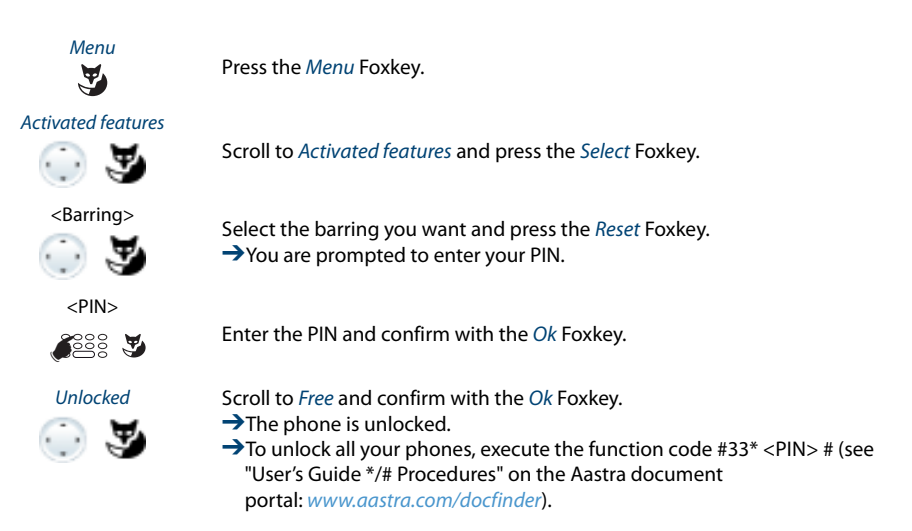

# **Functions for special situations**

## **This section explains the different options provided by your phone to deal with special situations.**

# **Function selection for configurable key**

This section contains a list of all the functions you can store under a configurable key via the menu. Contact your system administrator for more information.

More information on how to store functions under a configurable key using function commands and \*/# procedures can be found in Chapter ["Formulating functions"](#page-96-0), page [97.](#page-96-0)

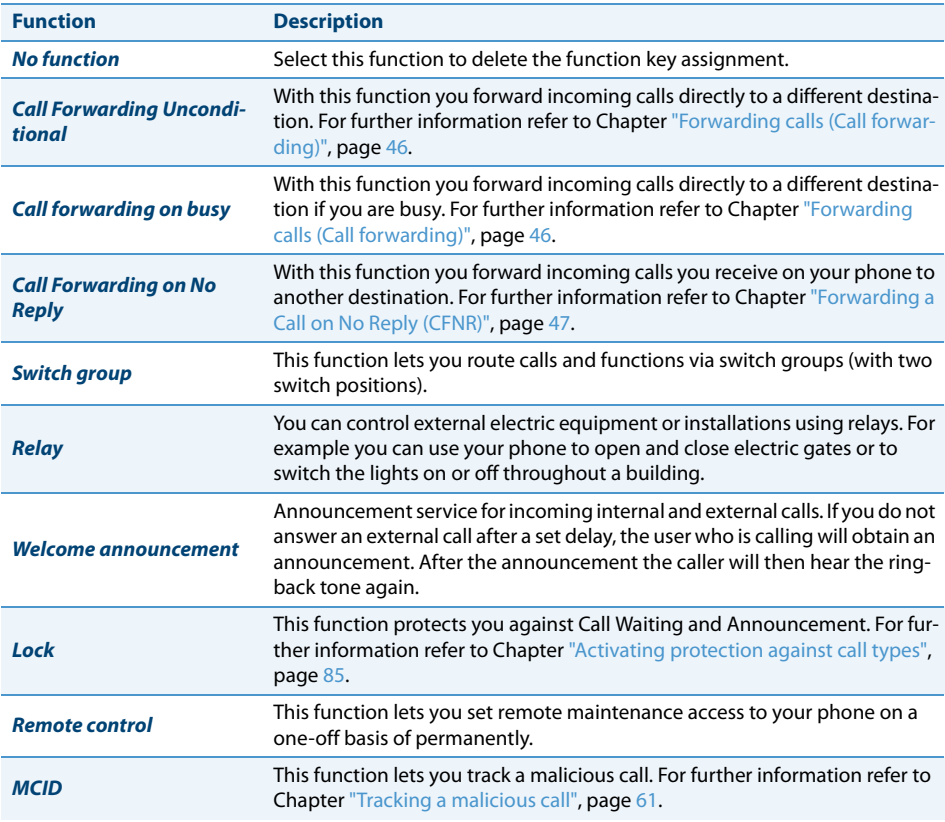

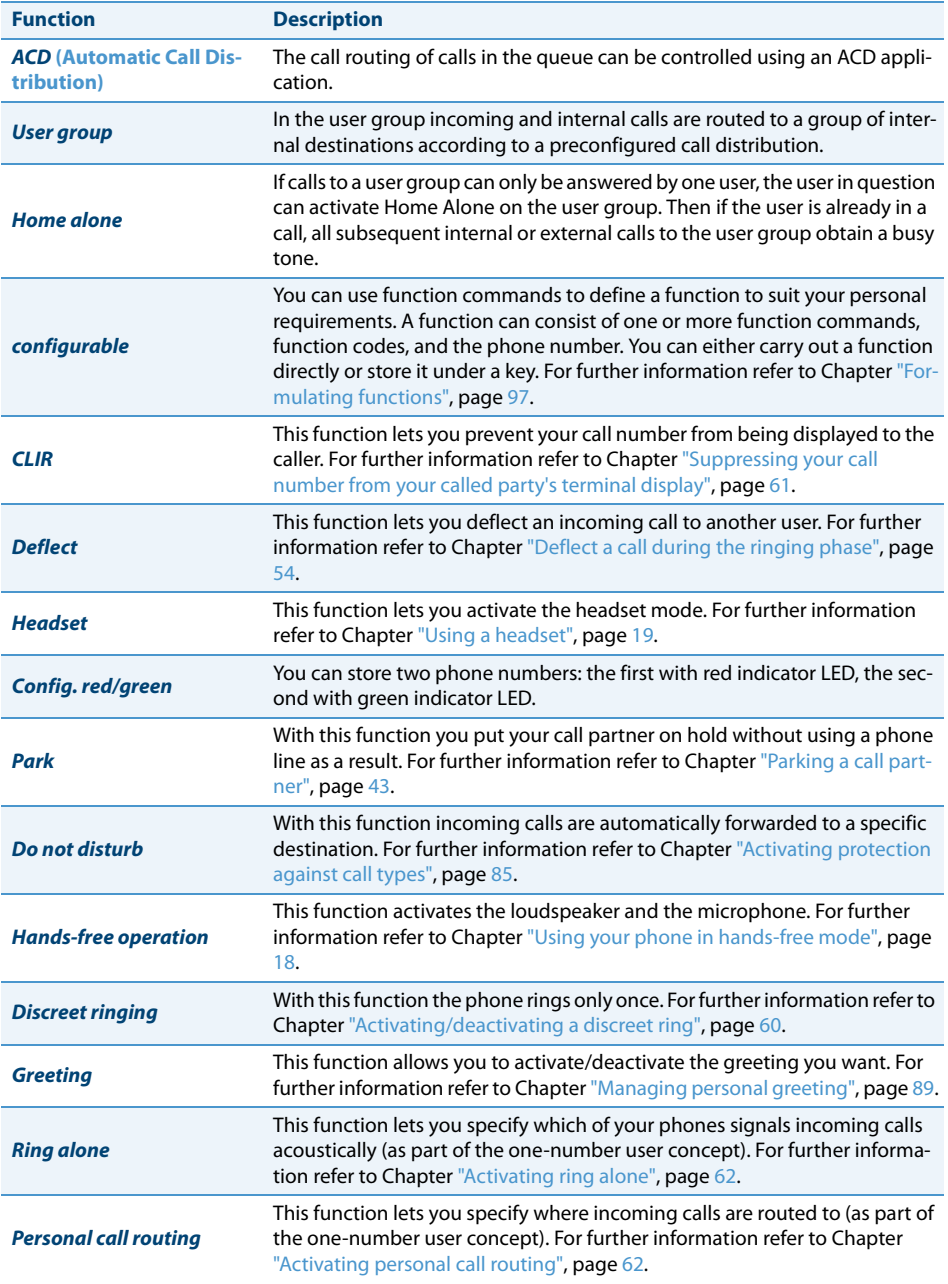

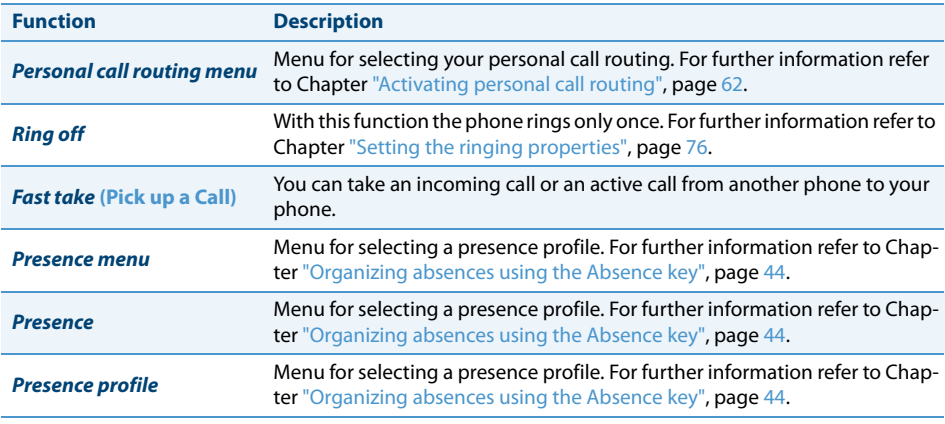

## <span id="page-53-0"></span>**Deflect a call during the ringing phase**

You do not want to answer a call yourself but deflect it to another user.

With the function Deflect you can deflect calls to an internal or external user or to the voice mail during the ringing phase.

Your phone is ringing and the indicator LED is flashing. To deflect the call, proceed as follows.

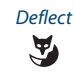

Press the Deflect Foxkey.

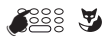

<Phone number> Enter the phone number and confirm with the Ok Foxkey. ➔The call is deflected to the user you want.

#### **Notes:**

- You can also search in the phone book, last-number redial list or call list for the phone number of the person you are looking for.
- If the user you want to deflect to is busy, the call will not be deflected. The display reads Busy and your phone still rings.

# **Reject a call during the ringing phase**

You do not want to answer a call.

You can reject a call already during the ringing phase

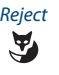

Reject Press the Reject Foxkey or the End key.

 $\rightarrow$ The connection is rejected and, depending on the system configuration, the caller obtains the busy tone or he is forwarded to a preconfigured destination.

## **Listening to voice mail**

Voice Mail from is displayed and the indicator LED is red-flashing.

## **Note:**

Depending on the system configuration your system administrator can specify that you are notified by e-mail whenever you receive a new voice mail (with the voice mail attached). Contact your system administrator for more information.

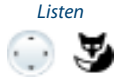

Listen **Listening new messages:**

Press the Listen Foxkey.

 $\rightarrow$  Message is played back. **Or:** Voice mail can also be selected using the menu: Menu > Call lists > Unanswered > Listen.

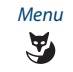

Menu **To delete the message:**<br>**Press the Menu Foxkey.** Press the Menu Foxkey.

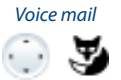

Scroll to Voice Mail and press the Select Foxkey.

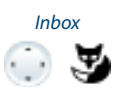

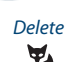

Scroll to *Inbox* and press the Select Foxkey.

Delete Press the Delete Foxkey.<br>
Ploice mail is deleted. ➔Voice mail is deleted.

#### **Notes:**

- To find out how to configure call forwarding to your voice mail, refer to the Chapter ["Forwarding to voice mail"](#page-47-0), page [48.](#page-47-0)
- To find out how to configure a voice mail, refer to the Chapter ["Configuring](#page-88-0)  [voice mail"](#page-88-0), page [89](#page-88-0) or in the "User's Guide Voice Mail Systems" on the Aastra document portal: <www.aastra.com/docfinder>.

## **Send text messages**

You want to send a written message to an internal user.

You can send a text message to an internal user. The text message will appear on the person's display.

Requirement: The internal user must have a phone capable of receiving text messages.

You can use one of the text messages stored in the system directly, modify it or create a new text message.

Scroll to Text message and press the Select Foxkey.

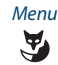

Press the Menu Foxkey.

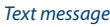

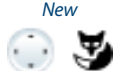

Scroll to New and press the Select Foxkey.

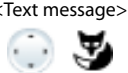

<Text message> Select one of the text messages stored in the system and press the Select Foxkey.

<Text>

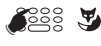

Adapt or expand the text and press the Send Foxkey.

<Destination>

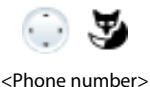

☛

Select the destination and press the Select Foxkey.

For User and Group: Enter the call number and press the Send Foxkey.  $\rightarrow$ The text message is sent.

**Note:** If the display shows Not available, the text message could not be sent.

## **Read Text Messages**

Your display shows New message and the envelope symbol. The right-hand indicator LED is lit.

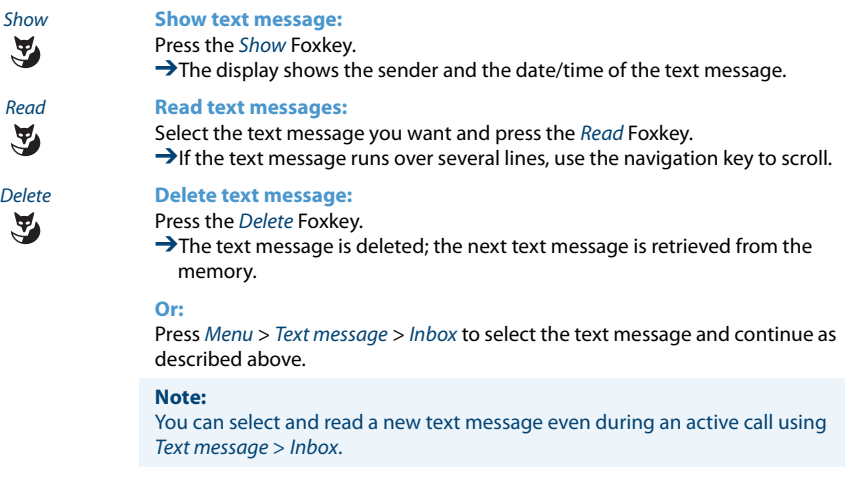

## **Picking up a call**

You hear a phone ringing in your vicinity and want to pick up the call.

With the Pick up function you can pick up the call from the other phone on your own phone.

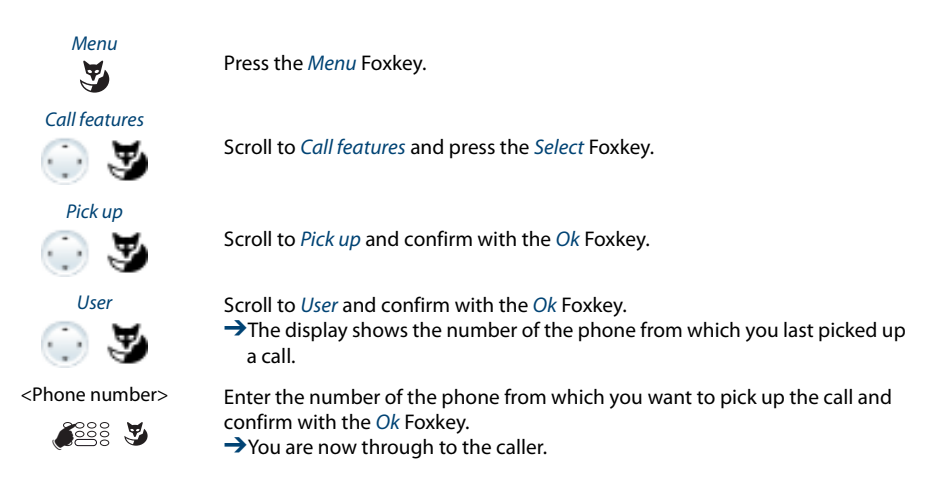

# **Activating/deactivating DTMF mode**

You want to be able to use your phone to control other equipment or to access certain services, such as remote polling of an answering machine. For these services you need the DTMF mode.

In the DTMF mode each key press generates a tone. If for example you key in a call number during a call, your call partner will hear the tone signals.

You can specify whether the DTMF mode should be generally activated or deactivated (see Chapter ["Configuring the DTMF mode",](#page-80-0) page [81\)](#page-80-0). DTMF is activated as the default dialling mode.

If the DTMF mode is generally deactivated, you can activate it and deactivate it again temporarily during a call.

> **You're in a call and the DTMF mode is generally deactivated. You want to activate the DTMF mode temporarily:**

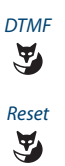

DTMF Press the DTMF Foxkey. →The display shows *Enter number DTMF*. You can now enter the DTMF characters.

Reset **Resetting DTMF mode:**<br>**Press the Reset Foxkey.** Press the Reset Foxkey.

> **Note:** When you hang up, the DTMF mode is automatically deactivated again.

# **Making a call on a third-party phone**

You want to make a call on a third-party phone using your personal settings, for example on a colleague's phone or in a meeting room.

You can activate a third-party phone to make an internal or external call using your personal settings, even if the phone is locked for external calls.

You can activate the phone for a business or private call.

Once you have activated the phone using a \*/# procedure and your PIN, dialling by your private phone book is available.

The called party's display shows your personal phone number and not the number of the phone from which you are making your call.

Any call charges incurred will be charged to you.

- 1. Enter \*/# procedure #36.
- 2. Enter your internal phone number.
	- 3. Enter your PIN.
	- 4. Enter the internal or external phone number with the exchange access digit.

Pick up the handset.

➔The phone number displayed is dialled.

#### **Note:**

☛

When you hang up, dialling by name and your private phone book remain available for a whole minute so you can make another call.

#### **Or:**

- 1. Enter procedure #46 for a private call.
- 2. Enter your internal phone number.
- 3. Enter your PIN.
- 4. Enter the external call number directly, without the exchange access digit.
- 5. Pick up the handset.
	- $\rightarrow$ The phone is now enabled; the external user is called.

#### **Note:**

The default PIN setting "0000" is not accepted. First change the PIN as described in chapter ["Changing the PIN",](#page-81-0) page [82](#page-81-0) or with \*/# procedure \*47 (see "User's Guide \*/# Procedures" on the Aastra document portal: <www.aastra.com/docfinder>). If you have forgotten your PIN, your system administrator can reset it to the default setting.

## **Paging an internal user using the general bell**

You are unable to reach an internal user and thus want to page them.

When general bell is configured in the system, you can search for an internal user using the general bell. The paged person can answer from any phone.

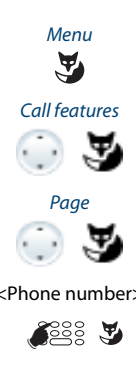

Press the Menu Foxkey.

Scroll to Call features and press the Select Foxkey.

Scroll to Page and confirm with the Ok Foxkey.

 $\leq$ Phone number> Enter the phone number f the person to be paged and confirm with the Ok Foxkey.

→ User is called and receives your phone number.

# **Answering a general bell**

Via the general bell, you hear either your personal ringing pattern or the general ringing signal. Calls with the general bell as the destination can be signalled visually or acoustically via an external piece of supplementary equipment. The call can be answered on any phone.

Ask your system administrator whether a general bell is set up.

You can answer from any internal phone.

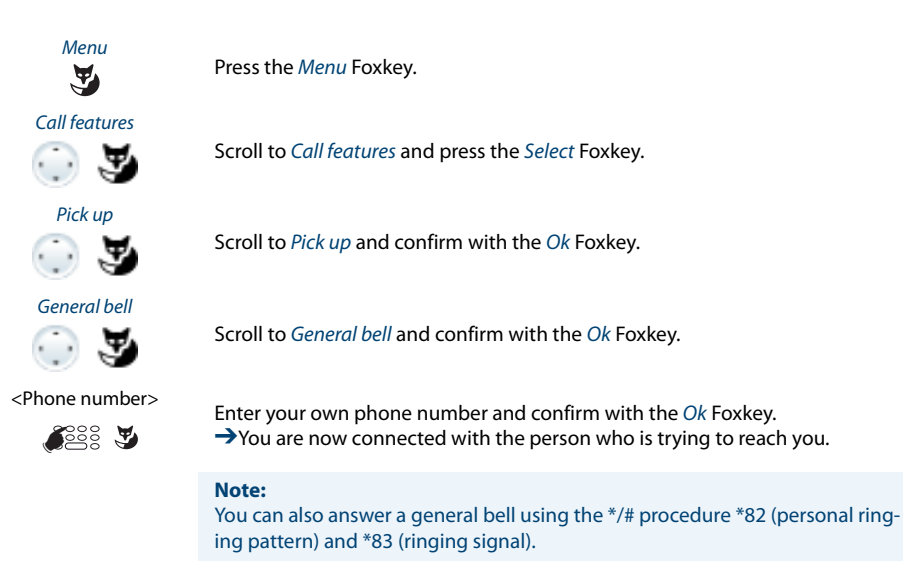

# <span id="page-59-0"></span>**Activating/deactivating a discreet ring**

You do not want to be disturbed by your phone ringing. However, you do not want to switch off your phone.

Discreet ringing is available on your phone as an alternative to the usual ringing. If discreet ring is activated, the phone rings only once.

This function must be stored under a Foxkey or a function key (see Chapter ["Configu](#page-90-0)[ring keys",](#page-90-0) page [91\)](#page-90-0).

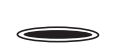

### **In the idle state:**

Press the function key for <Discreet ring>.  $\rightarrow$ Discreet call is activated,  $\pi$  is displayed. <span id="page-60-1"></span>**Suppressing your call number from your called party's terminal display** 

You do not want your call number to appear on the terminal display of a called party in the public network.

You have two possibilities:

- If you never want the phone number to be displayed, set CLIR Permanent.
- To suppress your call number display for certain calls only, select the function CLIR Per call before dialling your party's call number.

This function must be stored under a Foxkey or a function key (see Chapter ["Configu](#page-90-0)[ring keys"](#page-90-0), page [91](#page-90-0)).

You can also execute the function with a \*/# procedure (see "User's Guide \*/# Procedures" on the Aastra document portal: <www.aastra.com/docfinder>).

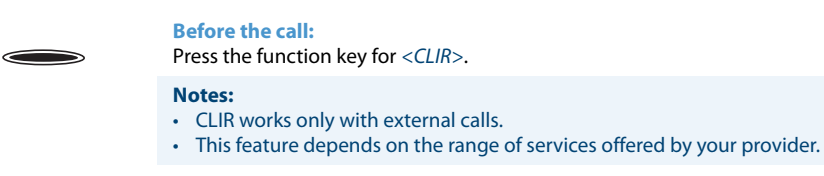

# <span id="page-60-0"></span>**Tracking a malicious call**

Your are being threatened or molested by a call. You want to identify the caller.

Using the MCID (Malicious Call Identification) function the provider records the following call data: Your phone number, the caller's phone number, and the date and time of the call.

MCID has to be enabled by your provider. Your provider will inform you about accessing the recorded call data.

This function must be stored under a Foxkey or a function key (see Chapter ["Configu](#page-90-0)[ring keys"](#page-90-0), page [91](#page-90-0)).

#### **During a call:**

Press the function key for MCID.

After the call do not hang up: press the function key for MCID while you hear the busy tone.

# <span id="page-61-1"></span>**Activating personal call routing**

You wan to specify which of your phone shall ring when you receive a call.

If your system administrator has set up a phone number with several phones for you as well as the 5 call routings, you can specify which of your phones shall signal a call by using the personal call routing. Your system administrator can set up up to 5 call routings. You can only answer a call on phone where the call is signalled. Contact your system administrator for more information.

You can activate a call routing for all phones. If you have not configured a call routing, the default setting (all phones are ringing) is used as standard.

This function must be stored under a Foxkey or a function key (see Chapter ["Configu](#page-90-0)[ring keys",](#page-90-0) page [91\)](#page-90-0).

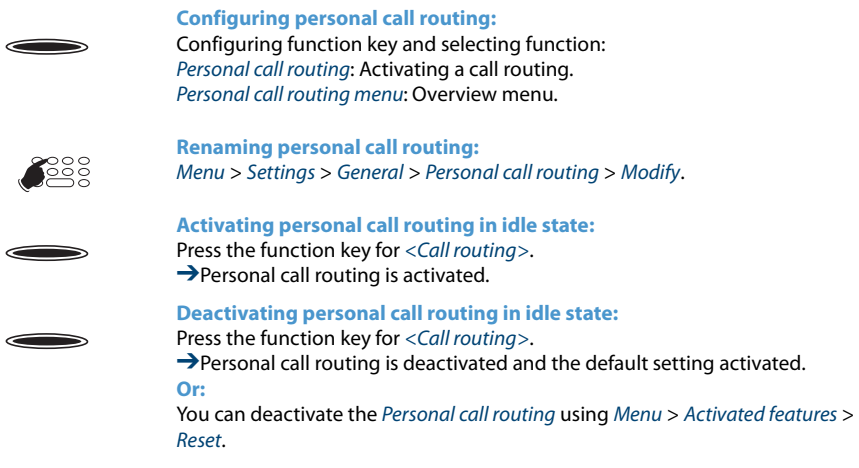

# <span id="page-61-0"></span>**Activating ring alone**

You want to specify which of your phones shall ring acoustically when you receive a call.

When your system administrator has set up a phone number with several phones, you can define on which phones a call shall acoustically be signalled using ring alone.

When you have activated ring alone on a phone, the acoustic ringing tone is deactivated for all other phones  $(\mathbf{X})$ . An incoming call is signalled in the display of all phones. You can answer the call on each of your phones.

**Note:**

When you have activated ring alone but deactivated the personal call routing for a phone in parallel, an incoming call is not acoustically but only visually signalled.

This function must be stored under a Foxkey or a function key (see Chapter ["Configu](#page-90-0)[ring keys"](#page-90-0), page [91](#page-90-0)).

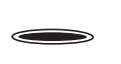

**In the idle state:** Press the function key for <Ring alone>. **→**Ring alone is activated/deactivated.

# **Silent intrusion**

Silent intrusion is a variant of the Intrusion function and is used mainly in call centres.

Another user can intrude on your active call and listen in to your conversation without you and your call party noticing. Unlike Intrusion you will receive neither a visual nor an acoustic signal.

This means you cannot reject Silent intrusion. The third user's microphone remains switched off. He can however intrude on the call at any time by enabling his microphone or pressing the *Intrusion* function key.

Your system administrator can allocate this function to a configurable key.

### **Notes:**

- Silent intrusion has to be enabled. Contact your system administrator for more information.
- Silent intrusion may infringe on your national data protection provisions or be permitted only under certain circumstances.
- If you intend to use this function notify your call party in advance.
	- 1. Enter the call number of the user you want.
	- 2. Press key 4 as soon as you hear the busy tone.
	- **→**Silent intrusion is activated.

 $\overline{\phantom{0}}$ 

## **Free seating**

You do not have your own workplace and share desk and phone with other employees.

## **Log in:**

Free Seating lets you log in on a phone configured for that purpose. Once you are logged in, your personal call lists, phone book and all your other personal settings and Hotkeys are available to you immediately.

If your profile contains expansion key modules, but the phone you have logged in to does not, the keys in question will not be available to you. Various sequences of expansion key modules are correctly recognised.

## **Notes:**

- You can only log in to a phone if no other user has yet logged in to that phone for free seating purposes.
- You can only log on once to a Free Seating phone. The moment you log in to another free seating phone, you are automatically logged off the original phone.

## **Log out:**

To free up a phone, you need to log off again. To ensure a phone is not blocked for other users if you forget to log off, your system administrator can set up a logoff process with an automatic time limit:

- After a certain amount of time after login (e.g. after 6 hours and 30 minutes).
- At a certain time (e.g. 6.30 pm)

### **Notes:**

- If no user is currently logged on to a Free Seating phone, depending on the system configuration only emergency calls can be made from that phone.
- As long as you do not have your own phone or are not logged on to a Free Seating phone, your caller will obtain either the busy signal or be forwarded to a preconfigured destination, depending on the system configuration.

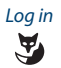

Log in **Log in free seating:** Press the Log in Foxkey.

**Or:**

Free seating can also be selected using the menu: Menu > Settings > Log in.

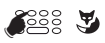

Enter phone number and PIN and confirm with the Ok Foxkey.

➔You are now logged in and can use the free seating phone with your personal settings.

#### **Note:**

The default PIN setting "0000" is not accepted. First change the PIN as described in chapter ["Changing the PIN",](#page-81-0) page [82](#page-81-0) or with \*/# procedure \*47 (see "User's Guide \*/# Procedures" on the Aastra document portal: <www.aastra.com/docfinder>). If you have forgotten your PIN, your system administrator can reset it to the default setting.

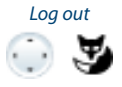

### Log out **Log out free seating:**

Press the Log out Foxkey.

 $\rightarrow$  The display with the call number is displayed.

Depending on the system configuration enter the PIN and confirm with the Ok Foxkey.

➔You are now logged off; the free seating phone is now available again to other users.

#### **Note:**

You are automatically logged off if your system administrator has set up an automatic logoff process.

# <span id="page-65-0"></span>**Setting functions by remote control**

## **This section explains how you can alter your phone's settings even if you are not directly at your phone.**

You are not at your desk and want to set various functions on your phone from a different phone.

You can activate/deactivate many of your phone's functions by remote control from a different phone.

The remote control is initiated using a special \*/# procedure. You can then enter the function commands and \*/# procedures.

#### **Using remote control from a third-party phone:**

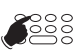

- 1. Enter \*/# procedure #36.
- 2. Enter your phone number.
- 3. Enter your PIN.
- 4. Enter the \*/# procedure for activating/deactivating the function you want.

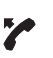

Pick up the handset.

**→You hear the acknowledgement tone.** 

Put the handset on-hook.

➔The function is now activated/deactivated.

#### **Note:**

The default PIN setting "0000" is not accepted. First change the PIN as described in chapter ["Changing the PIN"](#page-81-0), page [82](#page-81-0) or with \*/# procedure \*47 (see "User's Guide \*/# Procedures" on the Aastra document portal: <www.aastra.com/docfinder>). If you have forgotten your PIN, your system administrator can reset it to the default setting.

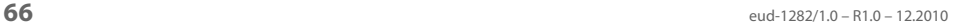

# **Organisation within the team**

**This section explains the different options provided by your phone to communicate in a team. To be able to set up a Team key, you need to make sure an Aastra M530 or Aastra M535 expansion key module is connected. Contact your system administrator for more information.**

## **Using the Team key**

You and your team partners want to be reachable at all times as a team and be able to communicate with one another as quickly as possible.

By pressing a single key you can call a team partner or answer a call for anyone in the team.

When a team partner makes a call, the corresponding Team key lights up; this tells you when a team partner is busy. The Team key flashes to indicate that the team partner is receiving a call.

If, for example, level 3 of the Aastra M535 expansion key module is activated and the Team key on level 1 receives a call, the call is signalled by the red blinking LED in position 1. For more information about the Aastra M535 expansion key module, please refer to chapter ["Using the Aastra M535 expansion key module",](#page-21-0) page [22](#page-21-0).

A red LED signals an external call; a green LED, an internal call.

**Calling a team partner**

You want to call a team partner as quickly as possible.

Requirement: You have configured a configurable key as a Team key and stored the team partner's phone number under it (see Chapter ["Configuring keys",](#page-90-0) page [91](#page-90-0)).

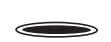

Press the Team key for the team partner.

➔The phone number and possibly the name of the team partner appear on the display. The team partner is called.

## **Substituting for a team partner**

Your team partner is called. The Team key flashes. You know that your team partner is not at his desk at present and therefore decide to answer the call.

You can answer the call using the Team key. As soon as you have answered the call, your team partner is free again.

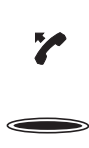

**While the Team key is flashing:** Pick up the handset.  $\rightarrow$  You hear the dialling tone.

Press the Team key. ➔You are through to the person who is calling your team partner. **Note:**

Depending on the Team key's configuration, you are immediately connected with your team partner's caller as soon as you pick up the handset.

## **Starting an announcement to a team partner**

You want to tell a team partner something without waiting for a reply.

With the Team key you can initiate an announcement to a team partner.

Requirement: It is essential that the team partner has not barred his phone against announcement (for configuration see the Chapter ["Activating protection against call](#page-84-0)  [types"](#page-84-0), page [85](#page-84-0)).

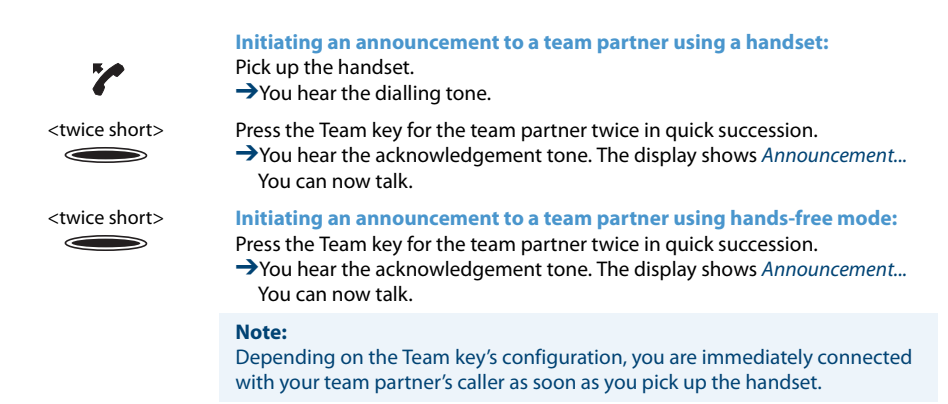

# **Line keys**

**This section explains the different options provided by your phone, if your system administrator has assigned you one or more configurable keys as Line keys. Line keys turn your phone into a key phone. To be able to set up Line keys, you need to make sure an Aastra M530 or an Aastra M535 expansion key module is connected. Contact your system administrator for more information.**

A line has a number which can be used to make an external or internal call. One or usually several phones can be connected to this line, for example, in a travel agent's all the staff assigned to handling Europe as a travel destination. A Line key has an LED to indicate the line's status and lets you answer calls on that line.

If, for example, level 3 of the Aastra M535 expansion key module is activated and the Line key on level 1 receives a call, the call is signalled by the red blinking LED in position 1. For more information about the Aastra M535 expansion key module, please refer to chapter ["Using the Aastra M535 expansion key module",](#page-21-0) page [22](#page-21-0).

A red LED signals an external call; a green LED, an internal call.

You are free to choose your own Personal key.

## **Answering a call on a Line key**

You are called on one or more Line keys. The Line key(s) flash rapidly. You want to answer the call on one of the Line keys.

If you first want to answer a call on a different line key, press the line key to take the call. If you pick up the receiver without pressing a Line key, you are connected with the call on the line with the highest priority.

Z

Pick up the handset.

 $\rightarrow$  Connection with the line with the highest priority.

- Press the Line key.  $\rightarrow$ The line is selected.
- Pick up the handset.  $\rightarrow$ Connection with the selected line.

#### **Note:**

**Or:**

If you keep the Line key pressed down for approx. 2 seconds while it is lit, the caller's phone number is displayed.

## **Making calls using the Line key**

You want to make a call via a Line key.

You can make a call via any free Line key. Each Line key has its own phone number; in other words when you make a phone call you transfer the phone number belonging to the active Line key.

The call charges are recorded separately for each Line key.

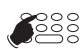

Enter the phone number.

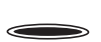

Press a free Line key. →The Line key is lit. The line is selected.

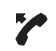

Pick up the handset.  $\rightarrow$ The phone number is dialled.

### **Note:**

Depending on the configuration of a Line key the caller is called directly in hands-free mode.

# **Park call on Line key**

You are connected with your call partner via a Line key and decide to park the call.

You can park your call partner on the current Line key.

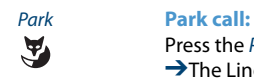

Press the Park Foxkey. →The Line key flashes slowly.

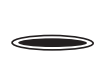

**To retrieve a parked call:** Press the relevant Line key. ➔You are now back through to the parked call partner.

# **Switching active lines**

You are in a call and want to answer a call on another Line key or make a call.

You can switch lines by pressing a key. The active call is automatically parked locally.

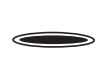

 $\qquad \qquad \qquad$ 

### **Parking the call and switching lines:**

Press the Line key you want. ➔The active call is parked. The call on the selected line is activated.

### **To retrieve a parked call:**

Press the relevant Line key. ➔You are now back through to the parked call partner.

#### **Note:**

You cannot take a call on a line between two other call parties by pressing the corresponding Line key.

# **Personalizing your phone**

**These sections explain how to adapt the phone's basic settings to suit your personal requirements.**

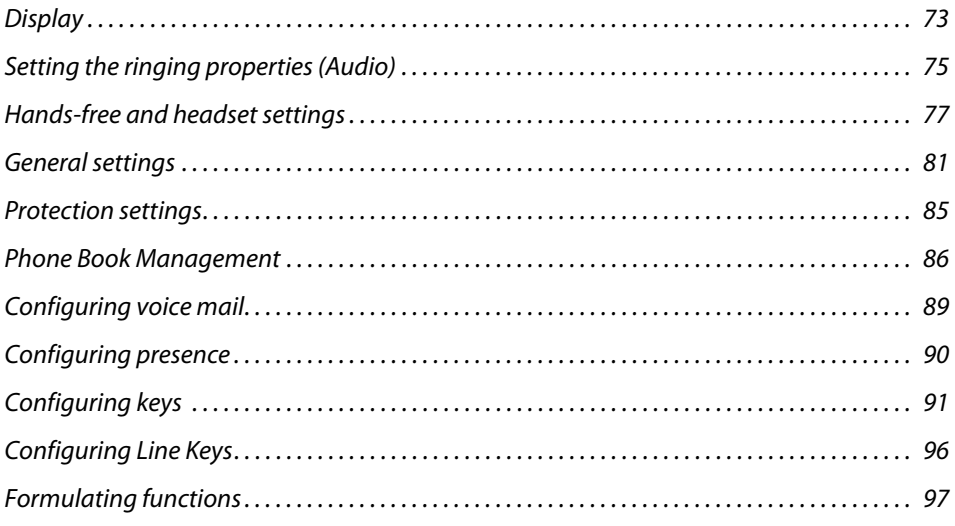
# **Display**

## **This section explains how to set display properties.**

# **Setting the display**

You may find the display is too bright or too dark.

You can adjust the Display contrast, the Backlight and the Backlight intensity.

### **Note:**

Please note that the backlight intensity may become less if Aastra 5380 is not connected to the power supply.

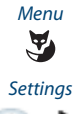

Press the Menu Foxkey.

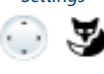

Scroll to Settings and press the Select Foxkey.

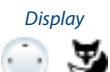

Scroll to *Display* and press the *Select* Foxkey.

<Display setting>

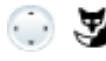

Scroll to the required display settings and press the Modify Foxkey.

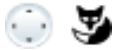

 $\epsilon$ Setting value>
Select the required setting and confirm with the Ok Foxkey.<br>  $\rightarrow$ The setting is stored. **→The setting is stored.** 

# **Setting the Aastra M535 display**

You can adjust the M535 display contrast and the M535 backlight intensity.

The backlight setting for the display of the Aastra M535 is taken from the phone.

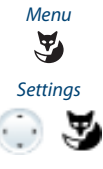

Press the Menu Foxkey.

Scroll to Settings and press the Select Foxkey.

**Display** 

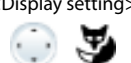

Scroll to Display and press the Select Foxkey.

<Display setting>
Scroll to the required display settings and press the Modify Foxkey. Select the required setting and confirm with the Ok Foxkey.  $\rightarrow$ The setting is stored.

# **Setting the ringing properties (Audio)**

### **This section explains how to set your phone's ringing tone properties.**

## **Setting the ringing volume during ringing**

You want to adjust the ringing volume.

You can adjust the ringing volume while the phone is ringing.

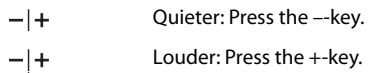

## **Setting the volume during a call**

You want to adjust the volume while in a call. You have to set the volume of handset and loudspeaker separately.

The new volume will remain stored even after the call is ended.

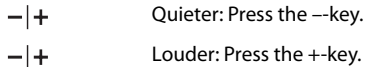

# **Setting the ringing properties**

You want to change the way in which your phone rings.

You can adjust the Ringing volume, the Internal melody, the External melody, the Speed, and the Attention tone volume.

If you do not want to be disturbed during a certain time, you can set your phone not to ring with *Ring off*. Deactivated ringing is displayed with  $\mathfrak{g}$ .

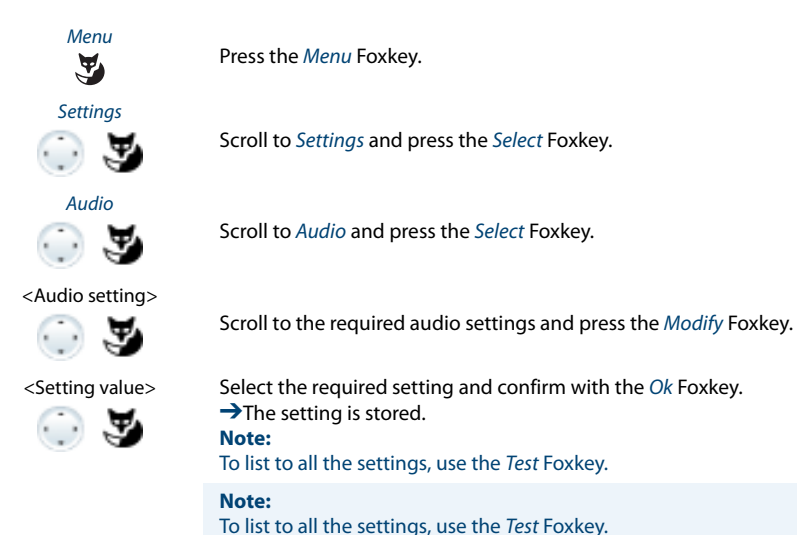

**76** eud-1282/1.0 – R1.0 – 12.2010

# **Hands-free and headset settings**

### **This section explains other ways in which you can make calls with your phone.**

# **Automatic hands-free mode**

You want to answer a call without picking up the handset or pressing a key.

You can choose whether your phone should immediately and automatically activate hands-free operation after one ring, for internal calls or announcements.

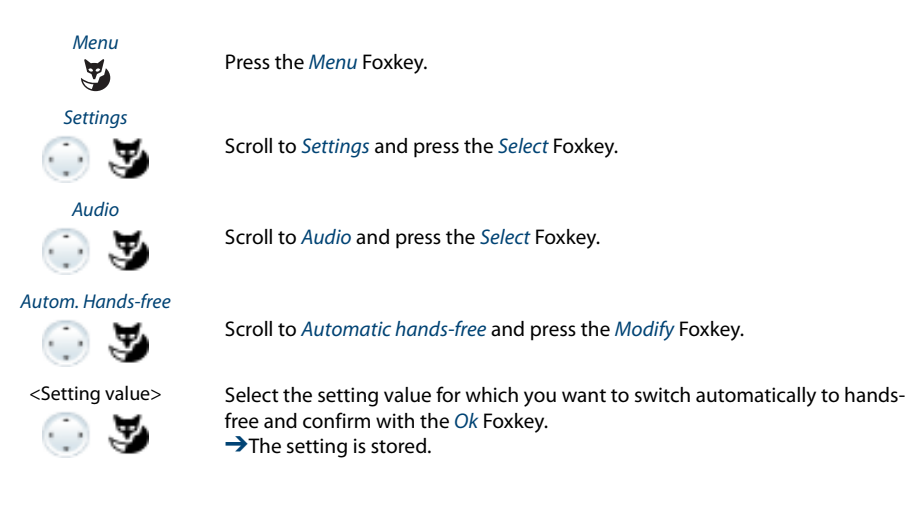

## **To activate headset operation**

You have connected a headset and now want to activate the headset mode.

A headset can be connected in parallel with the handset. You can switch the headset mode on and off.

If you answer a call in headset mode using the Call key or Loudspeaker key, the call is provided on the headset. Alternatively you can also answer the call by picking up the handset.

This phone supports headsets based on the DHSG standard, which allows you to set up and to end calls from the headset. Ask your dealer which headsets are particularly well suited for this phone.

When you connect a Bluetooth headset (see chapter ["Activate Bluetooth operation](#page-78-0)  [and Bluetooth device \(Aastra 5380 only\)"](#page-78-0), page [79](#page-78-0)), the headset is automatically activated.

### **Note:**

To find out how to make phone calls with the headset, refer to the Chapter ["Using a](#page-18-0)  [headset",](#page-18-0) page [19.](#page-18-0)

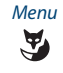

Press the Menu Foxkey.

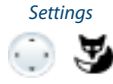

Scroll to Settings and press the Select Foxkey.

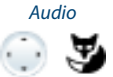

Scroll to Audio and press the Select Foxkey.

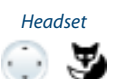

Scroll to Headset and press the Modify Foxkey.

<Setting value> Activate/deactivate the headset mode and confirm with the Ok Foxkey.  $\rightarrow$ The microphone is now deactivated,  $\bigcap$  is displayed.

<span id="page-78-0"></span>**Activate Bluetooth operation and Bluetooth device (Aastra 5380 only)**

You want to make a call using a Bluetooth-supported headset or to set up a conference using a Bluetooth-supported conference unit. Contact your system administrator to install a Bluetooth module.

### **Note:**

Always disconnect the phone from the mains first before you install a Bluetooth module.

As soon as you have connected a Bluetooth module to your terminal, you can activate the Bluetooth operation and connect Bluetooth devices.

The phone automatically discovers a Bluetooth device and activates the Bluetooth operation $\mathbf{\Sigma}$ . You can activate or deactivate the Bluetooth manually.

The following Bluetooth applications are supported:

- Headsets
- Conference units

Only one Bluetooth connection at a time is possible.

### **Note:**

To find out how to make phone calls with the headset, refer to the Chapter ["Using a](#page-18-0)  [headset",](#page-18-0) page [19.](#page-18-0)

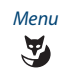

Press the Menu Foxkey.

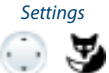

Scroll to Settings and press the Select Foxkey.

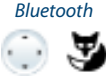

Scroll to Bluetooth and press the Select Foxkey.

### Pair new device **Pair new device:**

Scroll to Pair new device and press Select Foxkey. Activate and select the device you want and enter the Bluetooth device PIN.  $\rightarrow$  Device is paired,  $\Box$  and  $\Box$  are displayed.

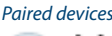

 $\cdot$  .

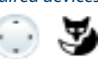

## Paired devices **List of paired devices:**

Scroll to Paired devices and press the Select Foxkey.  $\rightarrow$ List is displayed. Select the device you want.

### **Notes:**

- The list is limited to 4 Bluetooth devices. Remove a device before you connect another one.
- When the phone has been restarted, only the first 6 characters of the Bluetooth device name are displayed.

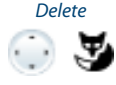

### Delete **Remove device:**

Scroll to Paired devices and press the Select Foxkey. Select the device you want and press the Delete Foxkey. **→**Device was removed.

### **Note:**

Answer Ok to the security question when you want to remove an active device.

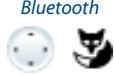

### Bluetooth **Activating/deactivating Bluetooth operation manually:**

Scroll to Bluetooth and press the Modify Foxkey. Activating or deactivating Bluetooth operation.  $\rightarrow$ The setting is stored,  $\mathbf{\Sigma}$  is displayed.

### **Note:**

An activated Bluetooth operation does not imply that a Bluetooth connection is running.

# **General settings**

### **This section explains other settings you can make on your phone.**

# **Selecting the language**

The display text is not in the language you want.

You can select a different language. The menu item under which you select your language is marked by an "\*" in front of the word for "language" in the language of your choice, e.g. "\*Language" for English.

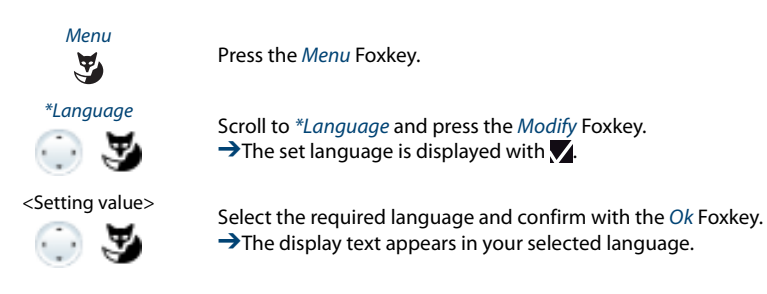

# **Configuring the DTMF mode**

You want to decide whether the DTMF mode is to be activated or deactivated as default on your phone.

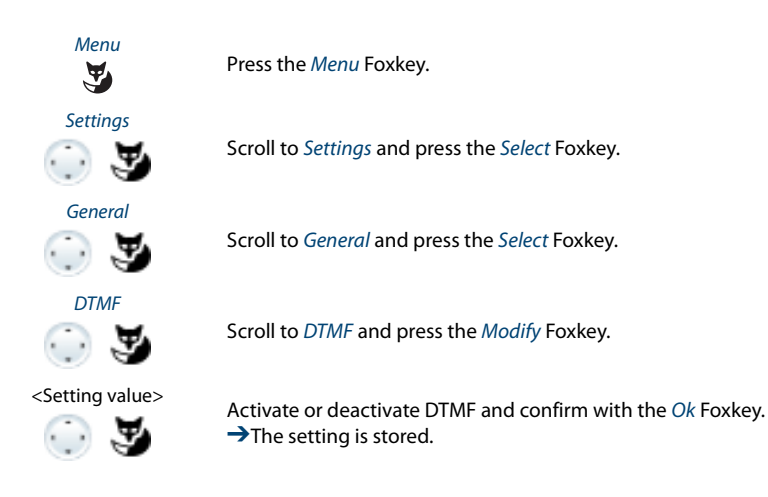

# **Changing the PIN**

You want to change the PIN used to lock/unlock your phone (see Chapter ["Locking](#page-49-0)  [your phone",](#page-49-0) page [50](#page-49-0) and ["Unlocking your phone",](#page-50-0) page [51](#page-50-0)).

The digit combination "0000" is set as default. You can select any 2 to 10-digit combination for your new PIN.

If you have forgotten your PIN, your system administrator can reset it to the default setting. Depending on the system settings the function may not be available.

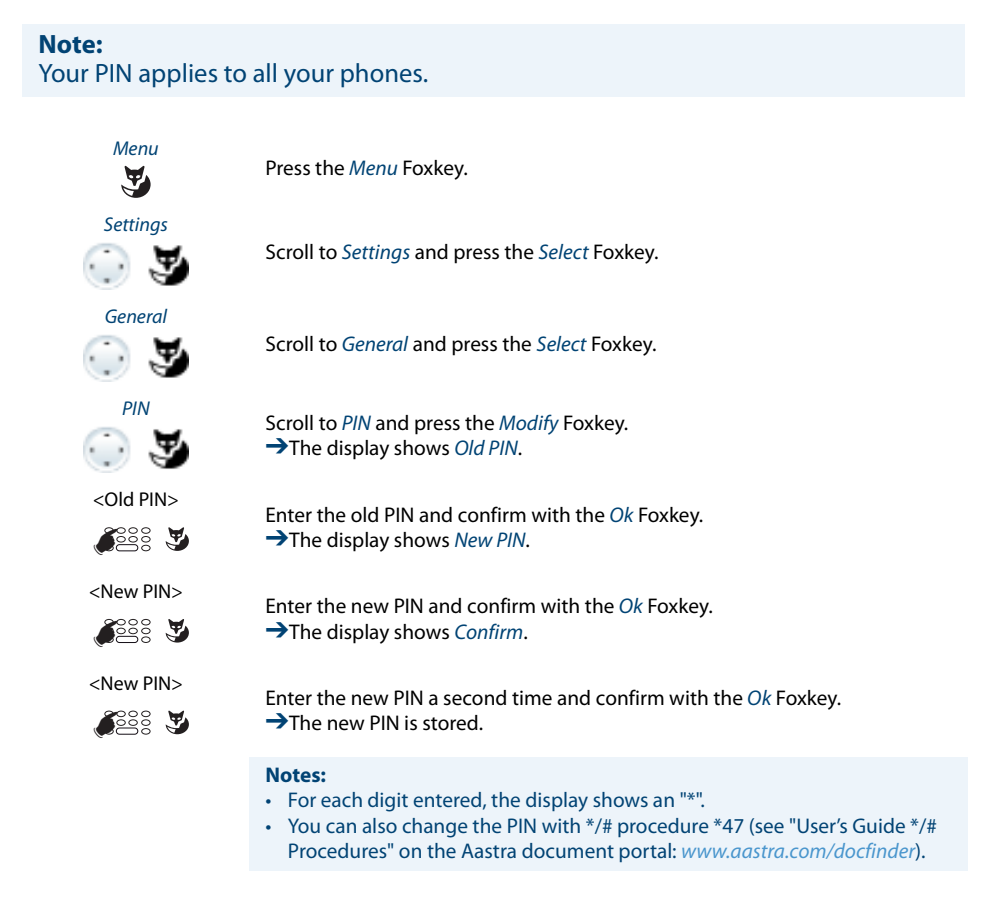

# **Enter the display text for the idle state**

You want to change the text displayed by your phone in the idle state.

In addition to the date and time you can enter a personal text for the text displayed in the idle state.

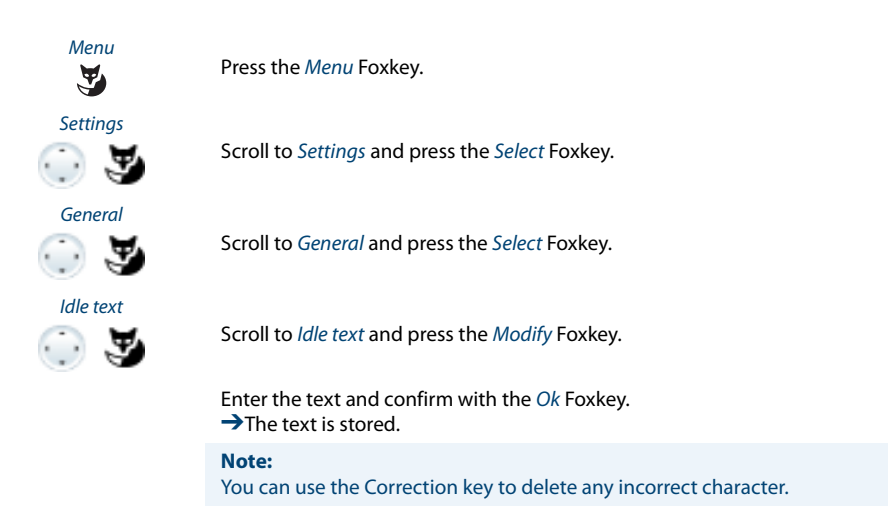

**Activating screensaver (only Aastra 5380ip)**

You want to activate the screensaver, which your phone displays some minutes after the idle state.

As screensaver, you can select between clock round and square.

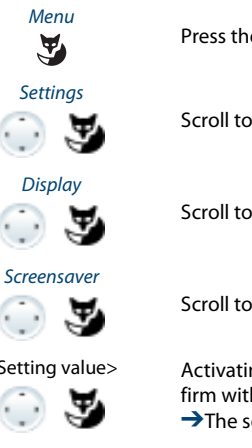

Press the Menu Foxkey.

Scroll to Settings and press the Select Foxkey.

Scroll to Display and press the Select Foxkey.

Scroll to Screensaver and press the Modify Foxkey.

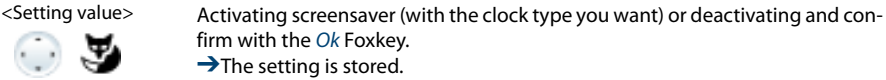

# **Identifying the communication system**

This phone can be connected to different Aastra communications systems. You can verify to which system your phone is connected to.

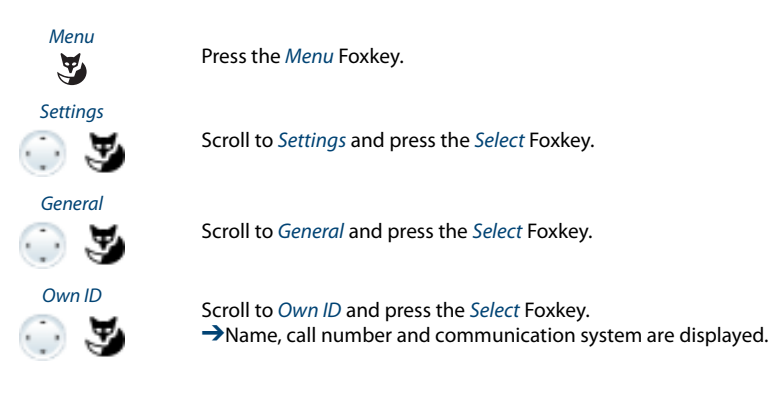

# **Local IP settings (Aastra 5380ip)**

The IP-relevant data for your phone is stored in this menu. The input of this data is password-protected; it can therefore only be carried out by your system administrator. You can however call up the data.

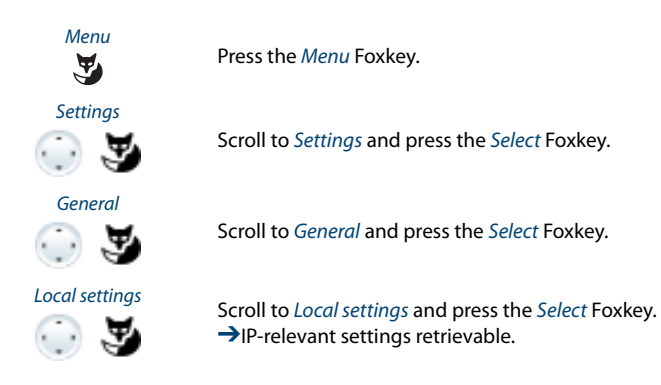

# **Protection settings**

## **This section explains how you can protect yourself against certain types of call.**

# **Activating protection against call types**

You want to protect yourself against certain types of calls.

You can set your phone so that these functions are not permitted on it:

- Do not disturb: Incoming calls are automatically forwarded to a specific destination.
- Call waiting: You are already making/taking a call. You are notified by a waiting tone and phone number or name in the display that someone else is trying to reach you. You can either answer or reject this second call.
- Intrusion: A third participant can intrude into your active call and listen to your conversation.
- Announcement: You can address internal users directly via their loudspeaker where available –, without waiting for a reply (similar principle to that of an intercom system).
- Forwarding: Incoming calls are forwarded directly to your phone.

Ask your system administrator whether these functions are enabled on the system.

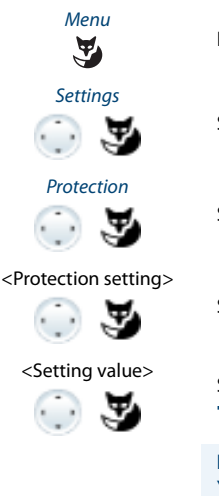

Press the Menu Foxkey.

Scroll to Settings and press the Select Foxkey.

Scroll to Protection and press the Select Foxkey.

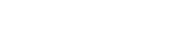

Scroll to the required protection settings and press the Modify Foxkey.

 $\epsilon$ Setting value>
Select the required setting and confirm with the Ok Foxkey.<br>  $\rightarrow$ The setting is stored.  $\rightarrow$  The setting is stored.

**Note:**

You can deactivate an activated protection using Menu > Activated features > Foxkey Reset.

# **Phone Book Management**

### **This section explains how to create a new entry in the phone book and how to edit or delete an entry.**

## **Creating a new phone book entry**

You want to store your own phone numbers. You can store your own phone numbers in the private phone book.

You may store several phone number entries (business, private, mobile) to one contact. Define one of these numbers as default phone number to be used when you do not pick a specific entry.

For the communication system (communication server, OIP, Microsoft Outlook, Twix-Tel) to identify an external number it is recommended to enter the number in canonical format (+Country Code (Region Code) Phone Number). Press the  $+$  key to insert +. You can store the phone number in one of the following formats:

- $\cdot$  0-004132655xxxx
- 004132655xxxx
- 9-004132655xxxx
- $+41$  (32) 655xxxx

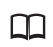

Press the phone book key.

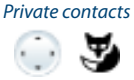

New

 $\tilde{\mathbf{A}}$ 

 $\bigcirc$  ,  $\bigcirc$ 

Scroll to Private contacts and press the Select Foxkey.

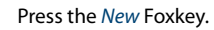

Save Enter the contact data (name, business, mobile, private) of the user. Use the navigation key to scroll between the entries. Press the End key if you want to close the entry without saving. Confirm with the Save Foxkey. →The contact is now stored.

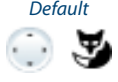

### Default **Specifying the default number:**

### 1. Select the contact you want.

- 2. Use the right navigation key to open the contact and highlight the call number you want.
- 3. Specify the selected phone number as default number using the Default Foxkey.

# **Editing or deleting a phone book entry**

You want to modify a phone number stored on your private phone book.

**Note:** You cannot modify entries in other phone books.

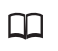

Press the phone book key.

Private contacts ා ප

Scroll to Private contacts and press the Select Foxkey.

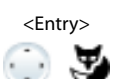

<Entry> **To change an entry:** Select the entry you want and press the Edit Foxkey.

<Name, phone

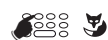

number> Modify the contact data and confirm with the Ok Foxkey.

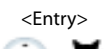

### <Entry> **Deleting an entry:**

Select the entry you want and press the Delete Foxkey. → The entry is now deleted.

**Storing the phone number in the phone book from the call list**

You want to store a phone number from one of the call lists in your private phone book.

You can add a phone number to an existing contact or create a new contact.

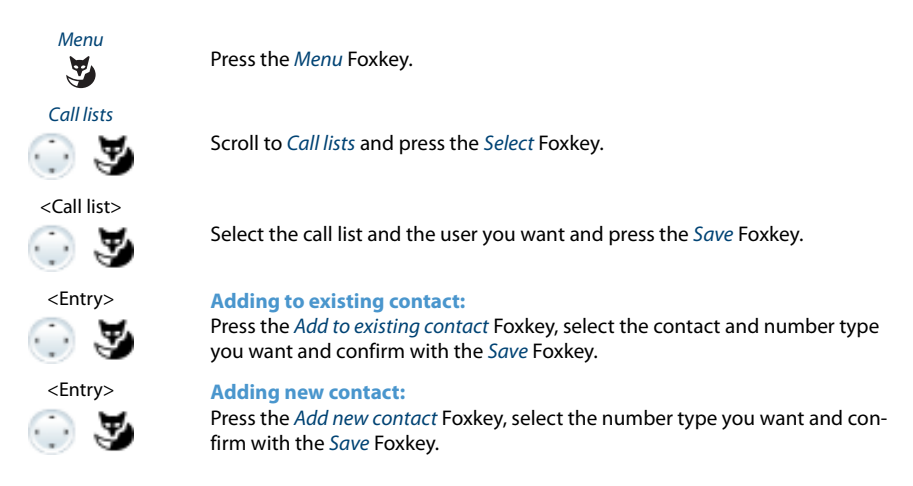

# **Configuring voice mail**

### **This section explains how to set your voice mail.**

# **Managing personal greeting**

You have the possibility to record up to 3 different greetings (e.g. for Absent or Vacation). Give each greeting the relevant name.

Depending on the system configuration a caller may or may not be able to leave a message (for the symbols see Chapter ["Display symbols"](#page-4-0), page [5\)](#page-4-0).

If no personal greeting is activated or if none is available, the global greeting is activated automatically, provided it has been recorded. Contact your system administrator for more information.

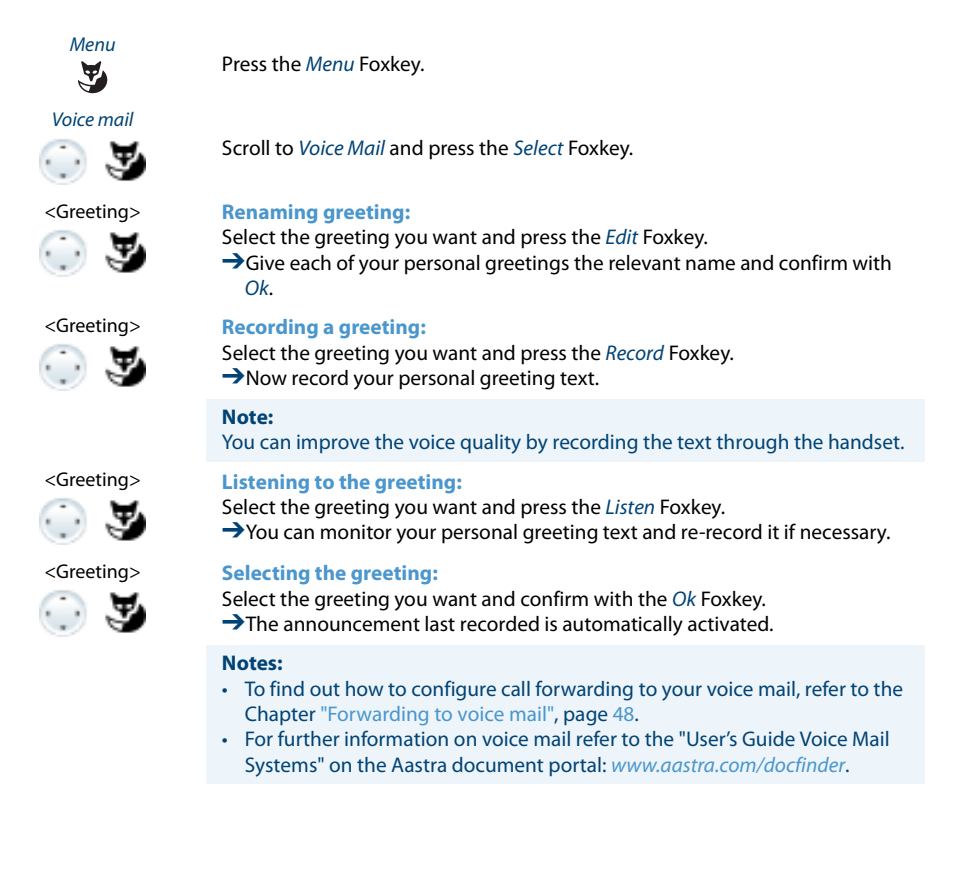

# **Configuring presence**

You can to control your current presence status (see Chapter ["Organizing absences](#page-43-0)  [using the Absence key",](#page-43-0) page [44\)](#page-43-0).

You have a choice of 5 presence profiles for controlling your presence status. For each of these presence profiles you can make the following settings:

- Description: Type in the text you want to be visible to other users as detailed information on your presence status (e.g. the name of your substitute).
- Personal call routing: Specify the phones on which a call is to be signalled (see Chapter ["Activating personal call routing"](#page-61-0), page [62\)](#page-61-0). To apply the existing call routing, select Keep settings as is.
- Call Forwarding: Specify where you want a call to be forwarded to (see Chapter ["Forwarding calls \(Call forwarding\)"](#page-45-0), page [46](#page-45-0)). To apply the existing call forwarding, select Keep settings as is.

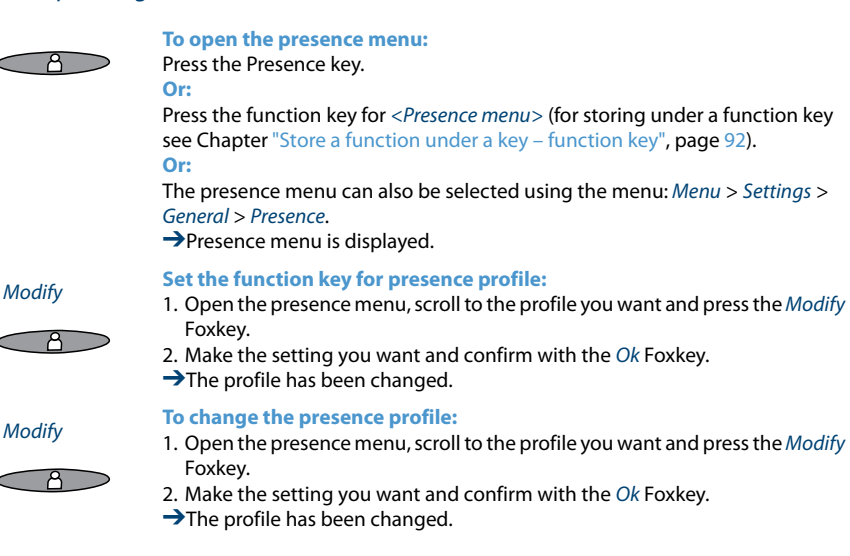

# **Configuring keys**

**This section explains how to assign phone numbers and functions to a Foxkey or configurable key.**

# **Available keys**

You can store phone numbers or functions under two different keys:

- on a configurable key or a Presence key retrievable at any time
- directly on the Foxkey itself retrievable only in the idle state

To be able to use a configurable key, you need to make sure an Aastra M530 or Aastra M535 expansion key module is connected. Contact your system administrator for more information.

You can assign each key with a specific type so you can trigger a particular action by simply pressing that key. Choice available:

- Number key: storing the phone number;
- Function key: activate/deactivate function;
- Team key: Organisation within the team;
- Line key: Setting up a key phone (Line keys must be set up by your system administrator).

### **Note:**

For more information about the Aastra M535 the expansion key module, see chapter ["Using the Aastra M535 expansion key module"](#page-21-0), page [22](#page-21-0) and ["Aastra M530/Aastra M535 expansion key module \(optional\)"](#page-120-0), page [121.](#page-120-0)

## **Store a phone number under a key – number key**

You want to retrieve a frequently used phone number with a single keystroke rather than enter it digit by digit.

On each Foxkey and configurable key of the Aastra M535 expansion key module you can store one call number and name, and on each configurable key of the Aastra M530 expansion key module you can store two call numbers and the associated names. The key automatically becomes a number key.

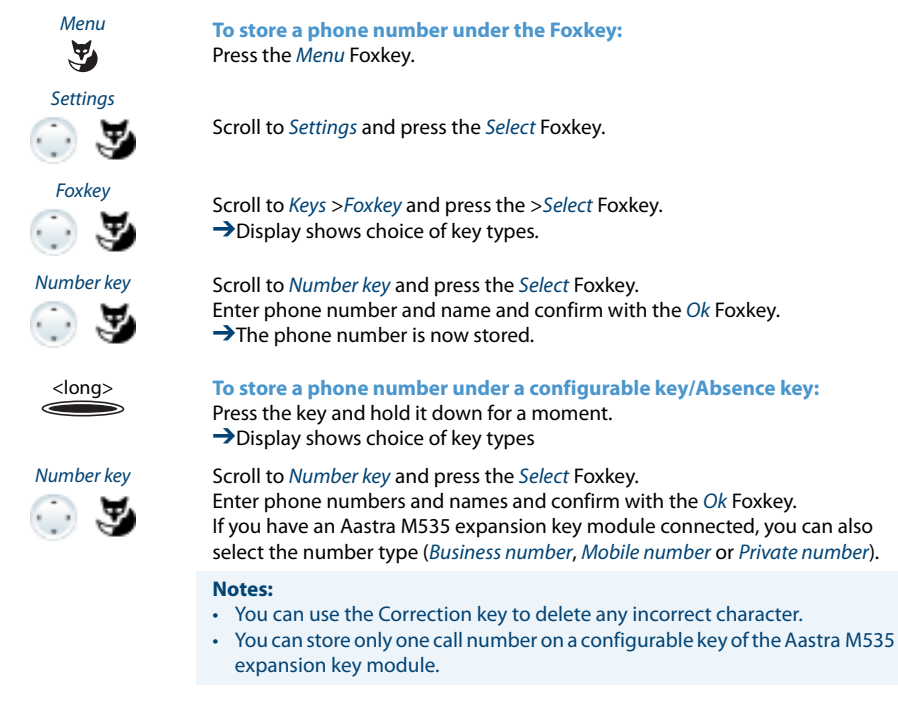

# <span id="page-91-0"></span>**Store a function under a key – function key**

You want to retrieve a frequently used function - for example "call forwarding on no reply" - using a single keystroke rather than having to enter it by hand. Usually the function is assigned so that you:

- activate the function with the first keystroke key-LED lit,
- and deactivate the command again with a second keystroke key-LED off.

If you have connected an Aastra M530 or Aastra M535 expansion key module, the LED indicates the key status:

- Red: Function is activated.
- Green: Function is deactivated.

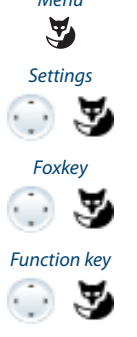

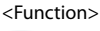

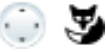

Menu **Storing a function under the Foxkey:**<br>Press Menu. Press Menu.

Scroll to Settings and press the Select Foxkey.

Foxkey<br>Scroll to Keys >Foxkey and press the >Select Foxkey.  $\rightarrow$ Display shows choice of key types.

Function key<br>Scroll to Function key and press the Select Foxkey.  $\rightarrow$  The currently set function is displayed with  $\sqrt{ }$ .

<Function> Select the function you want and press the Select Foxkey.

**→The further prompting depends on the function (see Chapter ["Supplemen](#page-27-0)**[tary features"](#page-27-0), page [28\)](#page-27-0). Once you have made all the settings, the function is stored under the key.

### **Note:**

Besides the predefined functions you can also specify your own function. For more information please refer to the Chapter ["Function commands"](#page-97-0), page [98](#page-97-0).

**Storing a function under a configurable key/Absence key:**

Press the key and hold it down for a moment. ➔Display shows choice of key types.

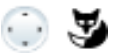

Function key<br>Scroll to Function key and press the Select Foxkey.  $\rightarrow$  The currently set function is displayed with  $\sqrt{ }$ .

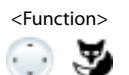

<Function> Select the function you want and press the Select Foxkey.

 $\rightarrow$ The further prompting depends on the function (see Chapter ["Supplemen](#page-27-0)[tary features"](#page-27-0), page [28\)](#page-27-0). Once you have made all the settings, the function is stored under the key.

### **Note:**

Besides the predefined functions you can also specify your own function. For more information please refer to the Chapter ["Function commands"](#page-97-0), page [98](#page-97-0).

## **Store a team partner under a key – team key**

Together with other members you wish to organise yourself into a team so that on the one hand you can always be reached as a team and, on the other, to ensure mutual substitution. You can configure a configurable key as a Team key and then assign it to a team partner. One team key is configured for each team member, allowing you:

- to call one another with a single keystroke;
- to answer an incoming call for another team member with a single keystroke;
- and to select whether the flashing team key should be complemented by a ringing tone whenever a team partner is called. You can configure a ringing delay for the ringing tone;
- to choose between answering directly using automatic hands-free operation, picking up the handset, and pressing the Team key.

The following audio settings are possible: Ringing, Melody, Speed, Answer.

### **Notes:**

- A Team key can only be allocated to a configurable key.
- To find out how to use a Team key, refer to the Chapter ["Using the Team key",](#page-66-0) page [67](#page-66-0).

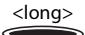

<long> Press the configurable key and hold it down for a moment. **→**Display shows choice of key types.

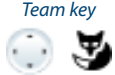

Scroll to Team key and press the Select Foxkey.

<Phone number, name>

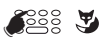

<Audio settings> **Set the Audio settings:**

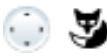

Entering or editing phone number. If the user is stored in the system, the name

is automatically entered. Confirm with the Ok Foxkey.  $\rightarrow$ The display shows the properties with which you can configure the team key.

Scroll to the required audio settings and press the Modify Foxkey. Select the required setting and confirm with the Ok Foxkey.

 $\rightarrow$ The setting is stored.

**Setting possibilities for ringing:**

- Off for no ringing tone, On for instant ringing tone, and ringing tone Del 10s, Del 20s and Del 30s and confirm Ok with the Foxkey.
- You can listen to each setting using the Test Foxkey.

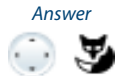

### Answer **Setting the answering mode:**

Scroll to Answer and press the Modify Foxkey. Select the required setting and confirm with the Ok Foxkey. **→The setting is stored. Setting possibilities for answering:** Key to answer the call by pressing the line key, Handset to answer by picking up the handset, and *Hands-free* to answer automatically with hands-free.

### **Notes:**

- The Handset and Hands-free settings only work when the ringing signal is activated.
- If you select answer using Handset or Hands-free, you must also specify the Priority, with 1 being the highest priority, and 8 the lowest:

### **Clearing a key**

You want to clear the assignment made to a configurable key.

Select the function No function to delete the function key assignment.

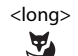

### **To clear the Foxkey:**

No function

Press the Foxkey with a long keystroke.  $\rightarrow$  The display shows the key type. Scroll to No function and confirm with the Ok Foxkey.  $\rightarrow$ The key configuration is cleared.

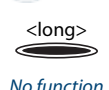

<u>ා ප</u>

### **To clear a configurable key:**

Press the configurable key and hold it down for a moment.  $\rightarrow$ The display shows the key type. Scroll to No function and confirm with the Ok Foxkey.

 $\rightarrow$ The key configuration is cleared.

# **Configuring Line Keys**

### **This section explains how to adapt your Line key settings to suit your personal requirements.**

**Your system administrator will determine whether your phone has Line keys.**

## **Setting the Response of a Line Key**

You want to set the response of a line key.

You can choose whether you also want a ringing signal in addition to the flashing Line key when you receive a call on a Line key. You can configure a ringing delay for the ringing tone.

To answer a call you can choose between answering directly by pressing the Line key, picking up the handset, and using automatic hands-free operation.

Answering an external call using automatic hands-free operation is not available.

The following audio settings are possible: Ringing, Melody, Speed, Answer.

### **Notes:**

- A Line key can only be allocated to a configurable key.
- To find out how to use a line key, refer to the Chapter ["Making calls using the Line](#page-106-0)  [key"](#page-106-0), page [107.](#page-106-0)

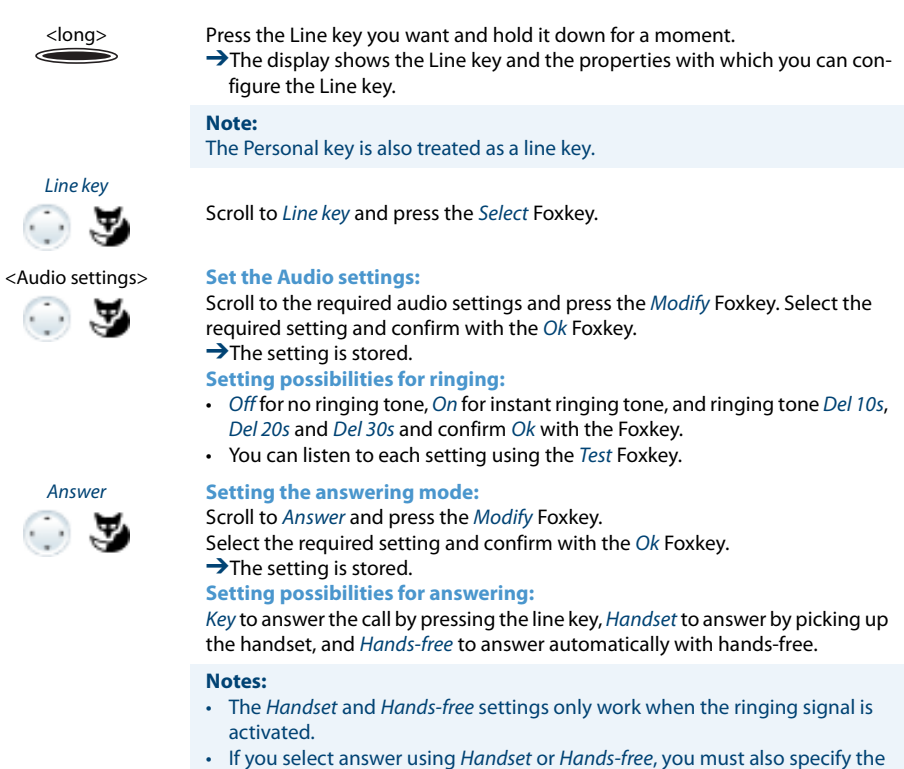

Priority, with 1 being the highest priority, and 8 the lowest.

# **Formulating functions**

**This section explains how to activate an individual function, for example call forwarding unconditional, with the aid of function commands and how to assign it to a key.**

# <span id="page-97-0"></span>**Function commands**

You can use function commands to define a function to suit your personal requirements. A function can consist of one or more function commands, function codes, and the phone number. You can either carry out a function directly or store it under a function key (select configurable function).

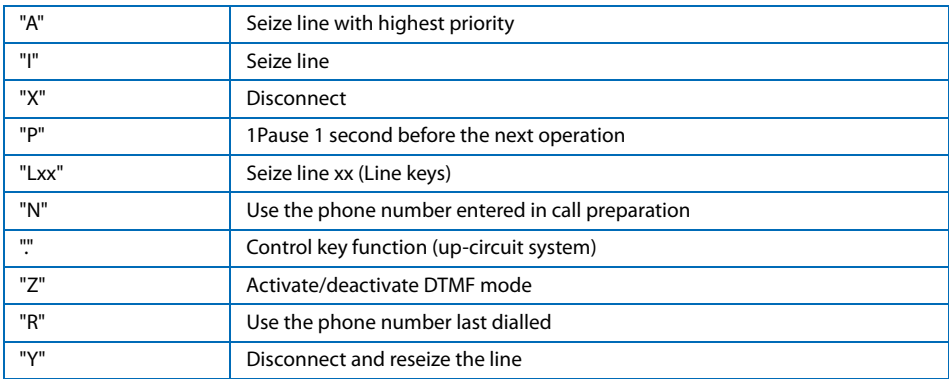

### **Tab. 1 The following function commands are available:**

### **Tab. 2 Examples of how to define a function:**

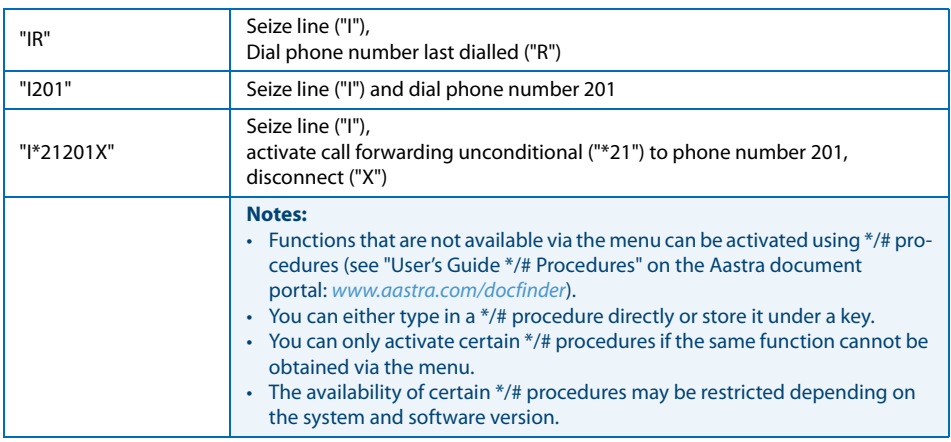

### **\*/# Procedures**

A list with all the function codes can be found in the "User's Guide \*/# Procedures" on the [Aastra document portal](www.aastra.com/docfinder) as electronic document.

# **Operator console**

### **This section explains the options provided by your Aastra 5380/5380ip with Aastra M535 when it is registered on the system as an operator console.**

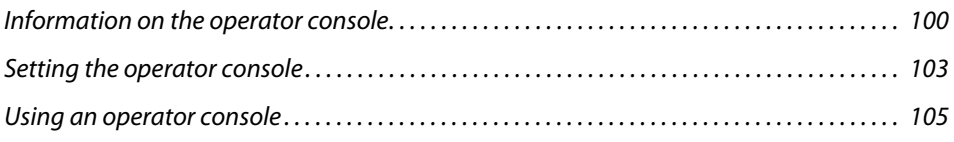

# <span id="page-99-0"></span>**Information on the operator console**

**The operator console is your company's phone nerve centre. Incoming external calls as well as internal calls are routed to this phone via several physical lines. Thus, several calls can arrive simultaneously. The calls are placed on the Line keys and usually processed in the sequence in which they arrived.**

**Once your system administrator has configured the first Line key on your Aastra M535 your phone acts as an operator console. You can then configure further line keys at any time. Use your Aastra 5380/5380ip as normal phone and the Aastra M535 as operator console with its specific features.**

### **Aastra M535**

The Aastra M535 contains all information of your operator console. A Line key is stored on level 1 but all 3 levels are used as information display. Use the shift key to scroll through the levels to display all call information. Keys that are not used as operator console Line keys can be configured on all 3 levels in the usual way.

## **Operator console Line keys**

External and internal calls are stored dynamically on the Line keys (see chapter ["Queue",](#page-100-0) page [101\)](#page-100-0). Line keys have the following functions:

- to pick up external and internal calls and put them through,
- to make external calls,
- to switch exchange lines.

### **Personal key**

Once your system administrator has configured your phone as operator console, your Personal key is also configured.

The Personal key allows the operator console to act as an ordinary user. In other words, you can use this key to make personal calls. Incoming calls to your personal phone number are routed to the Personal key. The position of this key can freely be chosen by your system administrator.

Calls to the Personal key always have the highest priority. If there are calls simultaneously on a line key and the Personal key, picking up the handset automatically answers the call to the Personal key. To answer the call to the Line key instead, you need to press the Line key.

While you are making a call on a Line key, you cannot be reached on your personal phone number and callers obtain the busy tone.

### <span id="page-100-0"></span>**Queue**

With an operator console several calls can be received at the same time without it being "busy". However, the operator console user can only process one call at a time. If all your Line keys are busy, all further calls are routed to a queue and listed on the display.

The operator console can handle up to ten calls simultaneously via its keys; however, there may well be more calls waiting in the queue. A call is put through to a Line key as soon as the line key becomes free.

## **Display, display symbols and LED**

The LED next to the Line keys and the Personal key indicate the origin and status of a call. If a 2-company system was configured, the display shows whether the call is intended for company A or B (see chapter ["Making calls to a two-company system",](#page-109-0) page [110](#page-109-0)).

A red LED signals an external call; a green LED, an internal call.

A Line key uses all 3 levels for information display:

- Level 1 and 2: Caller's name or call number (depending on the system configuration).
- Level 3: Time of call.

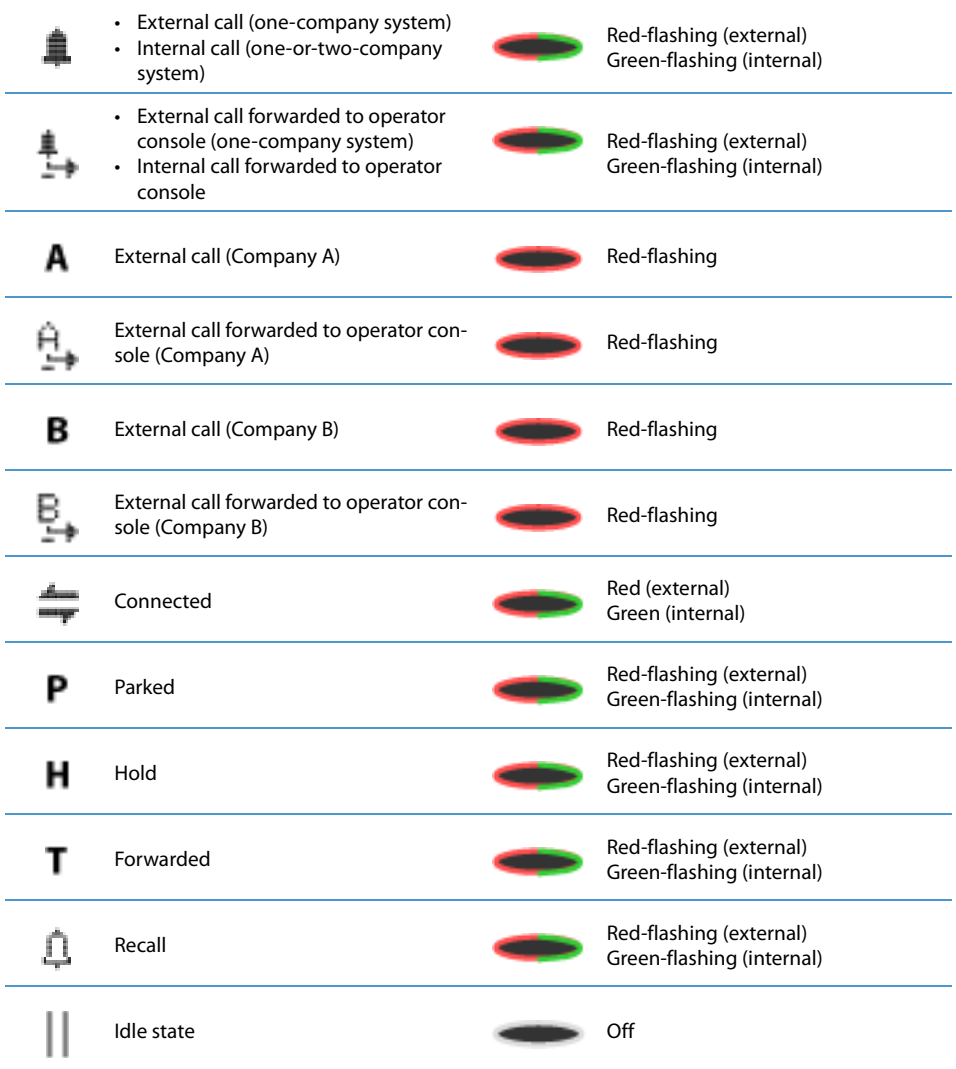

# <span id="page-102-0"></span>**Setting the operator console**

### **You can configure up to 10 line keys on level 1 of an Aastra M535.**

### **Adding and setting operator console lines**

You can make a number of settings that affect the telephone's response when someone calls on a Line key.

### **Note:**

The settings are made once for all the Line keys.

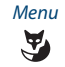

Menu **Setting up the operator console:**<br>Press the Menu Foxkey. Press the Menu Foxkey.

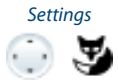

Scroll to Settings and press the Select Foxkey.

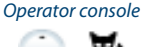

Scroll to Operator console and press the Select Foxkey.

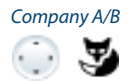

<Setting value>

 $\cdots$ 

Company A/B<br>Depending on the configuration select Company A or Company B.  $\rightarrow$  The display shows the properties with which you can configure the Line key.

Select the required audio setting and confirm with the Ok Foxkey.

### **Setting possibilities for ringing:**

- $\cdot$  Off for no ringing tone, On for instant ringing tone, and ringing tone Del 10s, Del 20s and Del 30s and confirm with the Ok Foxkey.
- Melody, and Speed: You can listen to each setting using the Test Foxkey.

**Setting possibilities for answering mode:**

- Key to answer the call by pressing the line key, *Handset* to answer by picking up the handset, and Hands-free to answer automatically with hands-free.
- Using Handset or Hands-free, you must also specify the Priority, with 1 being the highest priority, and 8 the lowest. This setting is useful for the two-company systems.
- The Handset and Hands-free settings only work when the ringing signal is activated.

**Setting possibilities for answering mode:**

Key for making the call by pressing the Line key and Handset for making the call by picking up the handset.

**Setting possibilities for call list:** Insert for an entry in the call list and Do not insert for no entry.

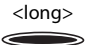

<long> **Setting the operator console using a function key:** Press and hold down the operator console Line key. **→**Display shows choice of key types.

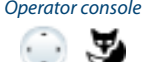

Operator console<br>
Scroll to Operator console and press the Select Foxkey.<br>
The setting is stored.  $\rightarrow$ The setting is stored.

# **Deleting a Line key**

You want to clear the assignment of a Line key.

Select the function No function to delete the function key assignment.

### **Note:**

The last Line key can only be deleted by your system administrator. When the last Line key is deleted, your Personal key is deleted as well and your phone is removed from the operator console queue.

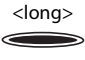

### **Deleting a Line key:**

No function

Press the key and hold it down for a moment.  $\rightarrow$ The display shows the key type. Scroll to No function and confirm with the Ok Foxkey.  $\rightarrow$ The key configuration is cleared.

# <span id="page-104-0"></span>**Using an operator console**

## **Answering a call on your Personal key**

You receive a call on your personal phone number on your operator console. The LED on your Personal key begins to flash. To answer the call, proceed as follows:

You can take the call without having to press your Personal key.

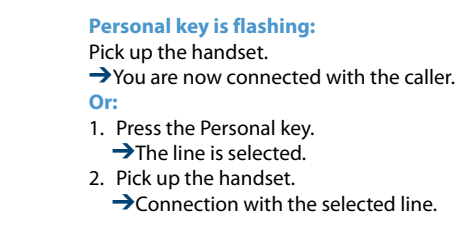

### **Answering a call on a Line key**

"/"

You are called on one or more Line keys. The Line key(s) flash rapidly. You want to answer the call on one of the Line keys.

Press the line key with the call you want to answer. If you pick up the receiver without pressing a Line key, you are connected with the call on the line with the highest priority.

When your phone is in idle state and you receive a call, this call is signalled on the first line key and with a text message in the display. The text message automatically disappears shortly after.

If you keep a line key pressed down for approx. 2 seconds while it is lit, the caller's information is displayed. The text message automatically disappears shortly after.

### **Note:**

When a company in a two-company system has deactivated the acoustic ringing, a call for this company is only signalled on the line key but not as text message in the phone's display.

У

Pick up the handset.

➔Connection with the line with the highest priority.

- **Or:** 1. Press the Line key.
	- **→The line is selected.**
- 2. Pick up the handset.
	- **→Connection with the selected line.**

## **Making calls using the Personal Key**

You want to make calls on your operator console without seizing a Line key.

You can make a call via your Personal key using the operator console. Your attendant console then acts as an ordinary user; in other words, when making a call you will be transmitting your personal phone number.

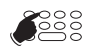

Enter the phone number.

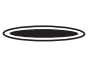

 $\overline{\phantom{a}}$ 

Press the Personal key. **→**Personal key is lit. The line is selected.

Pick up the handset.  $\rightarrow$ The phone number is dialled.

## <span id="page-106-0"></span>**Making calls using the Line key**

You want to make a call via a Line key.

You can make a call via any available Line key using the operator console. Each Line key has its own phone number; in other words when you make a phone call you transfer the phone number belonging to the active Line key.

The call charges are recorded separately for each Line key.

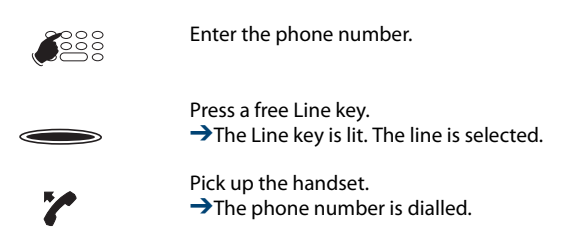

**Park call on Line key**

You are connected with your call partner via a Line key and decide to park the call.

You can park the call on the current Line key.

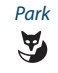

### Park **Park call:**

Press the Park Foxkey.  $\rightarrow$ Line key flashes slowly, **P** is displayed.

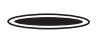

### **To retrieve a parked call:**

Press the relevant Line key.  $\rightarrow$  You are now back through to the parked call partner,  $\Leftarrow$  is displayed.

**Note:**

If you have several calls in parallel and you press another line key, the other call is automatically parked.

## **Switching active lines**

You are in a call and want to answer a call on another Line key or make a call.

You can switch lines by pressing a key. The active call is automatically parked locally.

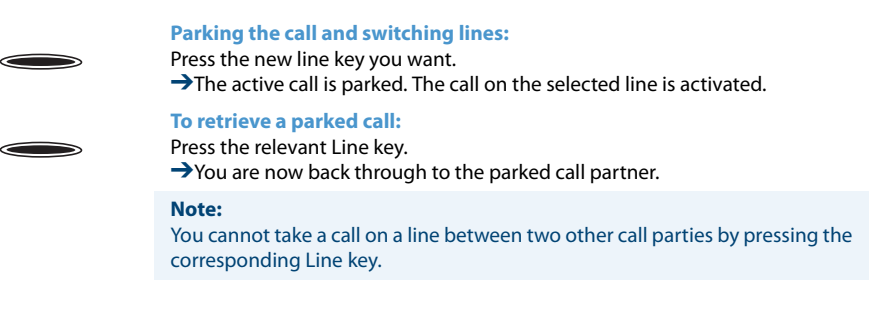

# **Transferring an external call**

You want to transfer an external call to an internal user who does not have exchange access.

Not only can you hand over an external call, you can also dial the call partner's phone number and announce him to the call destination required.

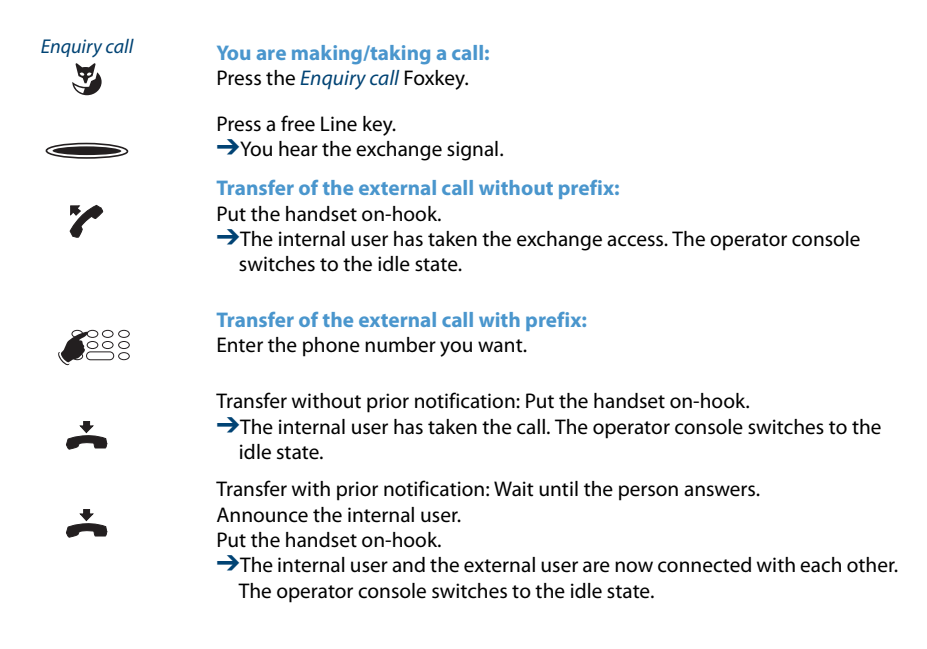
## <span id="page-108-1"></span>**Activating a substitution for the operator console**

You want to forward calls to your operator console to a different destination.

The function Substitution is used to forward calls intended for operator consoles. The substitution is automatically activated for all the other operator consoles as well. Calls to your Personal key are not affected by the forwarding.

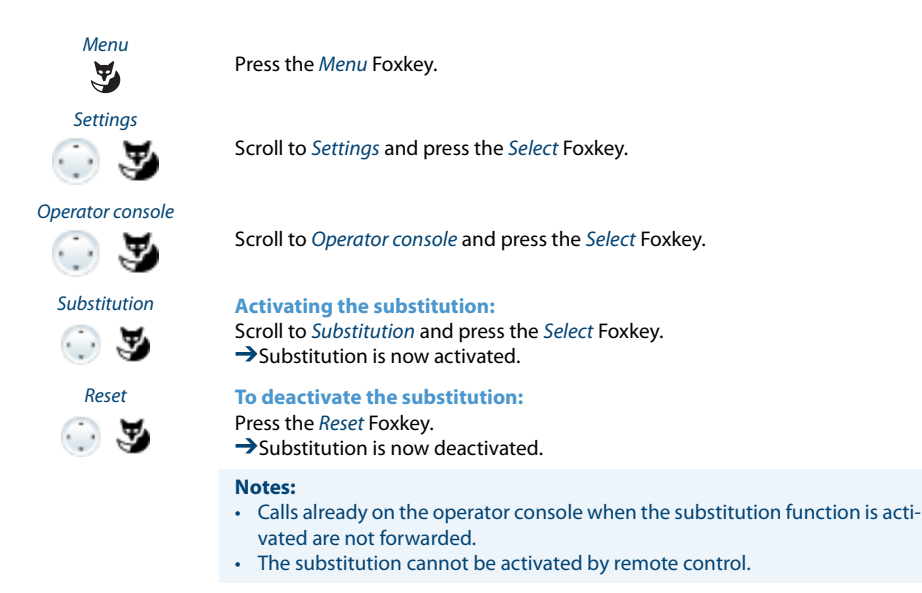

## <span id="page-108-0"></span>**Answering Calls to a Two-Company System**

You handle the calls for two different companies on the same operator console, and the operator console is configured as a two-company system.

You receive a call. The LED next to the line key begins to flash.

The display shows whether the call is intended for Company A or B.

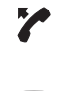

Pick up the handset.

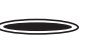

**Call for Company A.** Press the Line key and answer as Company A.

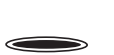

**Call for Company B.** Press the Line key and answer as Company B.

## <span id="page-109-0"></span>**Making calls to a two-company system**

You are operating a two-company system and want to appear either as Company A or as Company B, as necessary.

Requirement: The system and your operator console have been set up by the system administrator.

Properties of a two-company system:

- Each individual Line key allows you to appear as Company A or B.
- Call lists are not kept separately according to company.
- The call charges are recorded separately for each company.
- A substitution will apply equally to both companies.

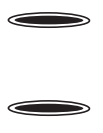

**To phone on behalf of Company A:** Press a free Line key once.  $\rightarrow$ The Line key is lit. The line is selected.

**To phone on behalf of Company B:** Press a free Line key twice. →The Line key is lit. The line is selected.

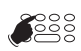

Enter the phone number of the user.  $\frac{1}{\sqrt{2}}$   $\rightarrow$  You will appear to the person either as Company A or B and transmit the corresponding phone number.

## <span id="page-110-0"></span>**Activating/deactivating functions by remote control**

You are not at your desk and want to set various functions on your phone from a different phone.

You can activate/deactivate many of your phone's functions by remote control from a different internal phone. Remote control has to be enabled for your phone in the system.

The remote control is initiated using a special \*/# procedure. You can then enter the function commands and \*/# procedures.

#### **Using remote control from a third-party phone:**

- ୁ଼
- 1. Enter \*/# procedure #06.
- 2. Enter your phone number.
- 3. Enter your PIN.
- 4. Enter the \*/# procedure for activating/deactivating the function you want.

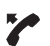

Pick up the handset.

**→**You hear the acknowledgement tone.

Put the handset on-hook. ➔The function is now activated/deactivated.

 $\overline{\phantom{a}}$ 

#### **Note:**

The default PIN setting "0000" is not accepted. First change the PIN as described in chapter ["Changing the PIN",](#page-81-0) page [82](#page-81-0) or with \*/# procedure \*47 (see "User's Guide \*/# Procedures" on the Aastra document portal: <www.aastra.com/docfinder>). If you have forgotten your PIN, your system administrator can reset it to the default setting.

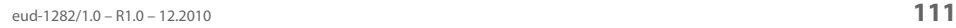

# <span id="page-111-1"></span><span id="page-111-0"></span>**Installation and first-time operation**

**These sections explain the setup options available with your phone.**

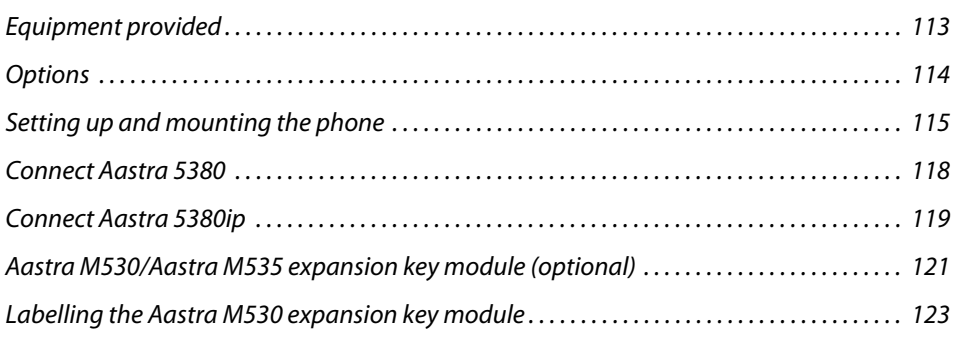

## <span id="page-112-1"></span><span id="page-112-0"></span>**Equipment provided**

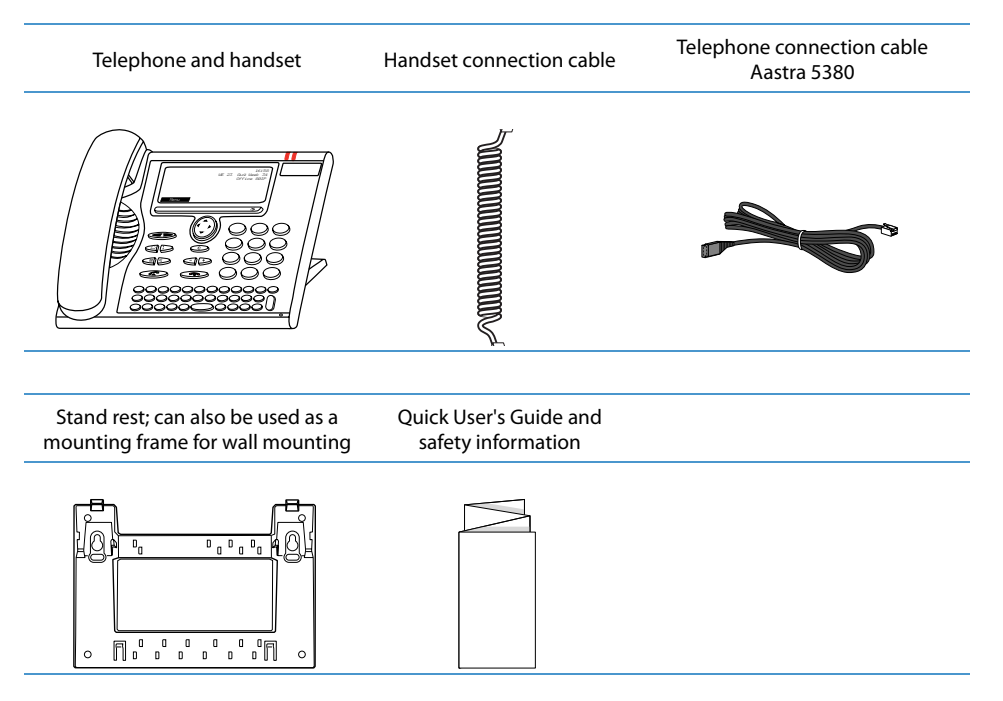

## <span id="page-113-0"></span>**Options**

<span id="page-113-1"></span>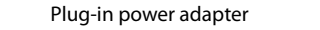

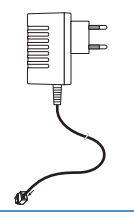

Expansion key module Aastra M530 with write-on labels (incl. stand rest and connection cable)

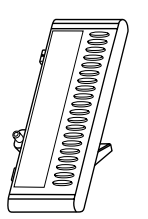

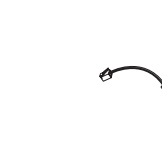

Expansion key module Aastra M535 with display (incl. stand rest and connection cable)

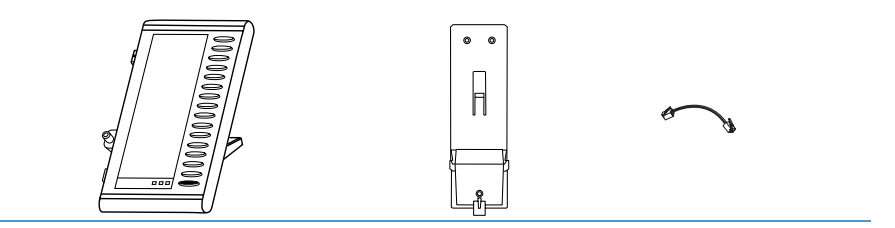

## <span id="page-114-2"></span><span id="page-114-0"></span>**Setting up and mounting the phone**

### **With the aid of the supplied stand rest you can set up the phone as a desk phone or mount it to the wall.**

## <span id="page-114-1"></span>**Setting the phone up as a desk phone**

You can set up the phone either at a 40° or a 25° angle. To do so, insert the stand rest in different positions into the back of the phone until it snaps into place.

- Insert the stand rest as indicated on the installation diagram until it snaps into place.
- Connecting the handset: Plug the connector on the shorter straight extremity of the handset cord into the socket on the handset. Plug the connector at the loose extremity of the cord into the handset socket on the underside of the phone. To relieve the strain on the cable feed the cable through one of the cable guides on the stand rest.
- Connect the phone as indicated in Chapter ["Connect Aastra 5380"](#page-117-0), page [118](#page-117-0) and ["Connect Aastra 5380ip"](#page-118-0), page [119.](#page-118-0)

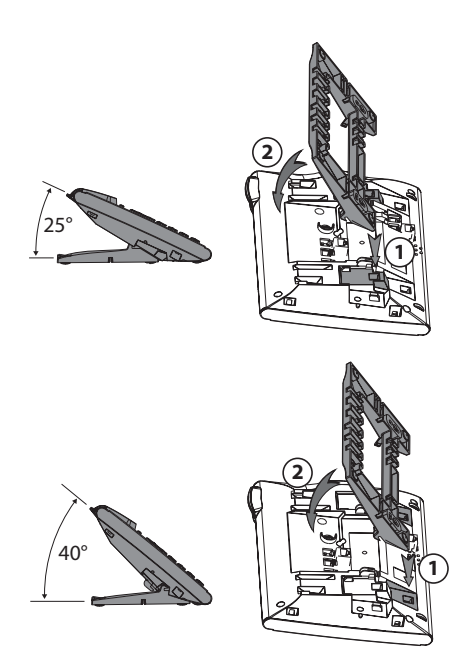

## <span id="page-115-0"></span>**Wall mounting**

You can also mount the phone on the wall. To do so, screw the stand rest onto the wall as a bracket and hook the phone onto the stand rest.

#### **Notes:**

- As there is only a limited amount of space between the sockets on the back of the phone and the wall on which it is mounted, you need to use a ribbon cable with a short connector for the cord. Ask your dealer for a list of suppliers for a suitable ribbon cable (only Aastra 5380ip).
- You can only connect one Aastra M535 and one Aastra M530 (option) if the phone is wall-mounted.
- Fit the screws for securing the stand rest and mount the stand rest (Figure A).
- Connect the handset and phone cord to the phone (Figure B). For the correct connection assignment refer to Chapter ["Connect Aastra 5380",](#page-117-0) page [118](#page-117-0) and ["Connect Aastra 5380ip",](#page-118-0) page [119](#page-118-0).
- Insert the phone into the stand rest horizontally (Figure C-1) and slide downwards (Figure C-2).
- Unscrew the cams for holding the handset (Figures D-1 to D-3).
- Insert the handset.

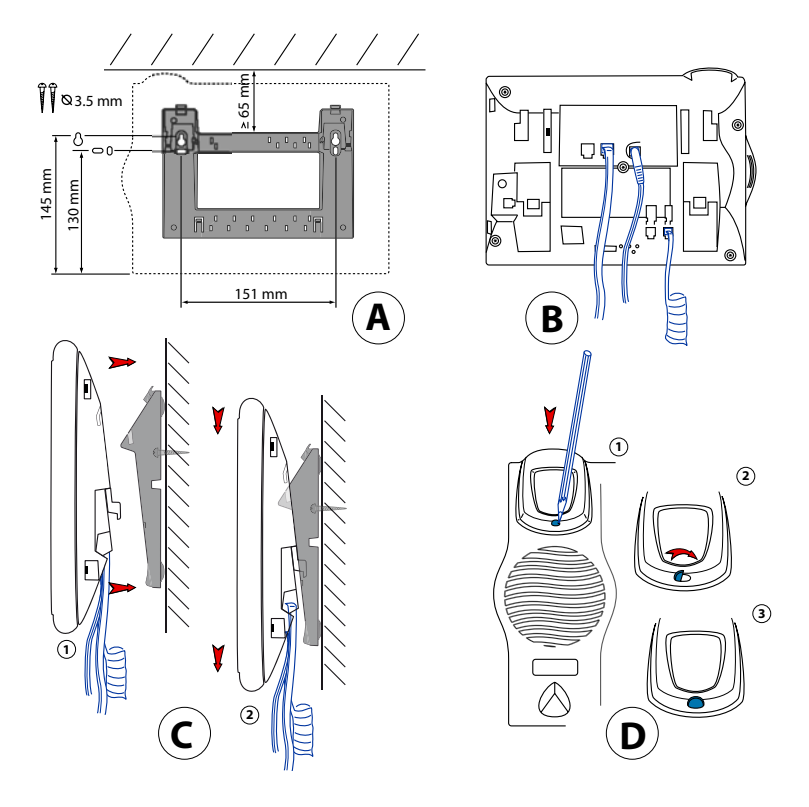

## <span id="page-116-0"></span>**Dismantling**

### Desk phone:

- Disconnect the phone cord and remove.
- Carefully pull the stand rest away in the opposite direction.

#### Wall set:

- Carefully slide the phone upwards out of the stand rest.
- Disconnect the phone cord and remove.

## <span id="page-117-1"></span><span id="page-117-0"></span>**Connect Aastra 5380**

## **Connections**

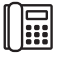

Telephone connection

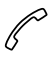

Connecting the handset

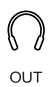

N

Connecting the headset

<span id="page-117-2"></span>Connecting the Aastra M530/Aastra M535 expansion key module or power supply

## **Connecting your phone to the system**

- Plug the connector on the phone cord on the underside of the phone into the socket with the phone symbol.
- Desk installation only: To relieve the strain on the cable feed the cable through one of the cable guides on the stand rest.
- Plug the other end of the cable into the phone socket outlet.
- Set channel selector switch on the underside of the phone. Contact your system administrator for more information.

## <span id="page-117-3"></span>**Logging your phone on**

Your system administrator has to prepare the system before you can log on your phone.

## <span id="page-118-1"></span><span id="page-118-0"></span>**Connect Aastra 5380ip**

## **IP connections**

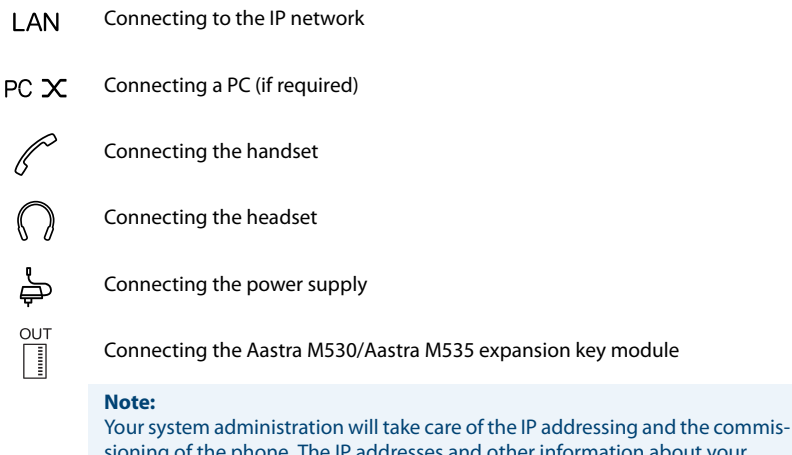

sioning of the phone. The IP addresses and other information about your phone is available in the setting mode.

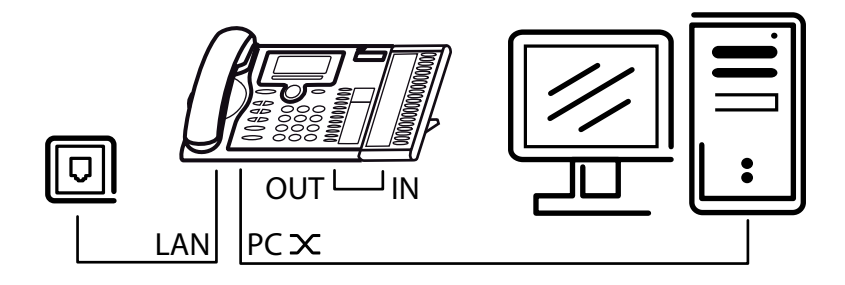

## <span id="page-118-2"></span>**Connecting your phone to the LAN**

This phone communicates via the same connection as your PC (IP network / LAN). This means you do not need a special phone connection. Ask your system administrator if you have any doubts about your phone's connection.

- Connecting the LAN cord (not included in the scope of delivery) to a LAN socket.
- Plug the connector at the loose end on the underside of the phone into the LAN socket.
- Desk installation only: To relieve the strain on the cable feed the cable through one of the cable guides on the stand rest.

## <span id="page-119-0"></span>**Connecting your PC to the LAN**

If required, you can connect your PC or another LAN device to the phone, for example a printer.

- Connecting the LAN cord (not included in the scope of delivery) to the PC's network socket.
- Plug the connector at the loose end on the underside of the phone into the PC socket.
- Desk installation only: To relieve the strain on the cable feed the cable through one of the cable guides on the stand rest.

## <span id="page-119-1"></span>**Connecting the power supply**

If your LAN supports Power-Over-Ethernet (PoE), the phone will be powered via the LAN cord and you will not require a power adapter.

If your LAN does not support PoE or if you have installed a switch between the LAN and the phone that does not support PoE, you will need the optional power adapter to power the phone.

#### **Note:** Only use the optional original plug-in power adapter.

- Plug the round connector of the power cord on the underside of the phone into the power socket.
- Desk installation only: To relieve the strain on the cable feed the cable through one of the cable guides on the stand rest.
- Connect the power supply to the mains.

## <span id="page-119-2"></span>**Logging the IP phone**

Your system administrator has to prepare the system before you can log on your phone.

## <span id="page-120-1"></span><span id="page-120-0"></span>**Aastra M530/Aastra M535 expansion key module (optional)**

**You can connect up to 3 Aastra M530 expansion key modules with 20 configurable keys each and up to 3 Aastra M535 expansion key modules with 3 x 15 configurable keys to your phone. You can freely combine Aastra M530 and Aastra M535. Each key has an LED for visual signalling.**

## <span id="page-120-2"></span>**Connections**

Connecting the Aastra M530/Aastra M535 expansion key module

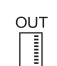

IN

Connecting further Aastra M530/Aastra M535 expansion key modules (symbol on Aastra M530)

Connecting further Aastra M530/Aastra M535 expansion key modules or  $\frac{1}{2}$ Or power supply (symbol on Aastra M535)

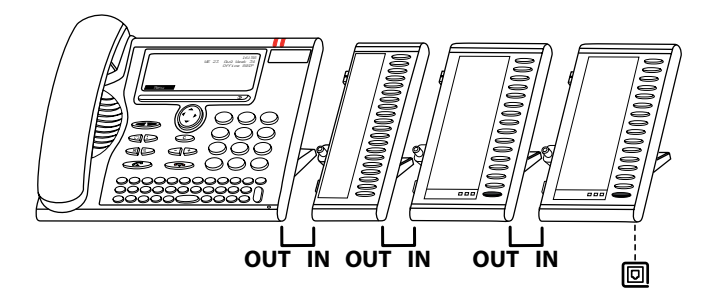

## <span id="page-121-0"></span>**Connecting the Aastra M530/Aastra M535 expansion key module**

#### **Note:**

Always disconnect the phone from the mains first before you connect/disconnect an Aastra M530/Aastra M535 expansion key module.

- Unplug the phone cord from the socket on the underside of the phone.
- Attach Aastra M530/Aastra M535 expansion key module to the right of the phone until you feel and hear it snap into place, as indicated in the following figure.
- Plug the cord into the supplementary equipment sockets on the underside of the phone and the Aastra M530/Aastra M535 expansion key module.
- Feed the connecting cable through the strain relief on the underside of the Aastra M530/Aastra M535 expansion key module.
- Plug the phone cord back into the socket on the underside of the phone. The expansion key module Aastra M530/Aastra M535 is now ready for operation.
- Depending on the type of power supply, you may need additional power supply units for your expansion key modules. If there is an under supply of power, a message appears on the display. Contact your system administrator for more information.
- Proceed in a similar way if you want to connect other Aastra M530/Aastra M535 expansion key modules (maximum 3).

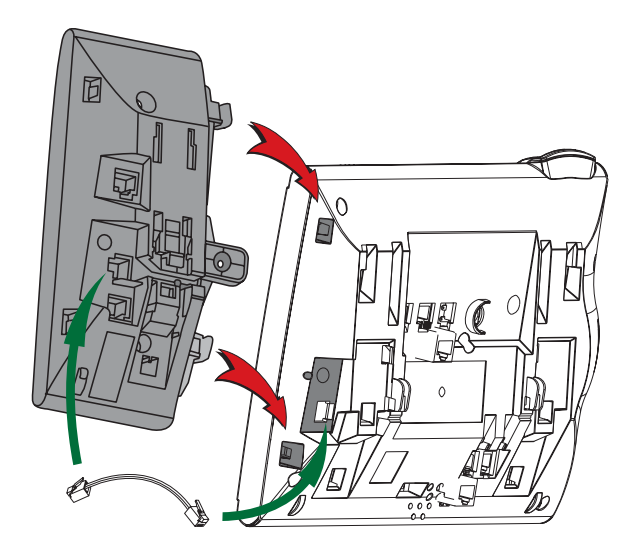

## <span id="page-122-1"></span><span id="page-122-0"></span>**Labelling the Aastra M530 expansion key module**

### **Write-on labels for the configurable keys can be found on the [Aastra document](http://www.aastra.com/docfinder)  [portal as electronic document](http://www.aastra.com/docfinder).**

#### **You can fill out the fields directly on your PC and then print out the labels.**

- Label the write-on labels on the PC, print them ("page scaling for printing: none) and cut them out.
- Carefully remove the transparent cover next to the configurable keys.
- Place the write-on labels into the recesses next to the configurable keys.
- Carefully replace the transparent cover.

# **Further information**

## **The following sections contain more useful information about your phone.**

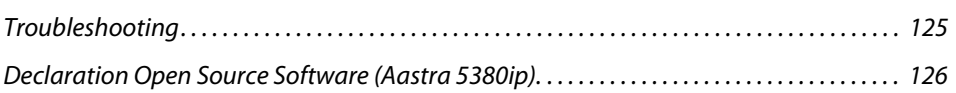

## <span id="page-124-2"></span><span id="page-124-0"></span>**Troubleshooting**

### **This section contains a few tips on how to operate your phone if you encounter any problems.**

## <span id="page-124-1"></span>**Malfunctions**

#### **Your call partner cannot hear you or you cannot hear your call partner**

Make sure the handset cord is correctly plugged into both the handset and the phone (see chapter ["Installation and first-time operation"](#page-111-0), page [112](#page-111-0)).

#### **Handset off-hook, no dialling tone, no display**

Make sure the phone cord is correctly plugged in to both the phone and the LAN socket (see chapter ["Installation and first-time operation"](#page-111-0), page [112](#page-111-0)).

#### **Display shows "Not configured", handset off-hook, no dial tone**

Your phone has not been assigned a call number. Contact your system administrator for more information.

#### **Display shows: "Trying to register"**

The telephone cannot be registered. Contact your system administrator for more information.

#### **Display is working, but connection is not possible**

Your phone may be locked. Unlock your phone (see Chapter ["Unlocking your phone"](#page-50-0), page [51](#page-50-0)).

#### **Freely configurable keys cannot be configured.**

The configuration may be locked. Unlock your phone (see Chapter ["Unlocking your phone",](#page-50-0) page [51](#page-50-0)). The key for a reconfiguration may be locked in the system. Contact your system administrator for more information.

The expansion key module Aastra M530/Aastra M535 possibly has not sufficient power supply. Contact your system administrator for more information.

#### **Insufficient display contrast**

The setting for the display contrast is inadequate. Change the setting (see Chapter ["Setting the display"](#page-72-0), page [73\)](#page-72-0).

#### **Impaired sound quality during hands-free operation**

The sound quality can be affected if the volume is too loud – turn down the volume. If the sound quality fluctuates, contact your system administrator.

#### **Only emergency calls are possible**

You may want to telephone from a Free Seating phone, but have not logged on to it. Log on to the phone (see Chapter ["Free seating",](#page-63-0) page [64\)](#page-63-0).

#### **Phone calls can be made, but no names are displayed; the key configuration is missing, and the phone does not respond to function commands**

Restricted mode following a software update without update licence.

#### **Note:**

For all other messages, faults and questions you may have, contact your system administrator.

## <span id="page-125-0"></span>**Declaration Open Source Software (Aastra 5380ip).**

## <span id="page-125-2"></span>**About Open Source Software**

<span id="page-125-1"></span>This product contains Open Source Software from third-party suppliers subject to the GNU licence provisions GPL (GNU General Public License) and LGPL (GNU Library/Lesser General Public License).

The licence texts for the GPL and LGPL and for the source code of the software sections listed below are available at [www.aastra.com/docfinder](http://www.aastra.com/docfinder) ("Public GNU source" document type).

The licence texts for the GPL and LGPL are also stored on the phone itself and can be viewed using the integrated web interface (URL: <IP address of your phone>.

Please read through the text carefully to find out all you need to know about your rights with regard to the licences concerned.

This product contains the following software subject to GPL provisions:

- Linux kernel, available at [www.kernel.org/](http://www.kernel.org/)
- Busybox, available at [www.busybox.net/](http://www.busybox.net/)

This product contains the following software subject to the LGPL provisions:

• ucLibc, available at [www.ucLibc.org/](http://www.ucLibc.org/)

# **Index**

## **Symbols**

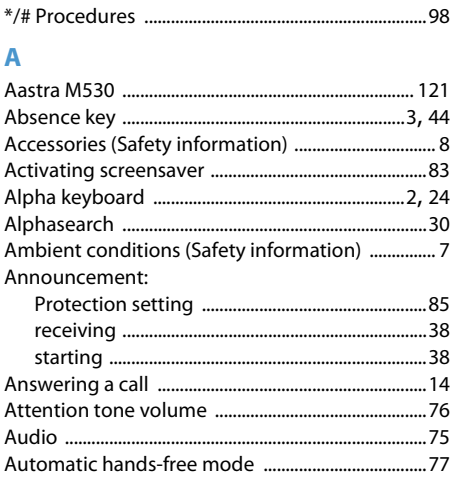

## $\overline{B}$

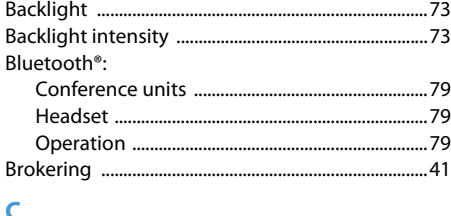

## $\mathsf{C}$

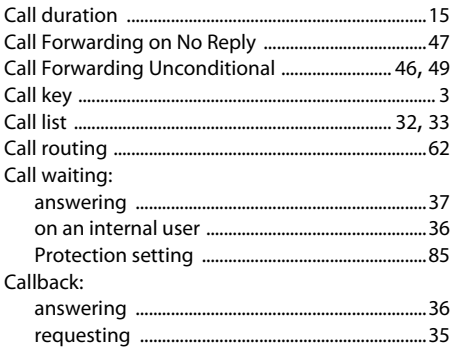

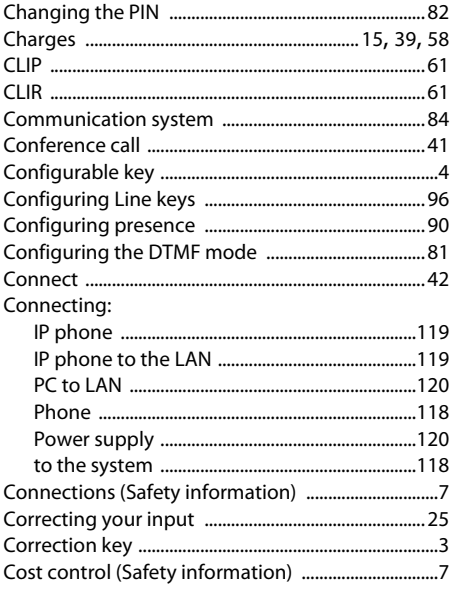

### $\overline{D}$

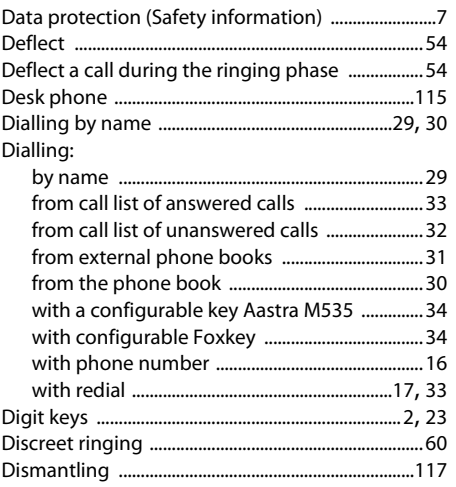

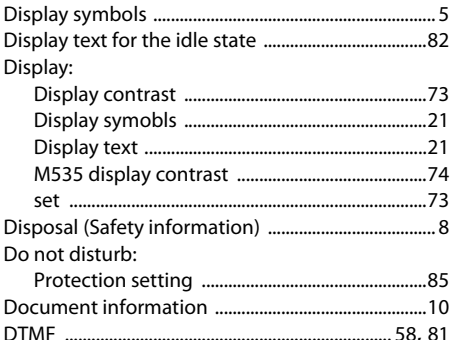

## E

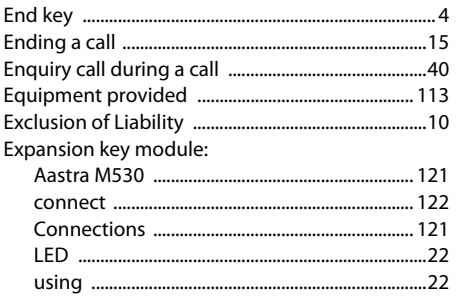

## F.

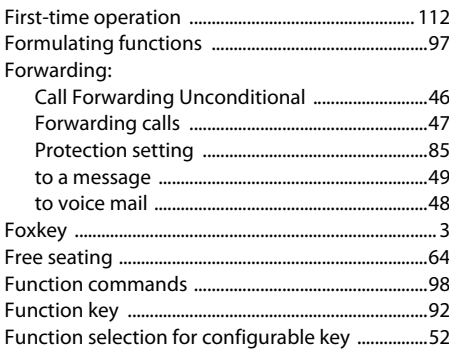

## $\mathsf G$

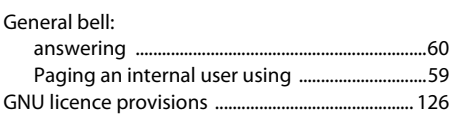

## $5$  H

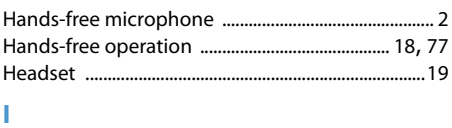

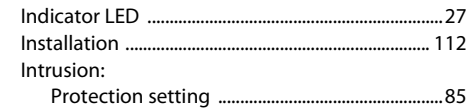

#### $\mathbf K$

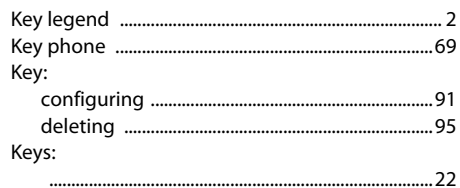

#### Ĺ

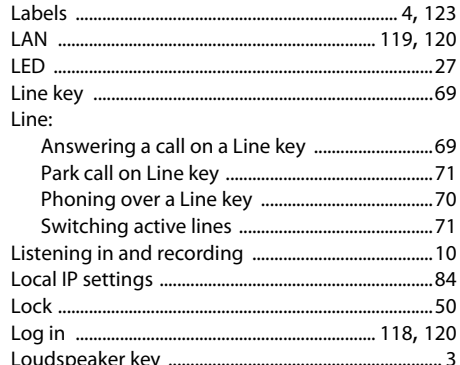

### M

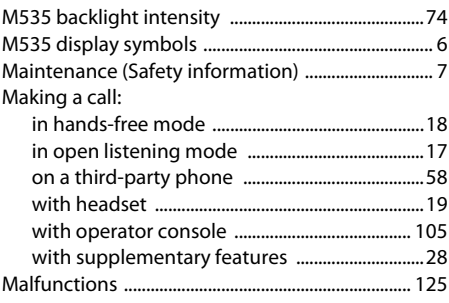

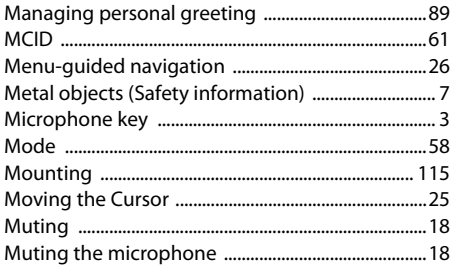

### $\overline{\mathsf{N}}$

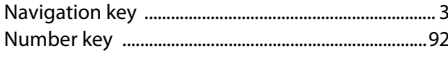

## $\overline{O}$

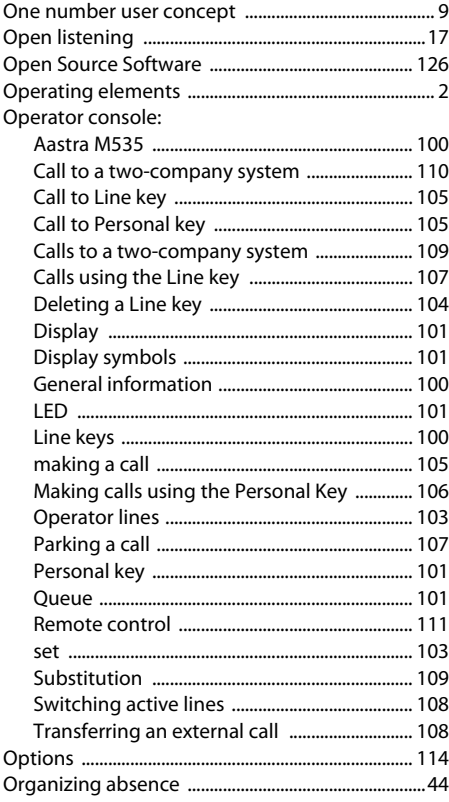

#### $\overline{P}$

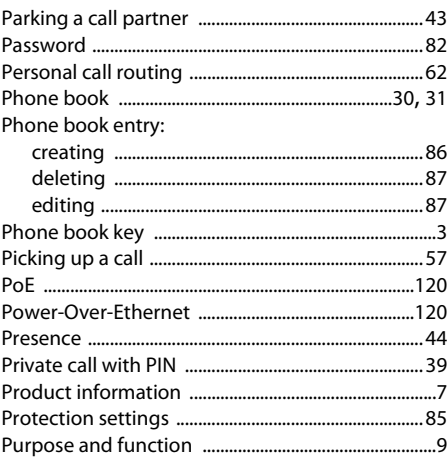

### $\overline{\mathbf{R}}$

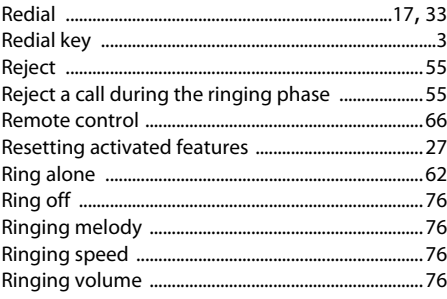

## $\mathsf{S}$

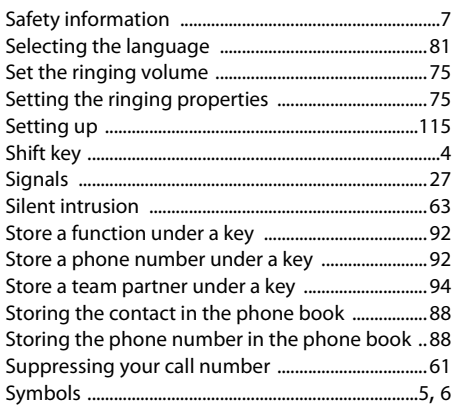

## $\bar{\mathbf{T}}$

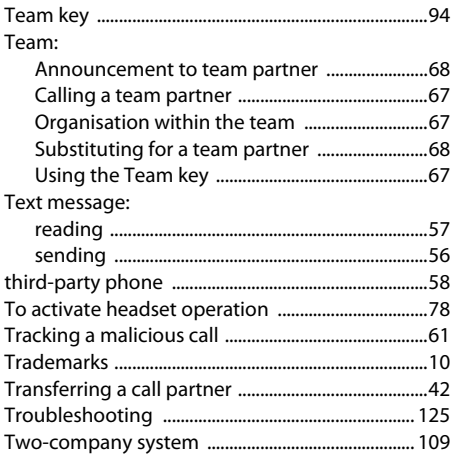

## $\overline{U}$

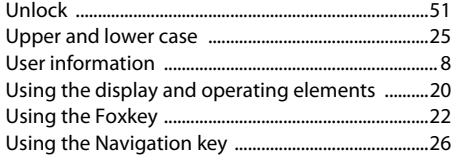

## $\overline{\mathsf{v}}$

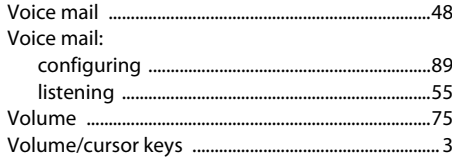

## W

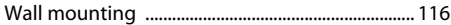

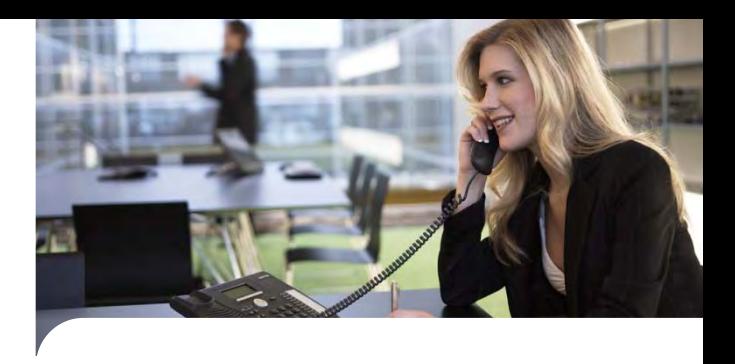

## **Declaration of Conformity**

Aastra Telecom Schweiz AG hereby declares that

- the Aastra 400 products conform to the basic requirements and other relevant stipulations of Directive 1999/5/EC.
- all our products are manufactured in conformity with RoHS and WEEE (2002/95/EC and 2002/96/EC).

The product-specific declarations of conformity can be found on the Aastra document portal: www.aas[tra.com/docfinder](www.aastra.com/docfinder).

**Exclusion of Liability**

Aastra® is a registered trademark of Aastra Technologies Limited. Technical modifications and product availability subject to change without notice.

Copyright © 2010 Aastra Technologies Limited

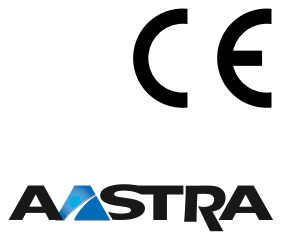